## **SOLUCIÓN DE DOS ESCENARIOS PRESENTES EN ENTORNOS CORPORATIVOS BAJO EL USO DE TECNOLOGÍA CISCO**

**CESAR VILLAMIL RUIZ**

**UNIVERSIDAD NACIONAL ABIERTA Y A DISTANCIA - UNAD ESCUELA DE CIENCIAS BÁSICAS, TECNOLOGÍA E INGENIERÍA - ECBTI INGENIERÍA SISTEMAS FACATATIVA 2020**

#### **SOLUCIÓN DE DOS ESCENARIOS PRESENTES EN ENTORNOS CORPORATIVOS BAJO EL USO DE TECNOLOGÍA CISCO**

**CESAR VILLAMIL RUIZ**

## **DIPLOMADO DE OPCIÓN DE GRADO PRESENTADO PARA OPTAR EL TÍTULO DE INGENIERO SISTEMAS**

## **DIRECTOR: DIEGO EDINSON RAMIREZ CLAROS**

**UNIVERSIDAD NACIONAL ABIERTA Y A DISTANCIA - UNAD ESCUELA DE CIENCIAS BÁSICAS, TECNOLOGÍA E INGENIERÍA - ECBTI INGENIERÍA SISTEMAS FACATATIVA**

NOTA DE ACEPTACIÓN

Firma del Presidente del Jurado

Firma del Jurado

Firma del Jurado

FACATATIVA, 30 de noviembre de 2020

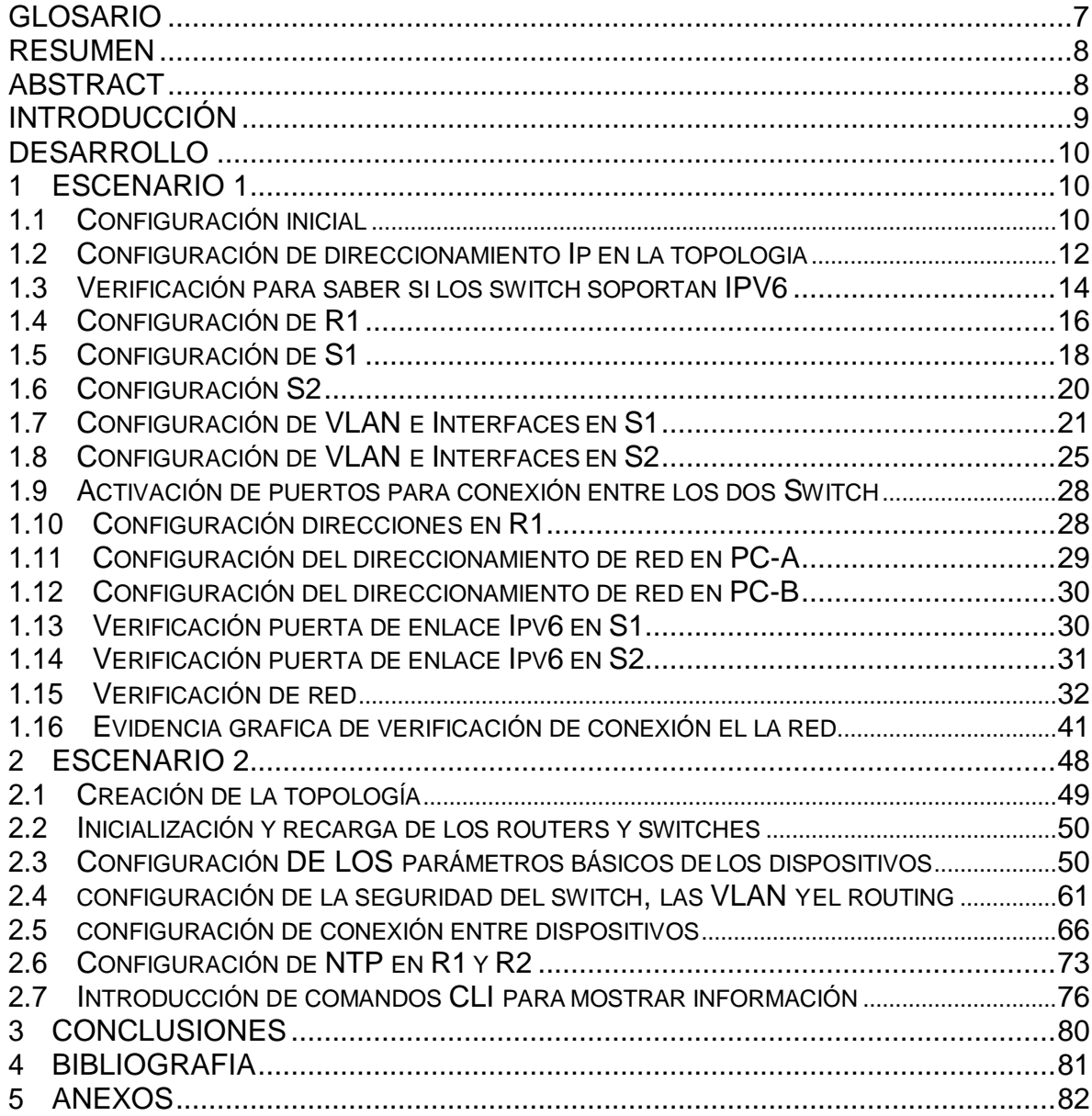

# **CONTENIDO**

# **LISTA DE TABLAS**

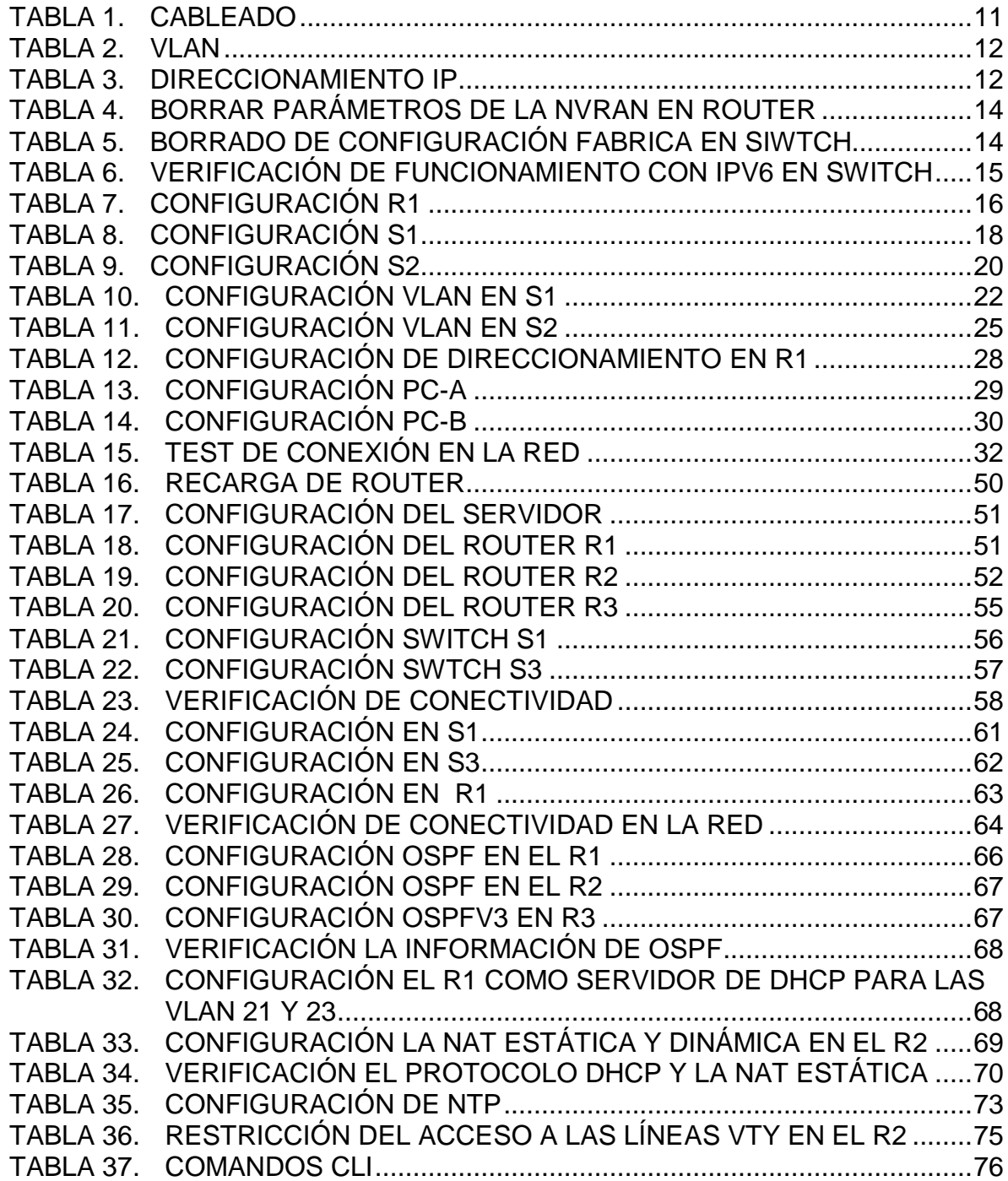

# **LISTA DE FIGURAS**

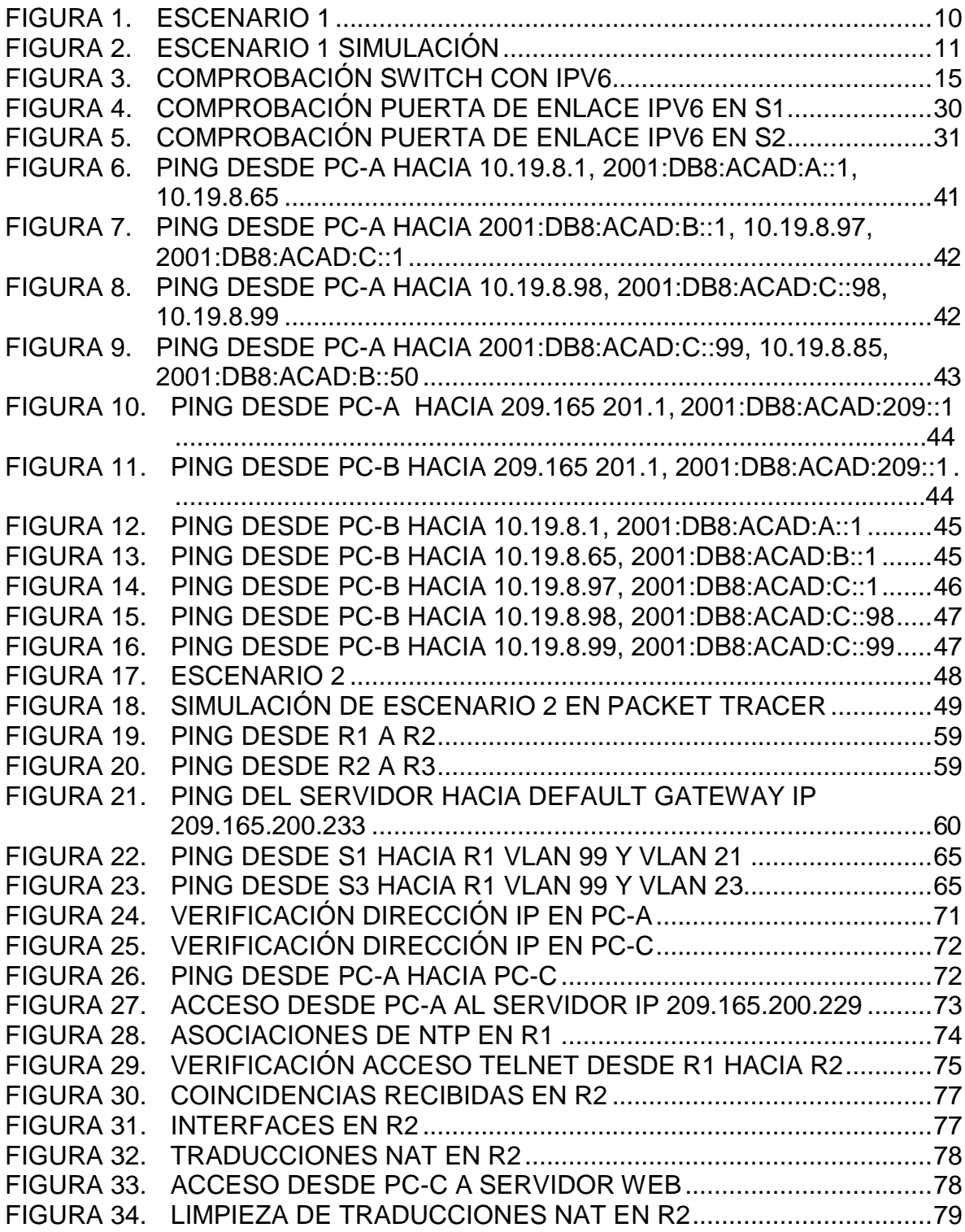

#### **GLOSARIO**

#### <span id="page-6-0"></span>MODELO OSI

Este es un modelo que sirve como estándar de referencia que fija los modelos de las comunicaciones; inicialmente fue creado por la ISO y actualmente se mantiene ya que permite estandarizar la comunicación global de internet y también de área local por medio del establecimiento de protocolos de comunicación entre equipos de cómputo, en este sentido todos los paquetes enviados atraviesan las 7 capas de este modelo OSI.

#### PROTOCOLO DE RED

Es el conjunto de reglas estándar que se utilizan para la comunicación en redes de computadores de cualquier tipo, ya sean LAN, WAN, etc. Por los que se establece una semántica y sintaxis a seguir para que sea más fácil de entender a la misma vez que funciona de la manera más optima.

#### RED DE ÁREA AMPLIA (WAN):

Es el conjunto de redes más pequeñas que cubren gran parte del planeta por lo que permiten la comunicación hoy en día entre usuarios de distintos lugares comunicarse casi en tiempo real incluso a miles de kilómetros de distancia dando una gran velocidad que cada vez se ha ido aumentando en capacidad ya que la demanda mundial del servicio es muy grande, en este caso se hacen conexiones de todo tipo cableadas, inalámbricas y satelitales para poder brindar servicios de conexión a tantos usuarios.

#### RED DE ÁREA LOCAL (LAN):

Se define como un conjunto de dispositivos conectados en una red local, en donde estos dispositivos de cómputo o móviles pueden compartir información como archivos, documentos y datos, es decir, entre ellos puede haber envió de estos archivos, un ejemplo es cuando en alguna oficina todos los computadores están conectados. En este caso los dispositivos se pueden conectar a la red por medios cableados o inalámbricos.

#### **RESUMEN**

<span id="page-7-0"></span>Se ha realizado el desarrollo de los dos escenarios de la prueba de conocimientos y habilidades donde se configuro una red utilizando el simulador Packet Tracer, esta red está compuesta por cinco dispositivos los cuales se comunican en una red de área local LAN y otra red WAN utilizando configuración de direccionamiento Ipv4 e Ipv6 en algunos casos estática y en otros casos dinámica; además la configuración de los dispositivos (switch y routers) se realizó desde cero ya que se ha aplicado una buena práctica la cual es elemental y consiste en elimina la configuración inicial de los dispositivos para configurarlos totalmente desde cero. Por último, como prueba del correcto funcionamiento se hace conexión entre todos los dispositivos por medio del comando ping que se ejecuta siempre desde la consola de comandos de las computadoras y permite evidenciar de manera precisa si hay o no conexión.

<span id="page-7-1"></span>Palabras Clave: CISCO, CCNA, Routing, Swicthing, Networking, Electronics.

#### **ABSTRACT**

The development of the two scenarios of the knowledge and skills test has been carried out where a network was configured using the Packet Tracer simulator, this network is composed of five devices which communicate in a LAN local area network and another WAN network using configuration of IPv4 and IPv6 addressing in some cases static and in other cases dynamic; In addition, the configuration of the devices (switches and routers) was made from scratch since a good practice has been applied which is elementary and consists of eliminating the initial configuration of the devices to configure them completely from scratch. Finally, as proof of correct operation, a connection is made between all the devices by means of the ping command that is always executed from the computers command console and allows to show precisely whether or not there is a connection.

Keywords: CISCO, CCNA, Routing, Swicthing, Networking, Electronics.

#### **INTRODUCCIÓN**

<span id="page-8-0"></span>Desde los orígenes más antiguos de la humanidad la comunicación ha sido muy importante y al pasar de los años se han desarrollado de manera cada vez más acelerada; teniendo en cuenta que desde el siglo pasado y en especial con fines militares se ha evolucionado todo lo referente a las telecomunicaciones; también se evidencia el gran avance en protocolos de comunicación pasando por los aspectos referentes tanto a hardware y software cada vez más eficientes.

Actualmente se utilizan gran variedad de medios para transmitir información entre los más comunes se encuentran el microondas, satelital, ondas electromagnéticas, o por fibras de vidrio, y todos estos aplican el modelo OSI como estándar para la transmisión de datos entre dispositivos.

En este caso se ha configurado una red LAN y otra WAN por medio del direccionamiento Ipv4 e Ipv6 en los computadores como en los switch y router. Además, se han creado las correspondientes Vlans, para garantizar la comunicación entre equipos por medio de los switch y se restringió el ingreso a configuración tanto de switch como de router usando contraseñas en línea de consola y acceso al modo privilegiado de configuración.

# <span id="page-9-3"></span><span id="page-9-1"></span><span id="page-9-0"></span>**1 ESCENARIO 1**

Figura 1. ESCENARIO 1

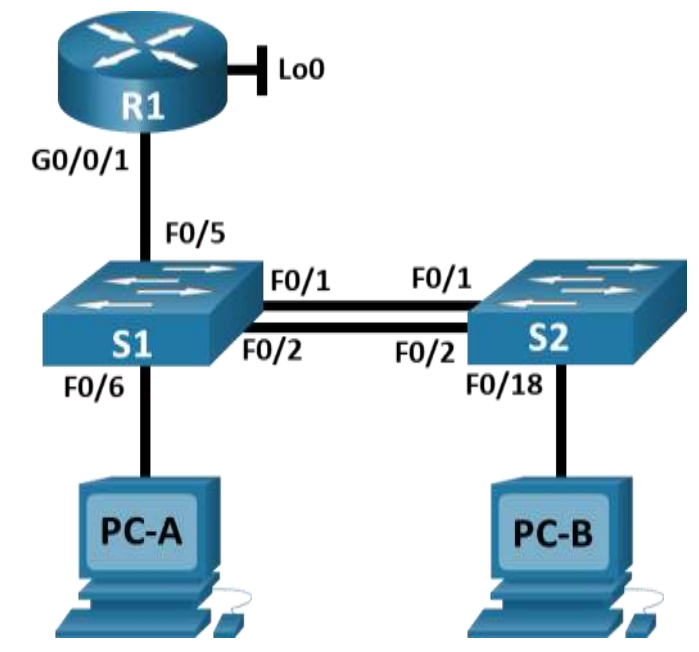

## <span id="page-9-2"></span>**1.1 CONFIGURACIÓN INICIAL**

Se eligen los siguientes componentes físicos en el packet tracer teniendo siempre en cuenta la topología y las funcionalidades de cada dispositivo, ya que en este caso que se va a trabajar con la configuración de IPv6; se tiene que utilizar dispositivos que permitan esta configuración:

- Router 4321 (R1)
- Switch 3650 (S1)
- Switch 3650 (S2)
- Computador de escritorio (PC-A)
- Computador de escritorio (PC-B)

En este caso se utiliza el Switch 3650 dado el caso de que en el simulador packet tracer si permite configurar direcciones IPV6.

En este caso se hace el cableado de la siguiente manera donde únicamente se utilizó cable directo:

<span id="page-10-0"></span>Tabla 1. Cableado

| Tipo de cable | Punto de origen | <b>Punto Destino</b> |
|---------------|-----------------|----------------------|
| Cable directo | R1 g0/0/1       | S1g1/0/5             |
| Cable directo | S1g1/0/5        | $PC-Af0$             |
| Cable directo | $S2$ g1/0/18    | PC-B f <sub>0</sub>  |
| Cable directo | S1g1/0/1        | S2g1/0/1             |
| Cable directo | S1g1/0/2        | $S2$ g $1/0/2$       |

<span id="page-10-1"></span>Figura 2. Escenario 1 Simulación

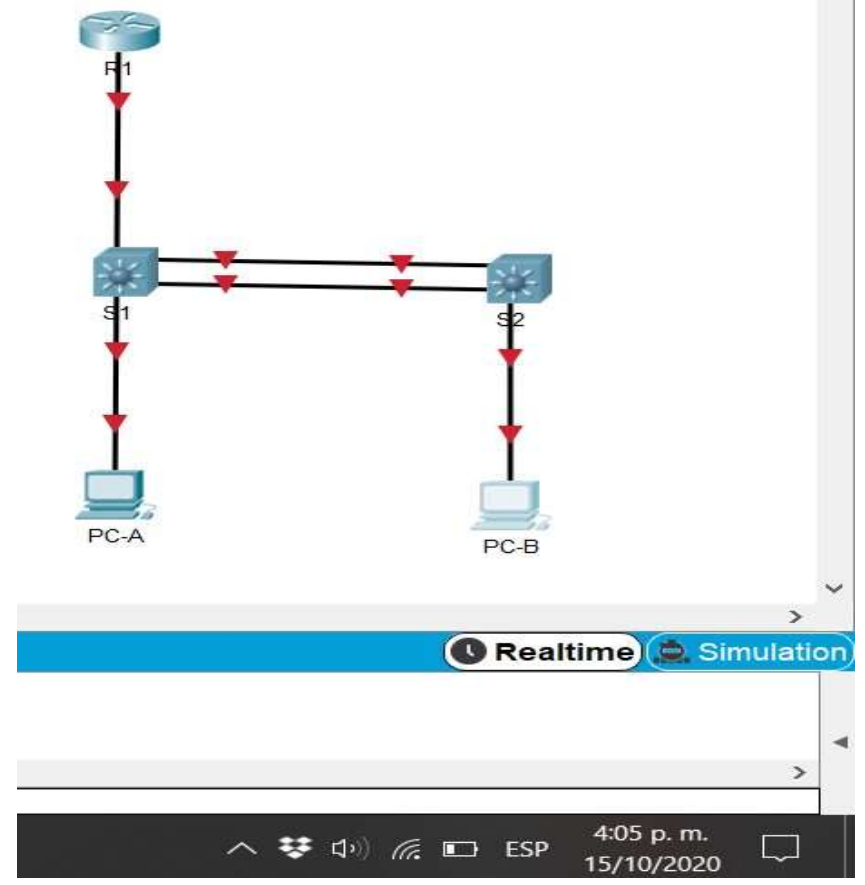

<span id="page-11-1"></span>Tabla 2. VLAN

| <b>VLAN</b> | Nombre de la VLAN |
|-------------|-------------------|
| 2           | <b>Bikes</b>      |
| 3           | <b>Trikes</b>     |
| 4           | Management        |
| 5           | Parking           |
| 6           | <b>Native</b>     |

Esta tabla muestra las 5 Vlan que se van a configurar y utilizar en la red.

## <span id="page-11-0"></span>**1.2 CONFIGURACIÓN DE DIRECCIONAMIENTO IP EN LA TOPOLOGIA**

En este caso se lleva a cabo la siguiente configuración de direcciones tanto IPV4 como IPV6 según la topología.

La tabla a continuación es demasiado importante ya que permite tener claro que direcciones tanto Ipv4 como Ipv6 en cada dispositivo; esta tabla siempre se debe hacer antes de empezar a configurar los dispositivos y se hace teniendo en cuenta los requerimientos de la topología.

| <b>Dispositivo</b><br>/ interfaz | Dirección IP / Prefijo | Puerta de enlace<br>predeterminada |
|----------------------------------|------------------------|------------------------------------|
| R1                               |                        |                                    |
| G0/0/1.2                         | 10.19.8.1 /26          | No corresponde                     |
|                                  | 2001:db8:acad:a: :1/64 | No corresponde                     |
| R <sub>1</sub>                   |                        |                                    |
| G0/0/1.3                         | 10.19.8.65 /27         | No corresponde                     |
| G0/0/1.3                         | 2001:db8:acad:b: :1/64 | No corresponde                     |
| R <sub>1</sub>                   |                        |                                    |
| G0/0/1.4                         | 10.19.8.97 /29         | No corresponde                     |

<span id="page-11-2"></span>Tabla 3. Direccionamiento IP

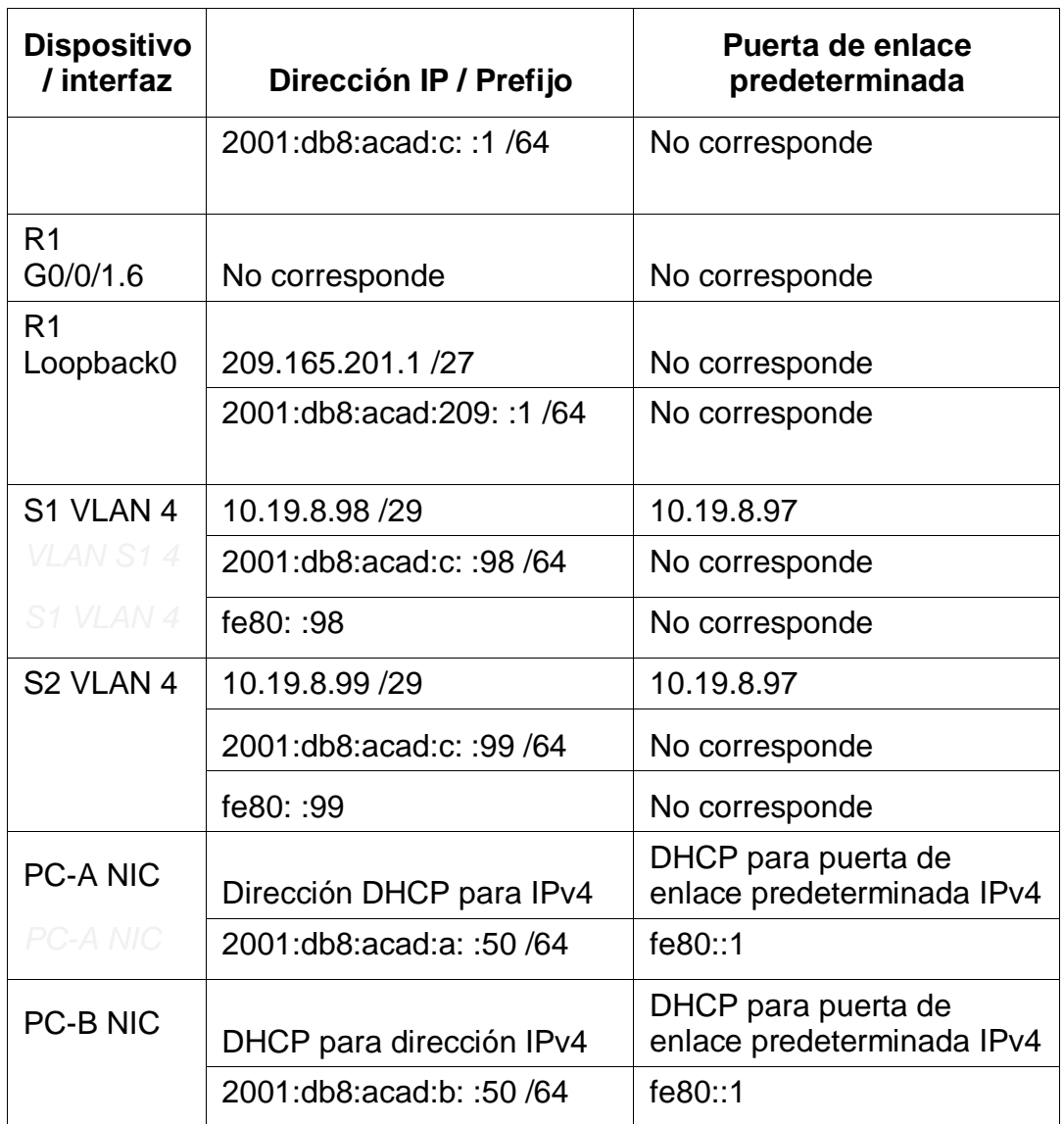

Esta tabla muestra el direccionamiento Ip y en que interfaz del dispositivo se debe configurar.

Inicialmente se empieza borrando la configuración inicial del router y switch en la topología.

Seguidamente se conecta el PC-A desde el puerto de consola hacia el puerto de consola de R1 por medio de cable de consola, que es como se haría en la vida real y elimina la configuración inicial de R1 mediante los siguientes comandos:

#### <span id="page-13-1"></span>Tabla 4. Borrar parámetros de la NVRAN en router

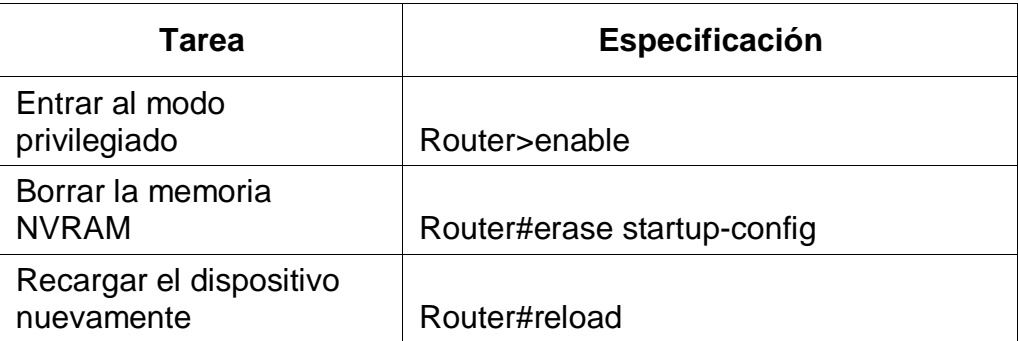

Seguidamente se procede a coloca la fuente de poder en el S1 y se conecta por Cable de consola desde el mismo puerto de consola hacia el PC-B. Ya estando conectados se ingresa desde el terminal del PC-b para configurar S1 mediante los siguientes comandos:

<span id="page-13-2"></span>Tabla 5. Borrado de configuración fabrica en siwtch

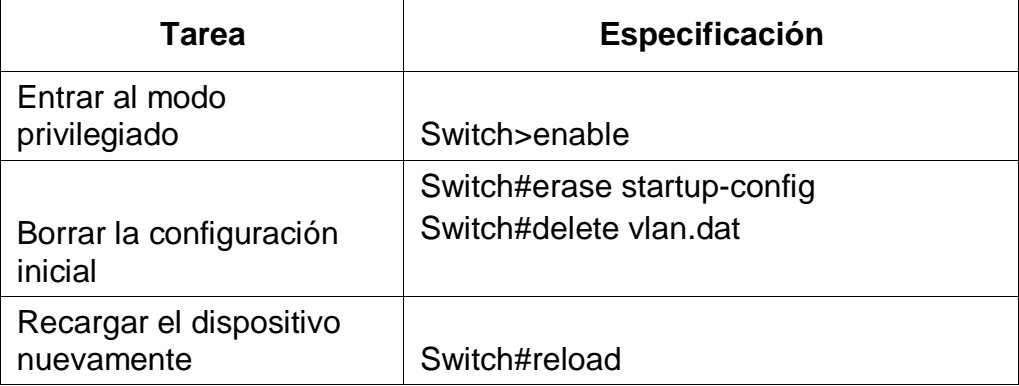

Luego se hace el mismo procedimiento con S2 por lo que hay necesidad de conectar la fuente de poder y se conecta desde puerto de consola de PC-B hacia el puerto de consola de S2, y ejecutar los mismos comandos.

## <span id="page-13-0"></span>**1.3 VERIFICACIÓN PARA SABER SI LOS SWITCH SOPORTAN IPV6**

Se ejecutan el siguiente comando desde el PC-B conectado por medio de la consola con S1:

<span id="page-14-0"></span>Tabla 6. Verificación de funcionamiento con Ipv6 en switch

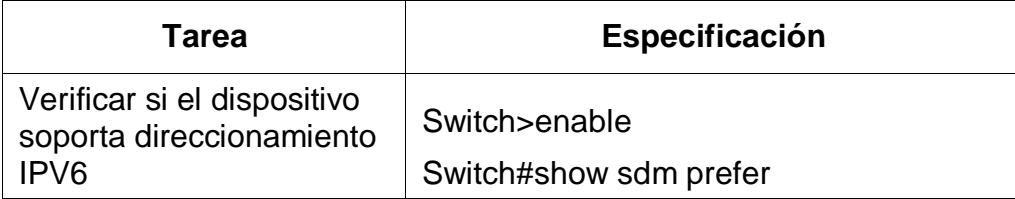

Se ejecutan el comando Show sdm prefer desde el PC-B conectado por medio de la consola con S2 para saber si S2 permite la configuración de Ipv6.

<span id="page-14-1"></span>Figura 3. Comprobación Switch Con Ipv6

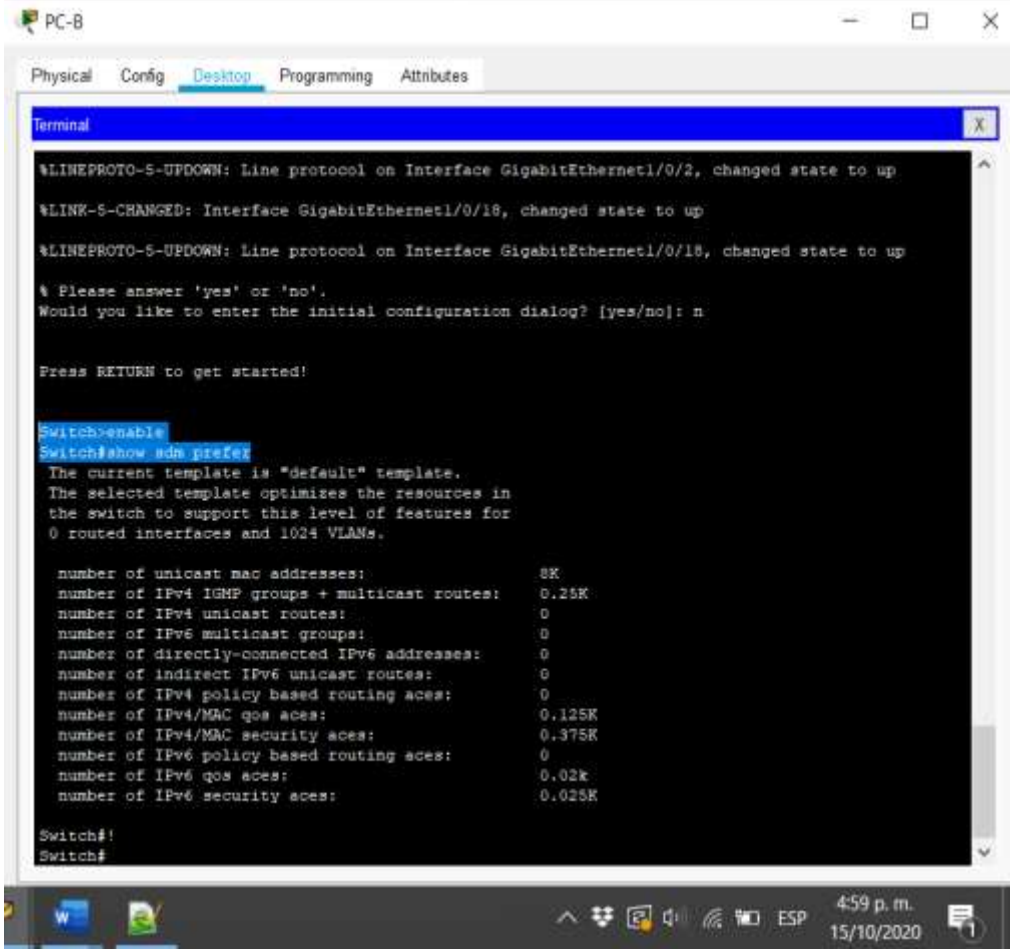

En este caso se evidencia que los dos switch admiten IPV6.

# <span id="page-15-0"></span>**1.4 CONFIGURACIÓN DE R1**

Esta configuración se hace desde el PC-A conectado por medio de cable de consola hacia R1.

Inicialmente lo que se hace es configurar lo más básico como las contraseñas para proteger el dispositivo por medio de la petición de contraseñas y el cifrado de las mismas; también se debe habilitar el ruteo por Ipv6.

Luego se configuran las direcciones Ipv4 e Ipv6 correspondientes a cada interfaz que se va a utilizar del dispositivo.

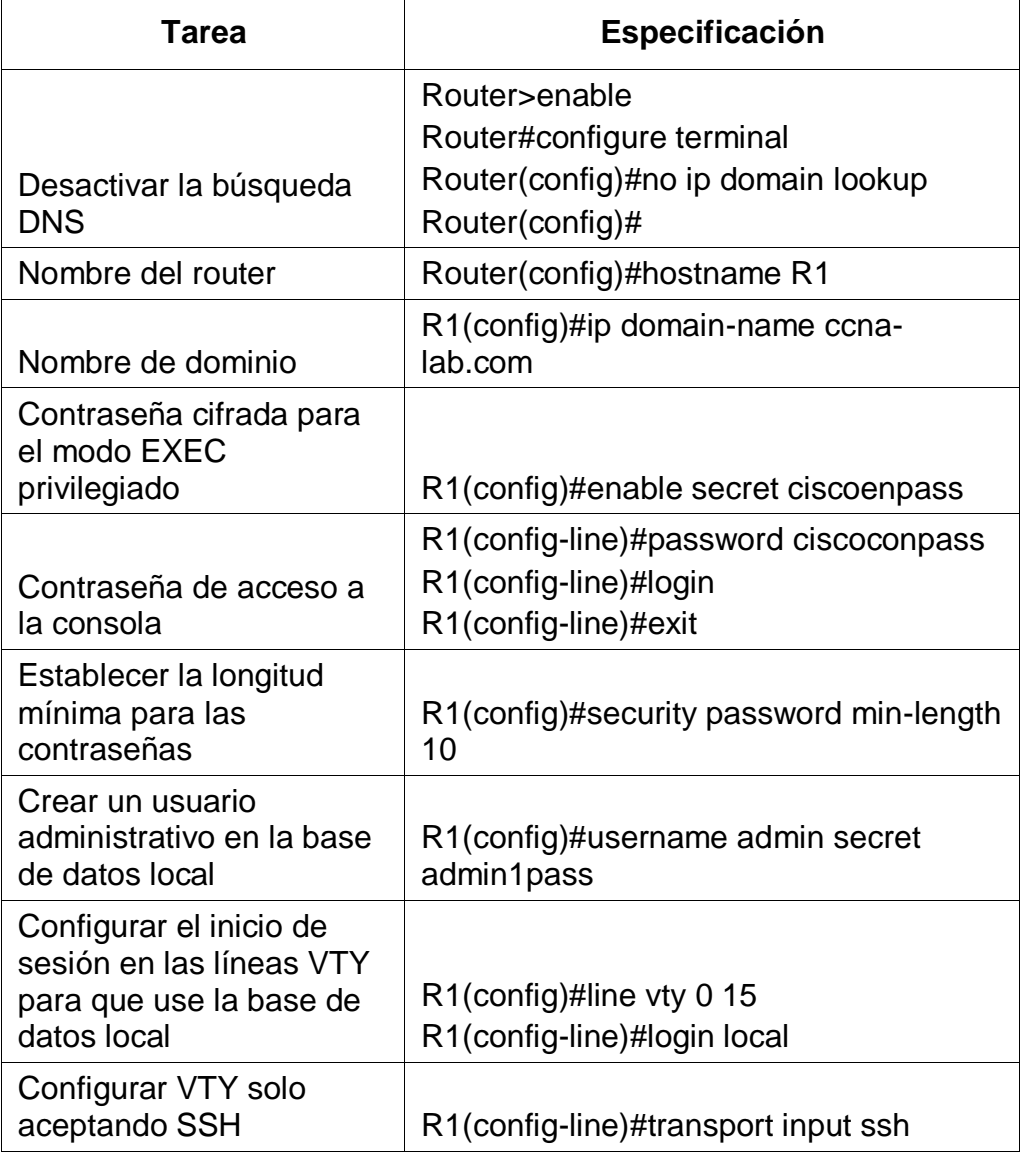

<span id="page-15-1"></span>Tabla 7. Configuración R1

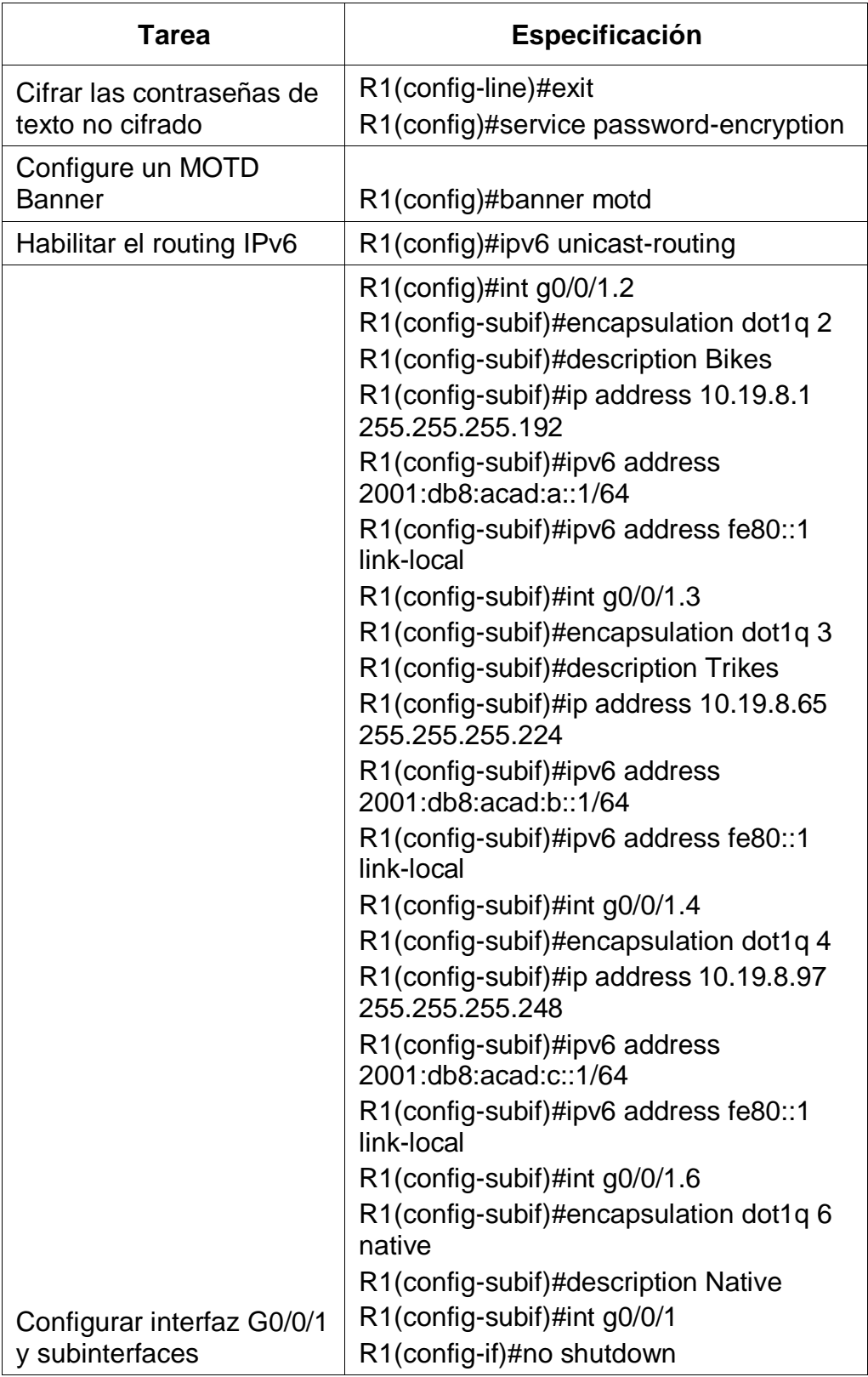

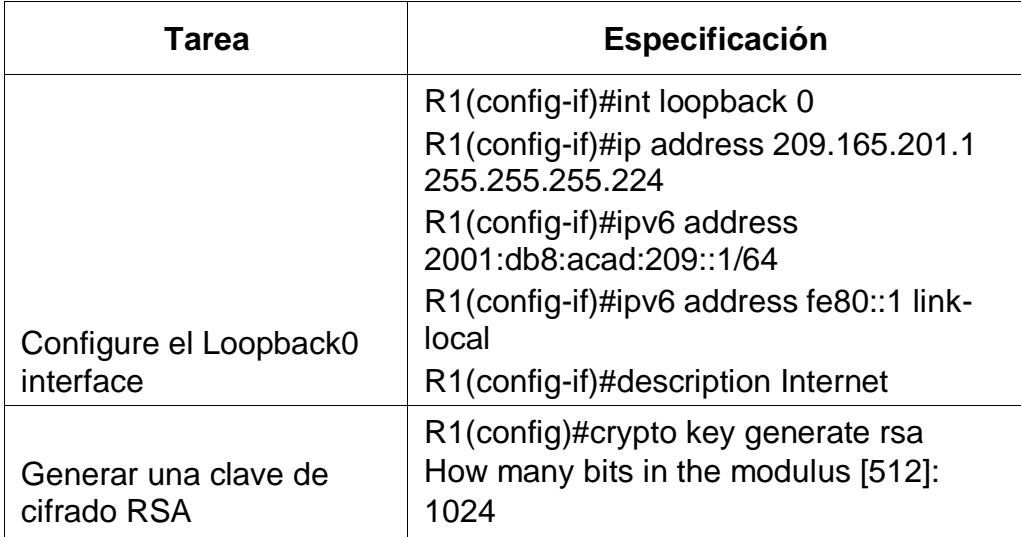

Esta tabla muestra la configuración inicial en el router R1 para proteger y dar seguridad mediante la creación de contraseñas tanto para el ingreso al modo privilegiado como para el modo de configuración y además deben ir cifradas para mayor seguridad; también se configura las interfaces correspondientes a cada Vlan.

# <span id="page-17-0"></span>**1.5 CONFIGURACIÓN DE S1**

Inicialmente lo que se hace es configurar lo más básico como las contraseñas para proteger el dispositivo por medio de la petición de contraseñas y el cifrado de las mismas; también se debe habilitar el ruteo por Ipv6. Luego se configuran las direcciones Ipv4 e Ipv6 correspondientes a cada interfaz que se va a utilizar del dispositivo.

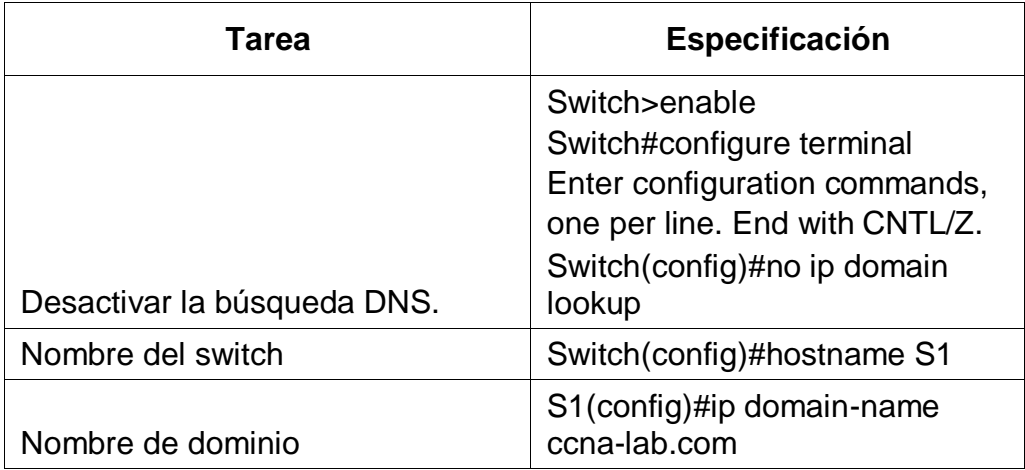

<span id="page-17-1"></span>Tabla 8. Configuración S1

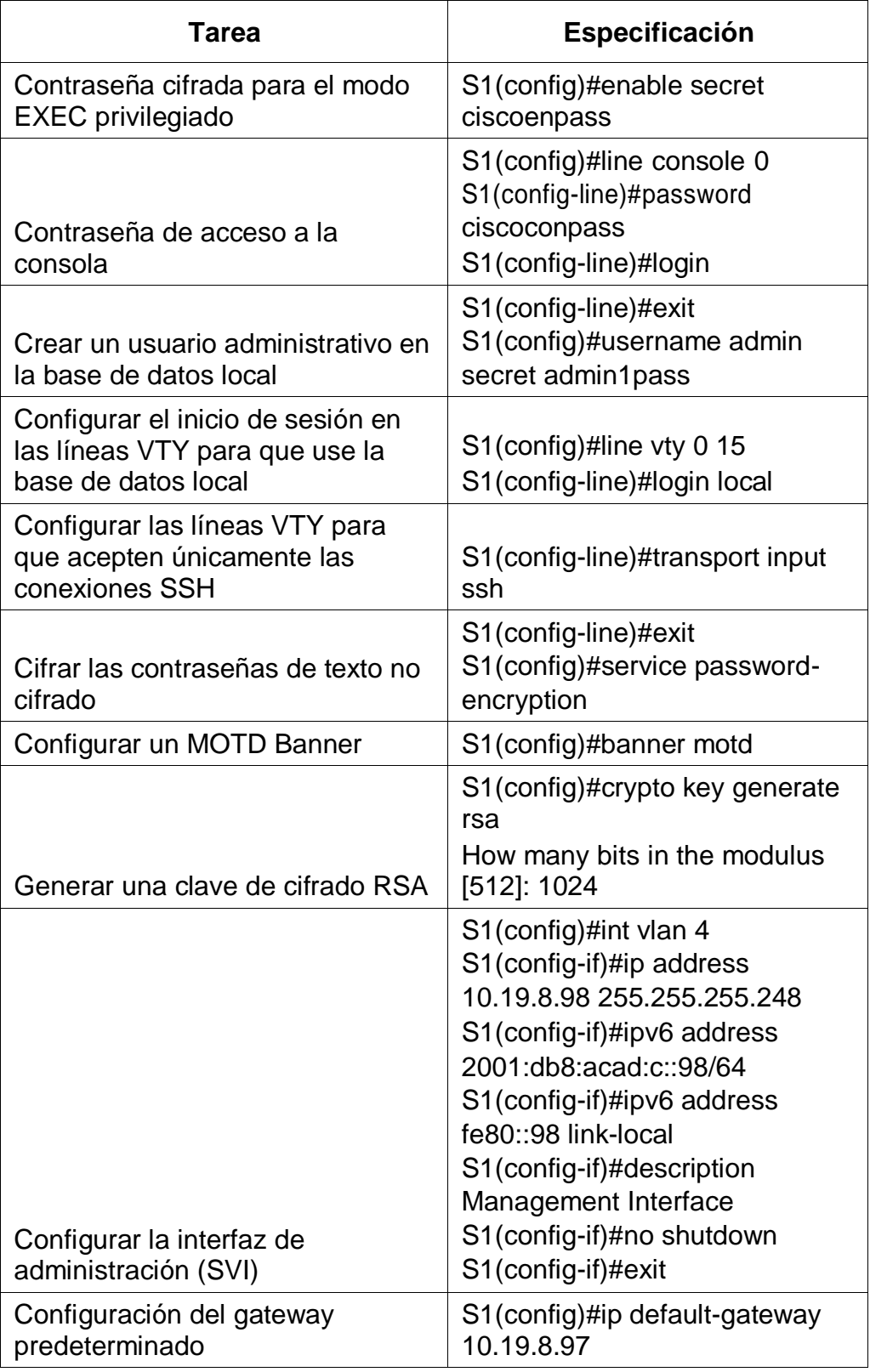

Esta tabla muestra la configuración inicial en el switch S1 para proteger y dar seguridad mediante la creación de contraseñas tanto para el ingreso al modo privilegiado como para el modo de configuración y además deben ir cifradas para mayor seguridad; también se configura las interfaces correspondientes a cada Vlan.

## <span id="page-19-0"></span>**1.6 CONFIGURACIÓN S2**

Inicialmente lo que se hace es configurar lo más básico como las contraseñas para proteger el dispositivo por medio de la petición de contraseñas y el cifrado de las mismas; también se debe habilitar el ruteo por Ipv6.

Luego se configuran las direcciones Ipv4 e Ipv6 correspondientes a cada interfaz que se va a utilizar del dispositivo.

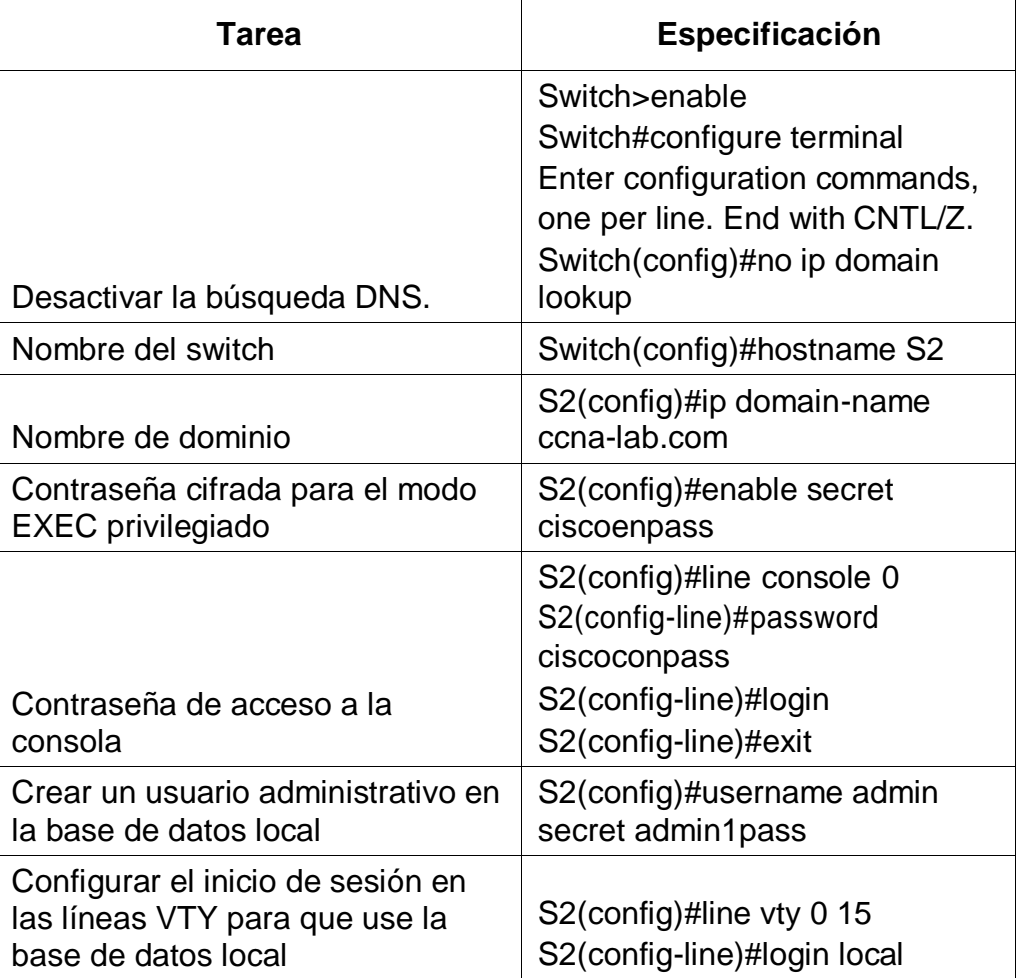

<span id="page-19-1"></span>Tabla 9. Configuración S2

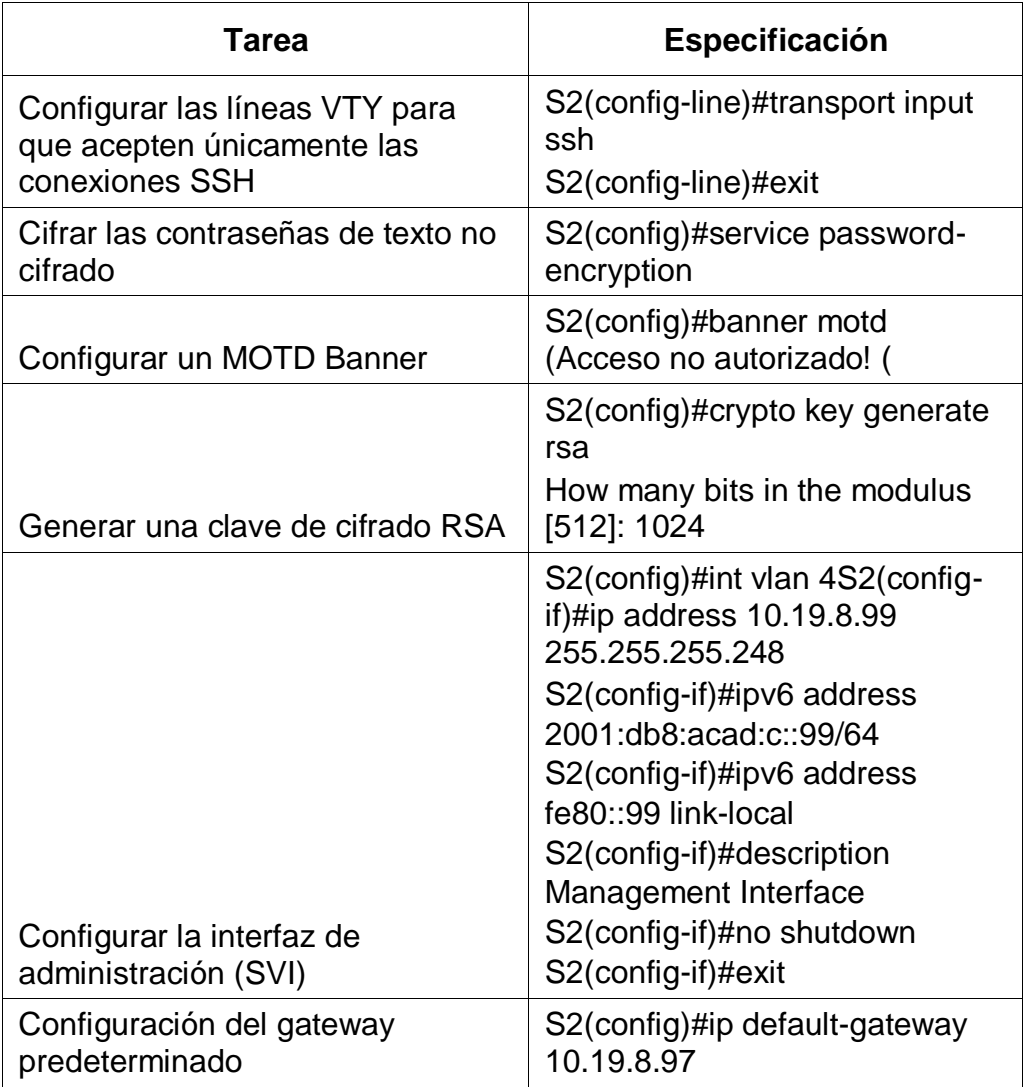

Esta tabla muestra la configuración inicial en el switch S2 para proteger y dar seguridad mediante la creación de contraseñas tanto para el ingreso al modo privilegiado como para el modo de configuración y además deben ir cifradas para mayor seguridad; también se configura las interfaces correspondientes a cada Vlan.

## <span id="page-20-0"></span>**1.7 CONFIGURACIÓN DE VLAN E INTERFACES EN S1**

Se empieza a configuran las Vlan, las cuales permiten comunicar a los dispositivos según las direcciones Ip en la Vlan que este habilitado, es decir, el mismo dispositivo bien sea un router o un switch puede tener diferentes Vlans y los dispositivos habilitados a una misma vlan se pueden comunicar entre sí, pero no con otros dispositivos de otras Vlan.

<span id="page-21-0"></span>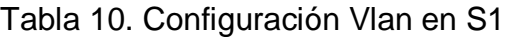

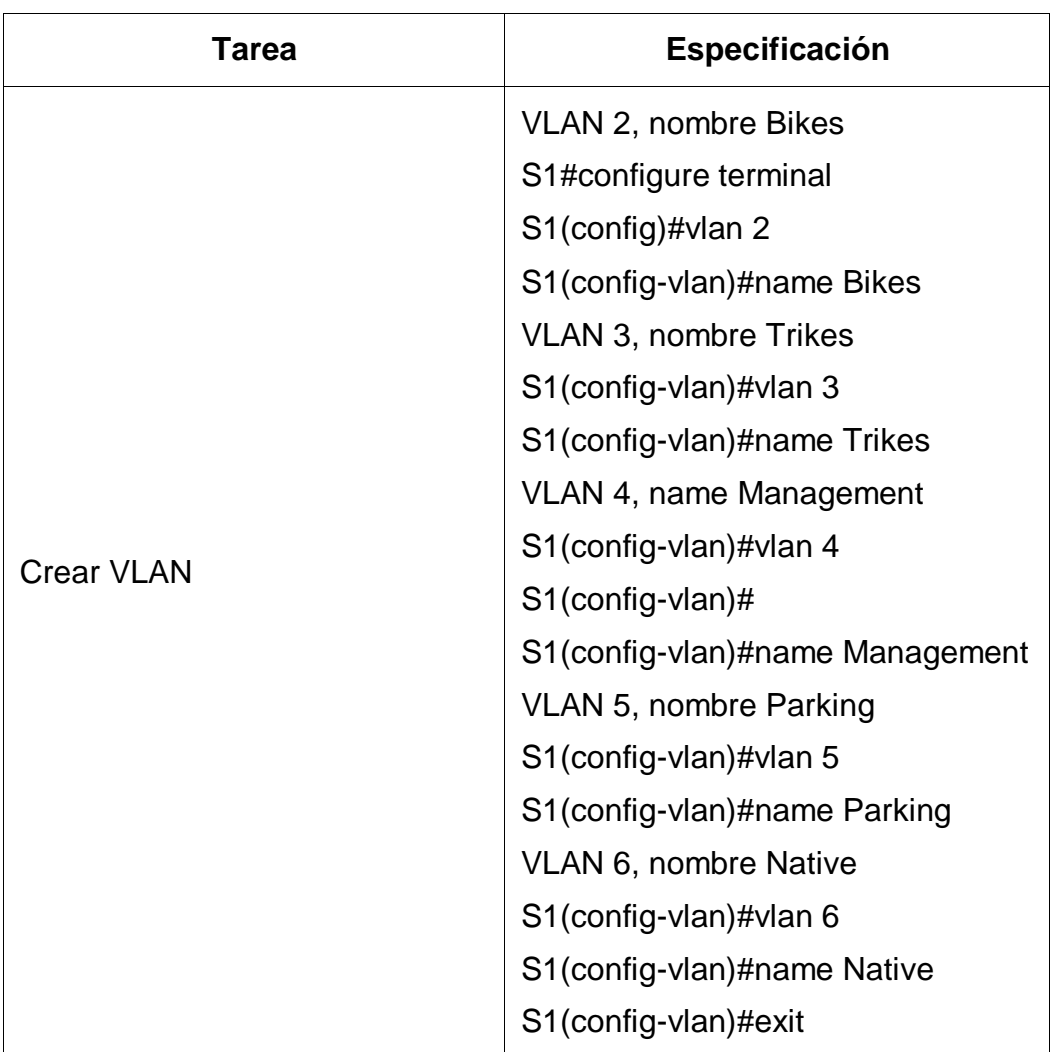

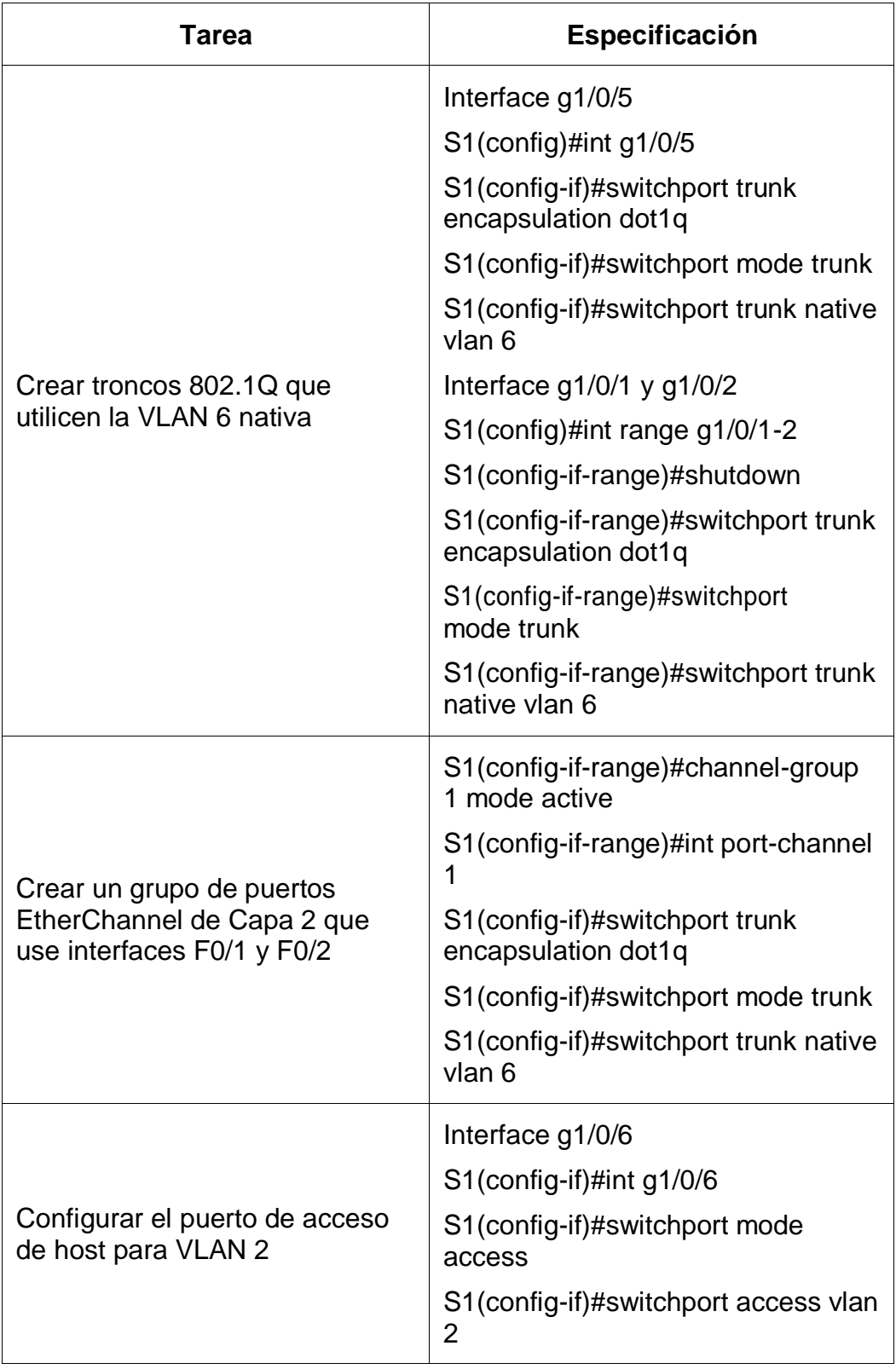

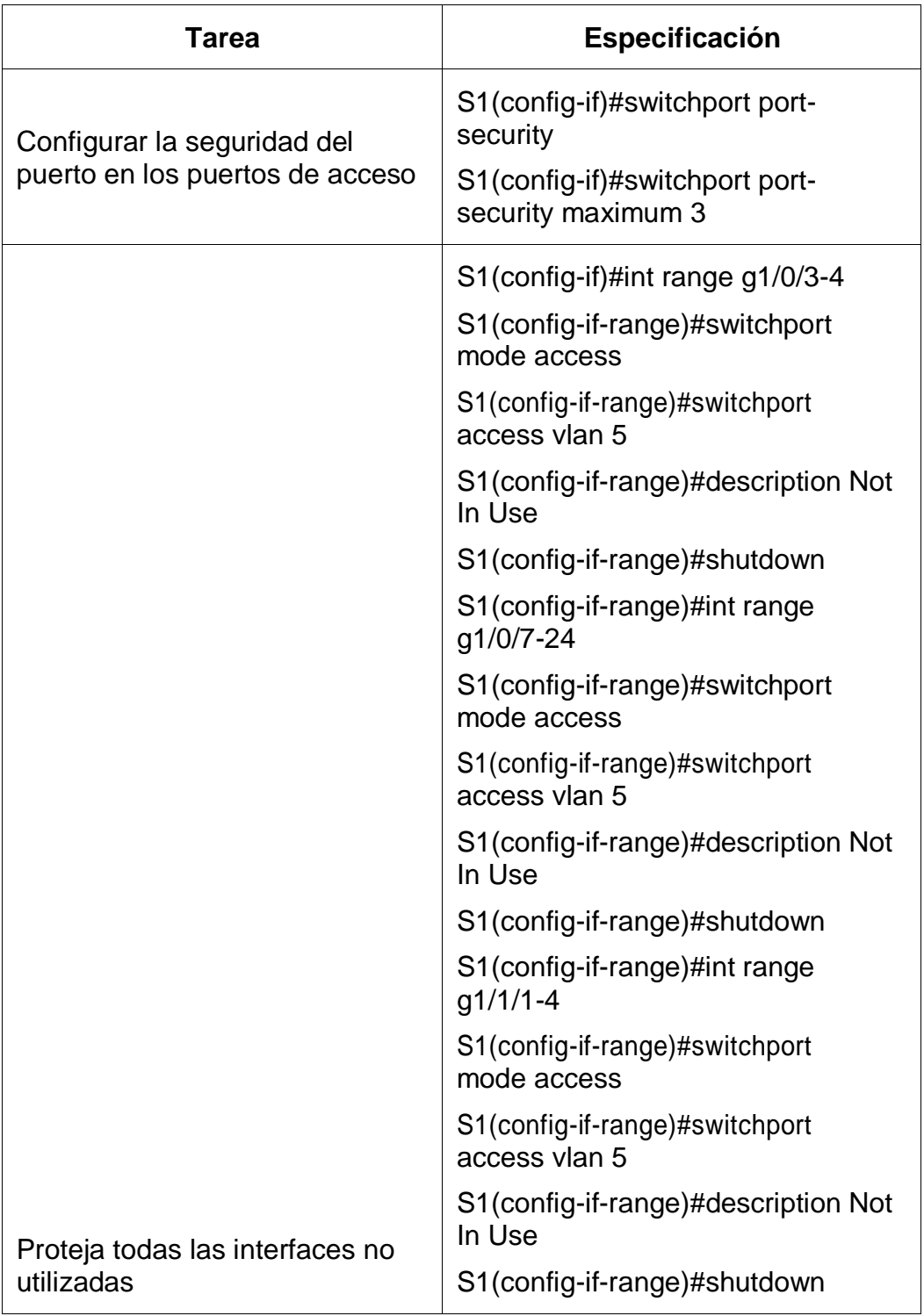

Esta tabla muestra la configuración final en el switch S1 asignando las correspondientes interfaces y deshabilitando las que no se van a utilizar.

# <span id="page-24-0"></span>**1.8 CONFIGURACIÓN DE VLAN E INTERFACES EN S2**

Se cambia el cable de consola del PC-B hacia eS2 y luego se empieza a configuran las Vlan , las cuales permiten comunicar a los dispositivos según las direcciones Ip en la Vlan que este habilitado, es decir, el mismo dispositivo bien sea un router o un switch puede tener diferentes Vlans y los dispositivos habilitados a una misma vlan se pueden comunicar entre sí, pero no con otros dispositivos de otras Vlan.

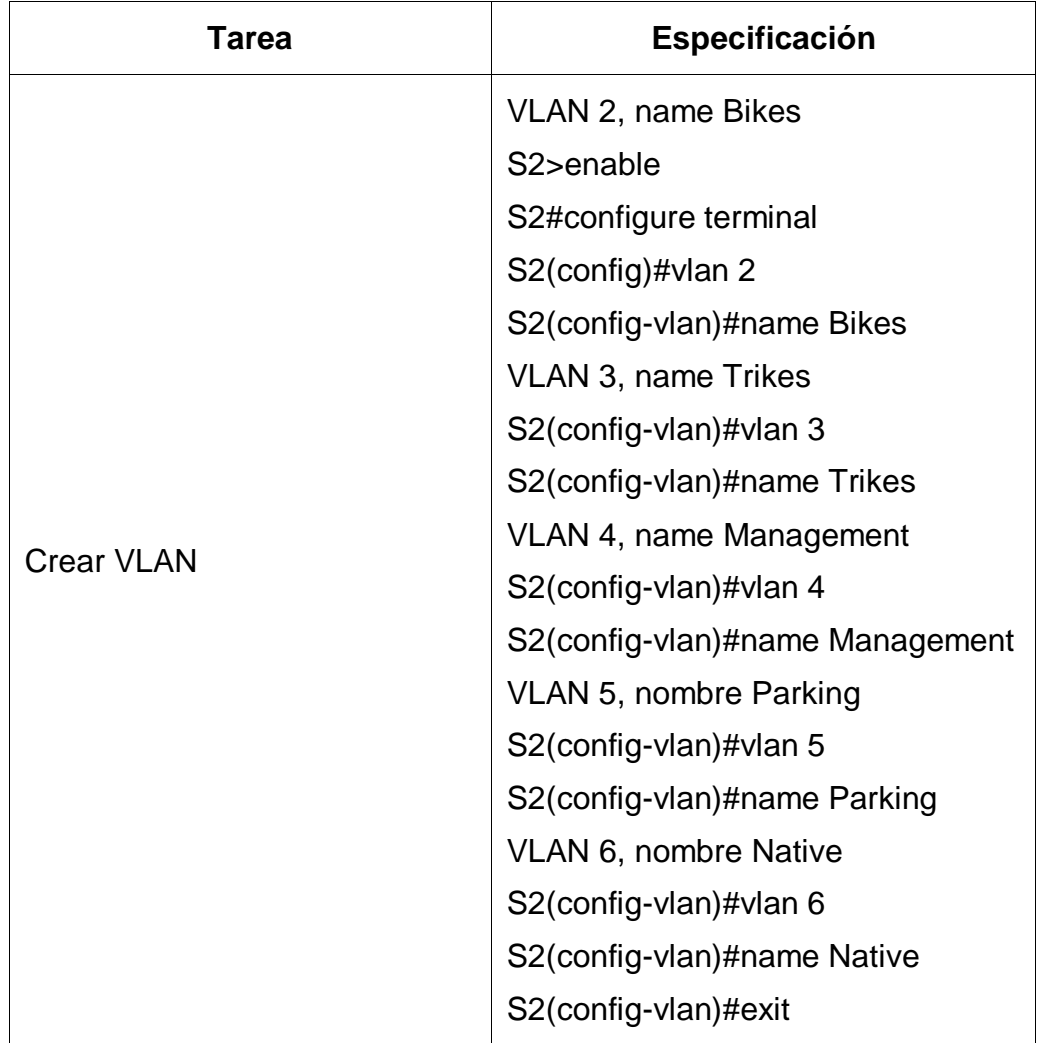

<span id="page-24-1"></span>Tabla 11. Configuración Vlan en S2

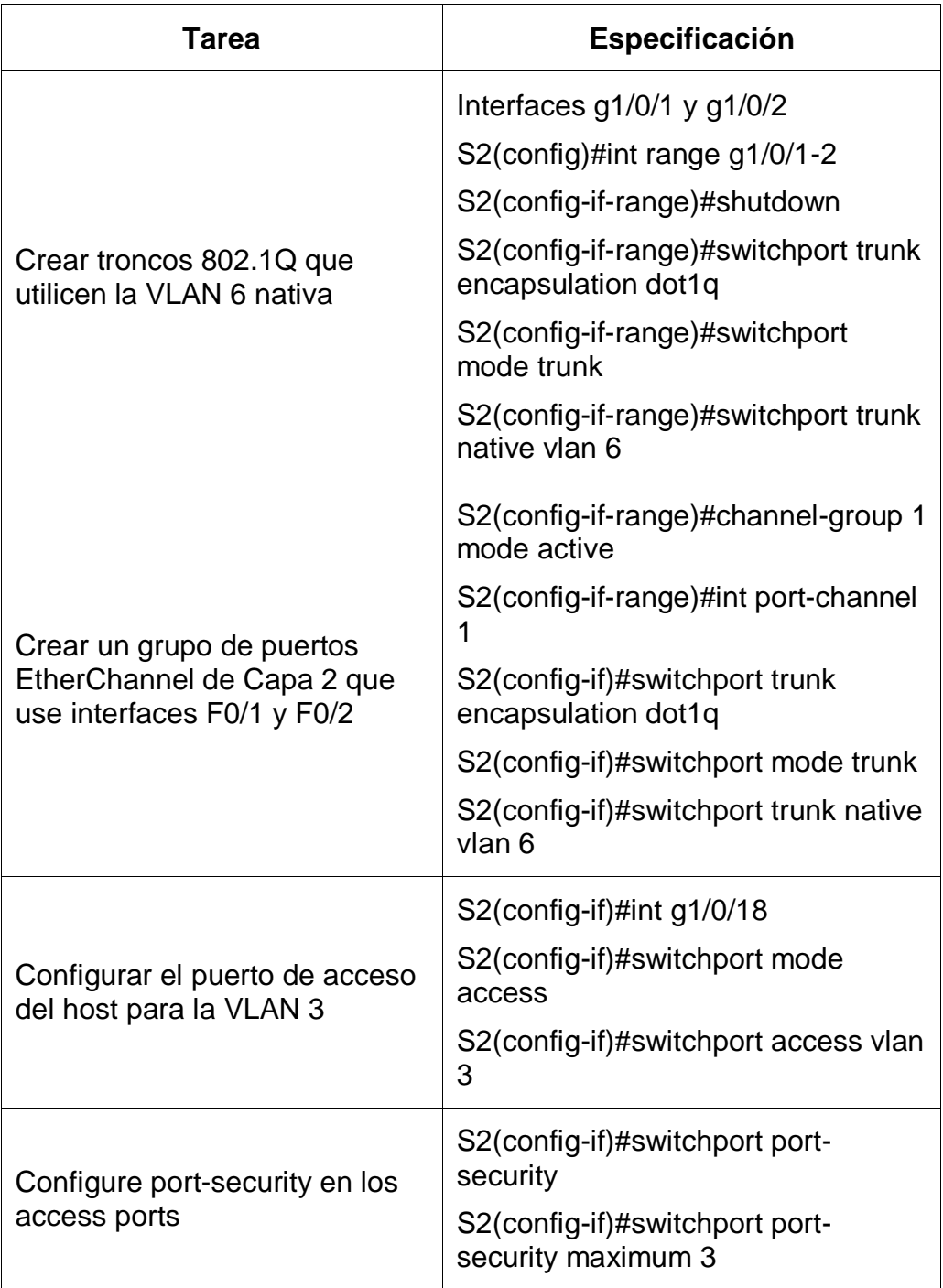

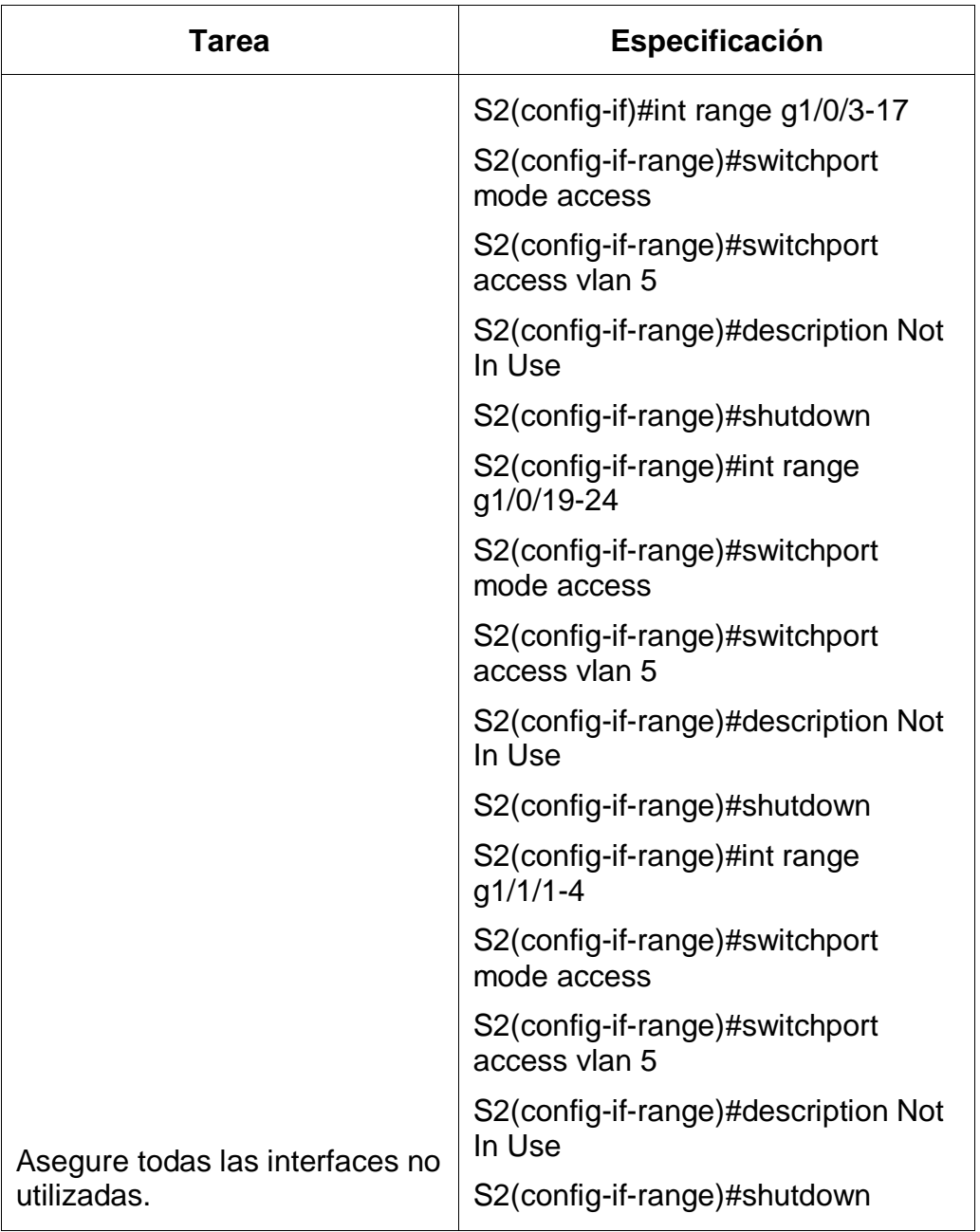

Esta tabla muestra la configuración final en el switch S1 asignando las correspondientes interfaces teniendo en cuenta el rango de interfaces para cada Vlan y deshabilitando las que no se van a utilizar.

# <span id="page-27-0"></span>**1.9 ACTIVACIÓN DE PUERTOS PARA CONEXIÓN ENTRE LOS DOS SWITCH**

Teniendo en cuenta que por el momento se tiene la conexión de puertos G1/0/1 y G1/0/2 apagados en S1 y S2, lo que se hace es encenderlos mediante los comandos int range g1/0/1-2 seguido de no shutdown el cual enciende estas interfaces

Se realiza el mismo procedimiento de seleccionar las interfaces y encenderlas, solo conectando S1 al PC-B mediante cable de consola.

## <span id="page-27-1"></span>**1.10 CONFIGURACIÓN DIRECCIONES EN R1**

Inicialmente se conecta el PC-A hacia R1 por medio de cable de consola para proceder con la configuración

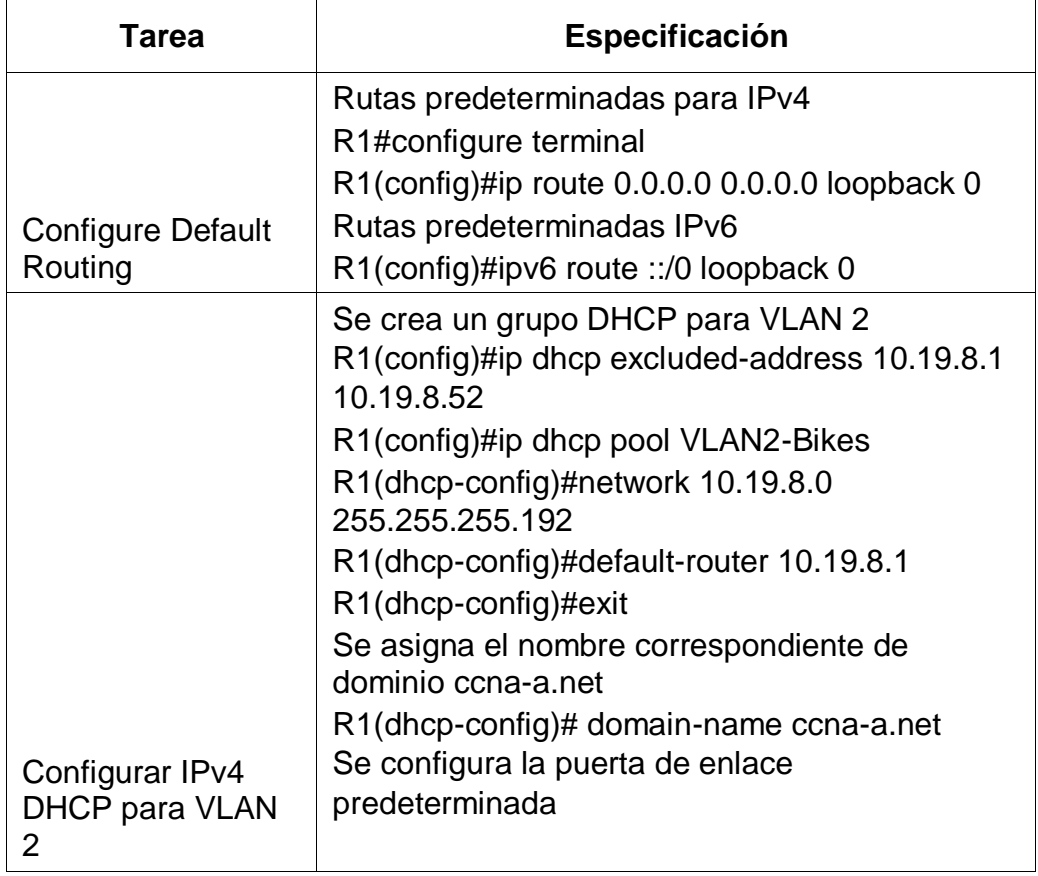

<span id="page-27-2"></span>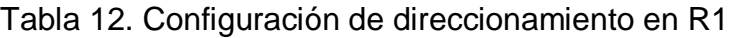

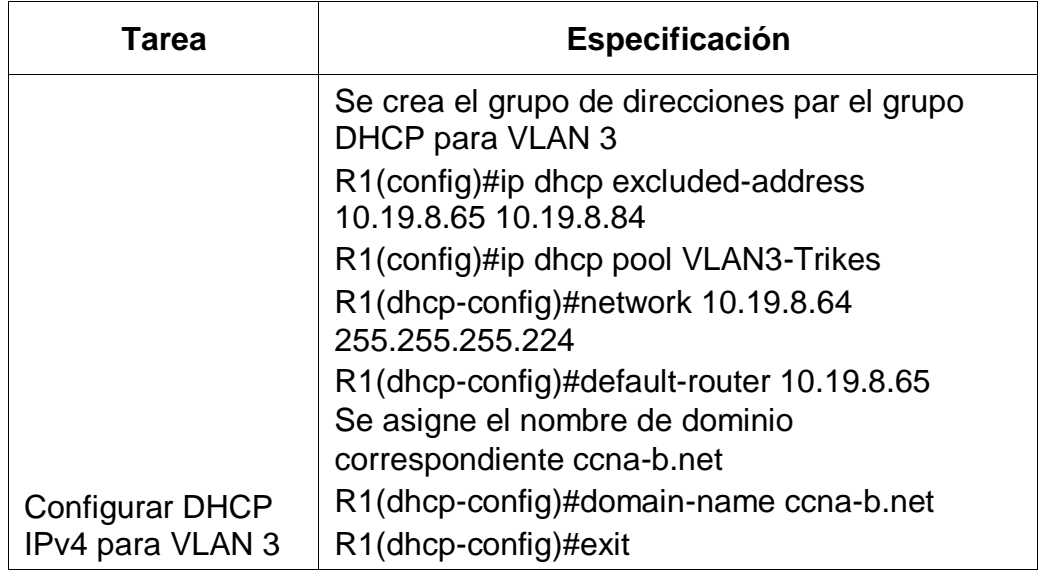

Esta tabla muestra la configuración para el direccionamiento Ipv4 dinámico con el protocolo DHCP en las redes Vlan 2 y 3.

# <span id="page-28-0"></span>**1.11 CONFIGURACIÓN DEL DIRECCIONAMIENTO DE RED EN PC-A**

Para esto se debe de ir al Desktop/IP configuración y en Ipv6 configuración seleccionar Auto Config por lo cual el PC-A tomara la configuración establecida a la interfaz que está conectado.

<span id="page-28-1"></span>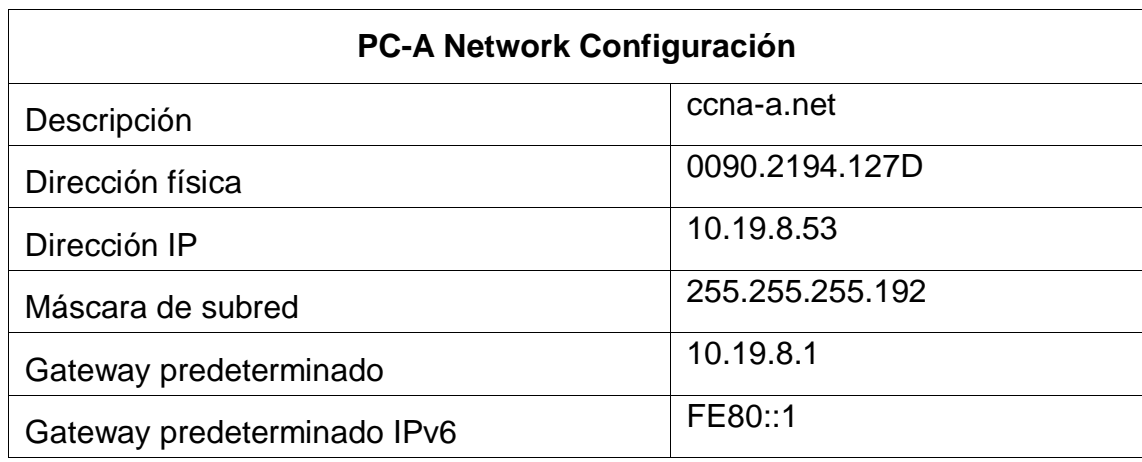

Tabla 13. Configuración PC-A

Esta tabla muestra la configuración de red definida para el computador PC-A.

## <span id="page-29-0"></span>**1.12 CONFIGURACIÓN DEL DIRECCIONAMIENTO DE RED EN PC-B**

Para esto se debe de ir al Desktop/IP configuración y en Ipv6 configuración seleccionar Auto Config por lo cual el PC-A tomara la configuración establecida a la interfaz que está conectado.

Tabla 14. Configuración PC-B

<span id="page-29-2"></span>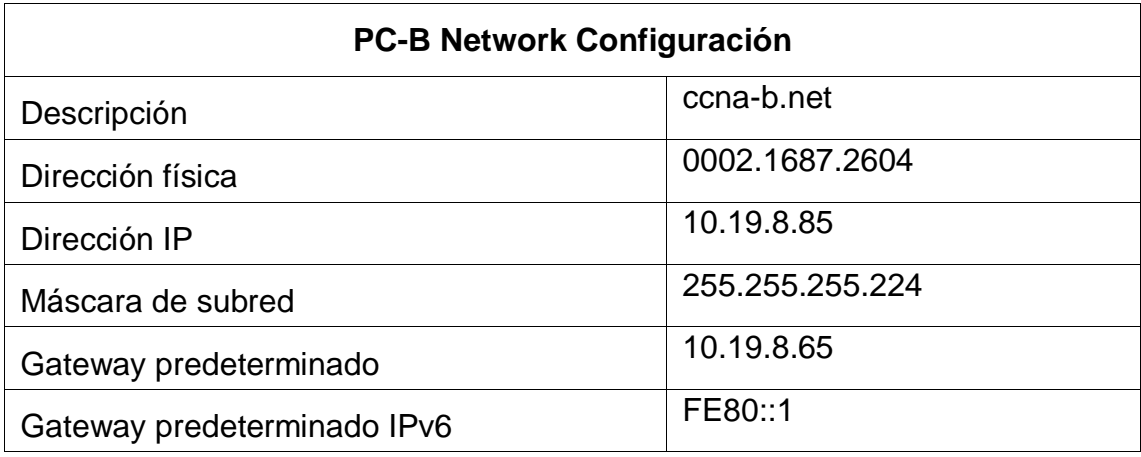

Esta tabla muestra la configuración de red definida para el computador PC-B.

## <span id="page-29-1"></span>**1.13 VERIFICACIÓN PUERTA DE ENLACE IPV6 EN S1**

<span id="page-29-3"></span>En este momento S1 no tiene habilitada la puerta de enlace para direccionamiento Ipv6, eso lo podemos comprobar mediante el comando Show ipv6 route.

Figura 4. Comprobación Puerta De Enlace Ipv6 En S1

| $P - R$                                                                                                    | <b>Service</b> | o |  |
|----------------------------------------------------------------------------------------------------|----------------|---|--|
| <b>Physical</b><br>Config Destine Programming Attributes<br>about the company's location fund of                                                        |                |   |  |
| <b>Terry provided</b>                                                                                                    |                |   |  |
|                                                                                                    |                |   |  |
| Press RETORN to get started.                                                                                                    |                |   |  |
|                                                                                                    |                |   |  |
|                                                                                                    |                |   |  |
|                                                                                                    |                |   |  |
|                                                                                                    |                |   |  |
|                                                                                                    |                |   |  |
|                                                                                                    |                |   |  |
| Uner Loomee Versftonbaum                                                                                                    |                |   |  |
| <b>Man at seatch and a</b>                                                                                                    |                |   |  |
| $51 - 00$                                                                                                    |                |   |  |
| <b>Password</b>                                                                                                    |                |   |  |
| Si#show ipv# route<br>IPvd Routing Table - 3 entries                                                                                                    |                |   |  |
| Codes: C - Connected, L - Local, N - Nisting, N - RIP, N - RUP<br>U - Per-user Static route, H - HIPv6                                                  |                |   |  |
| $11 - 13111$ $11, 12 - 13122$ $12, 13 - 13111$ intersers, $12 - 12111$ summary<br>$0 - 0000$ intra, OI - OSFP inter, OE1 - OSFF ext i, OE2 - OSFF ext 2 |                |   |  |
| ON1 = OSPF NESA cat 1, ON2 = 08PF NESA cat 2                                                                                                    |                |   |  |
| $D =$ <b>KIGHP, EX - EIGHP oxCessal</b><br>2001:DB6:ACAD:C::/64 (0/0)                                                                                   |                |   |  |
| was rep. Vincent<br>200110001ACAD1C1198/12# 10/01                                                                                                    |                |   |  |
| win  Viana                                                                                                    |                |   |  |
| Fronti's 19/01<br>Wis It. Mulio                                                                                                    |                |   |  |
|                                                                                                    |                |   |  |
|                                                                                                    |                |   |  |

Se conecta desde PC-B hacia S1 luego se ingresa al modo de configuración con el comando configure terminal seguido de el comando ipv6 route ::/0 2001:db8:acad:c::1 para poder trabajar Ipv6 en S1.

## <span id="page-30-0"></span>**1.14 VERIFICACIÓN PUERTA DE ENLACE IPV6 EN S2**

En este momento S2 no tiene habilitada la puerta de enlace para direccionamiento Ipv6, eso lo podemos comprobar mediante el comando Show ipv6 route.

<span id="page-30-1"></span>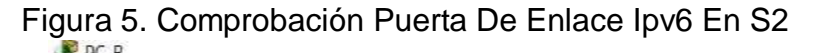

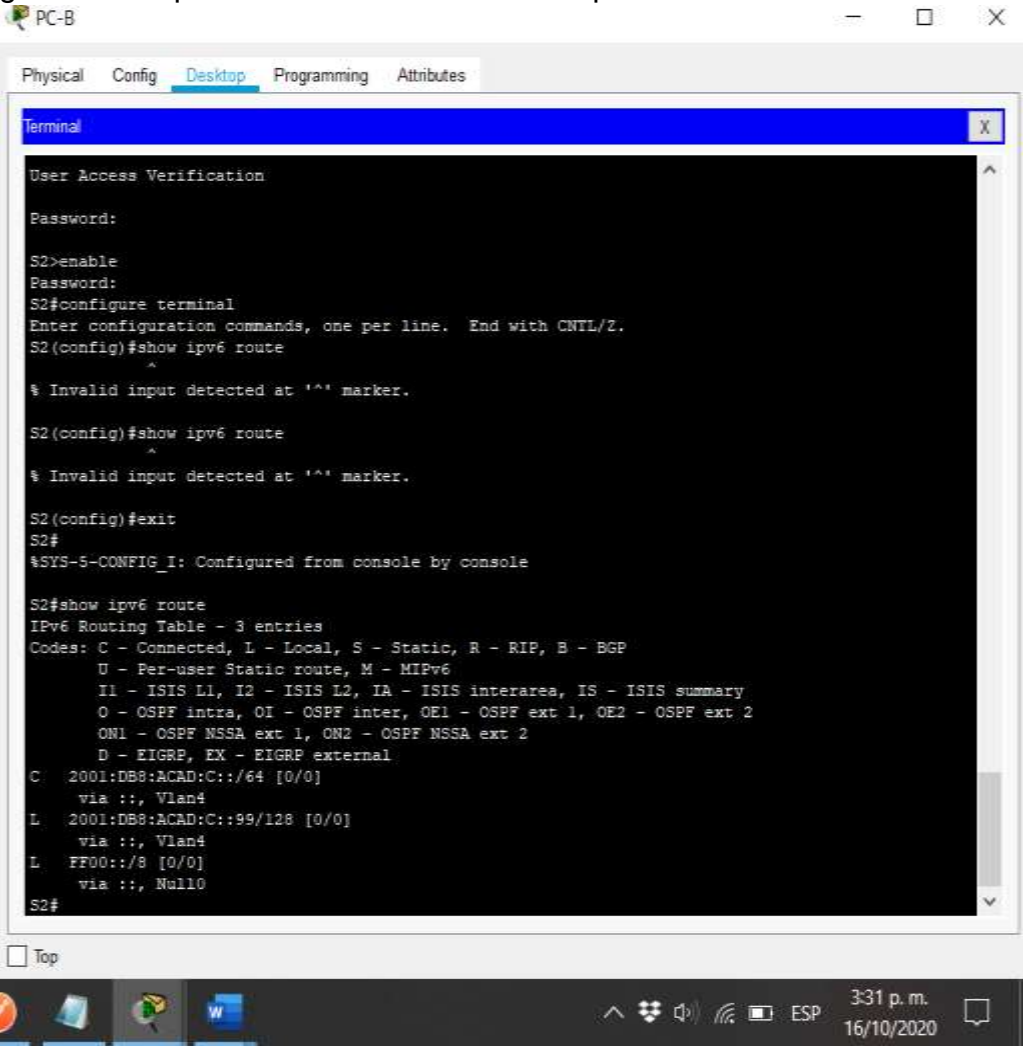

Se conecta PC-B hacia S2 por medio de cable de consola y se ingresa al modo de configuración con el comando configure terminal luego se ejecuta el comando ipv6 route ::/0 2001:db8:acad:c::1 para poder trabajar con Ipv6 en S2.

# <span id="page-31-0"></span>**1.15 VERIFICACIÓN DE RED**

Se procede a hacer las correspondientes pruebas de conexión mediante el comando Ping entre los diferentes dispositivos y redes, en caso de que alguno no funciones se deberá proceder a ajustar porque demuestra que alguna configuración no es la adecuada.

<span id="page-31-1"></span>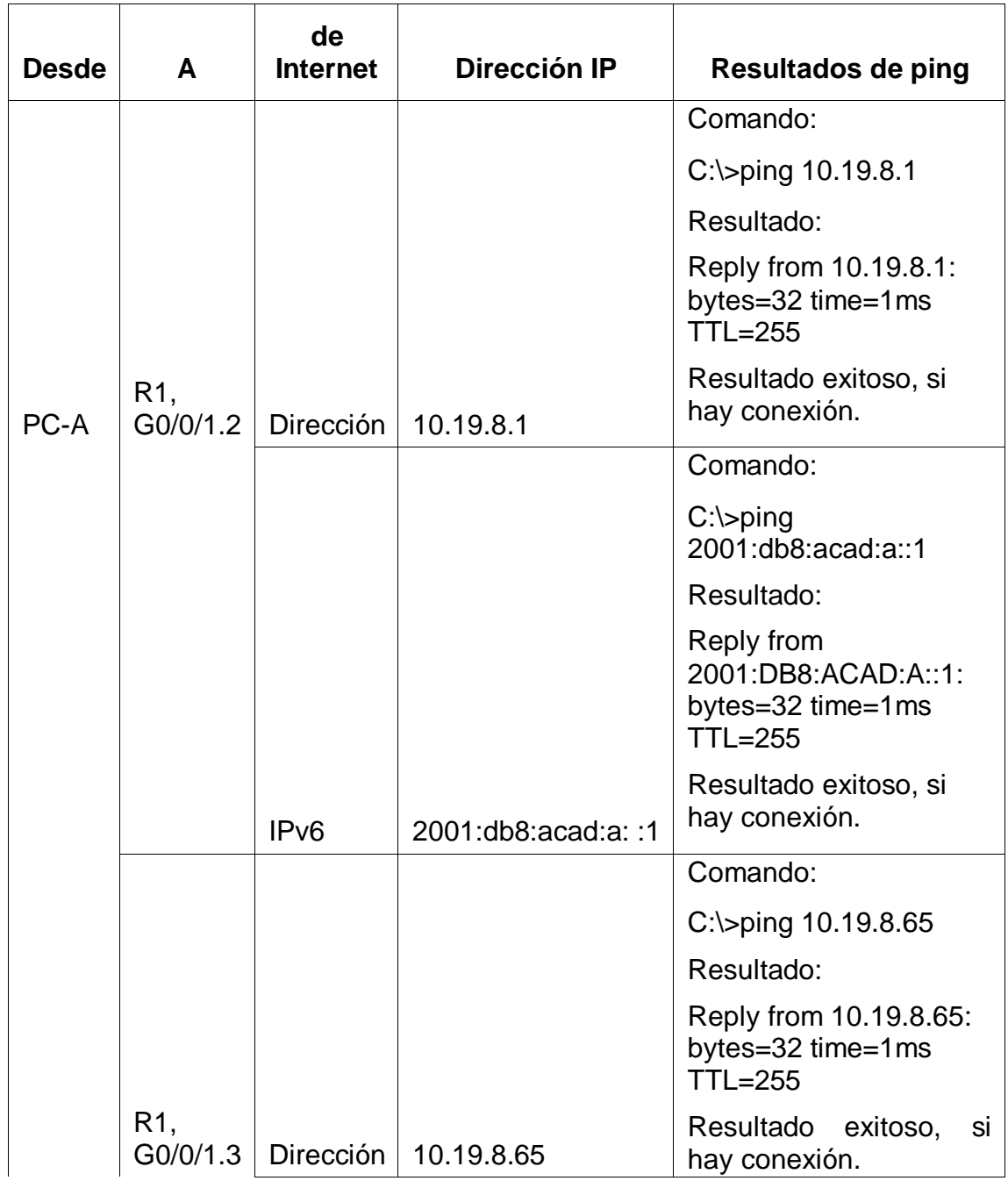

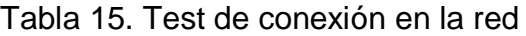

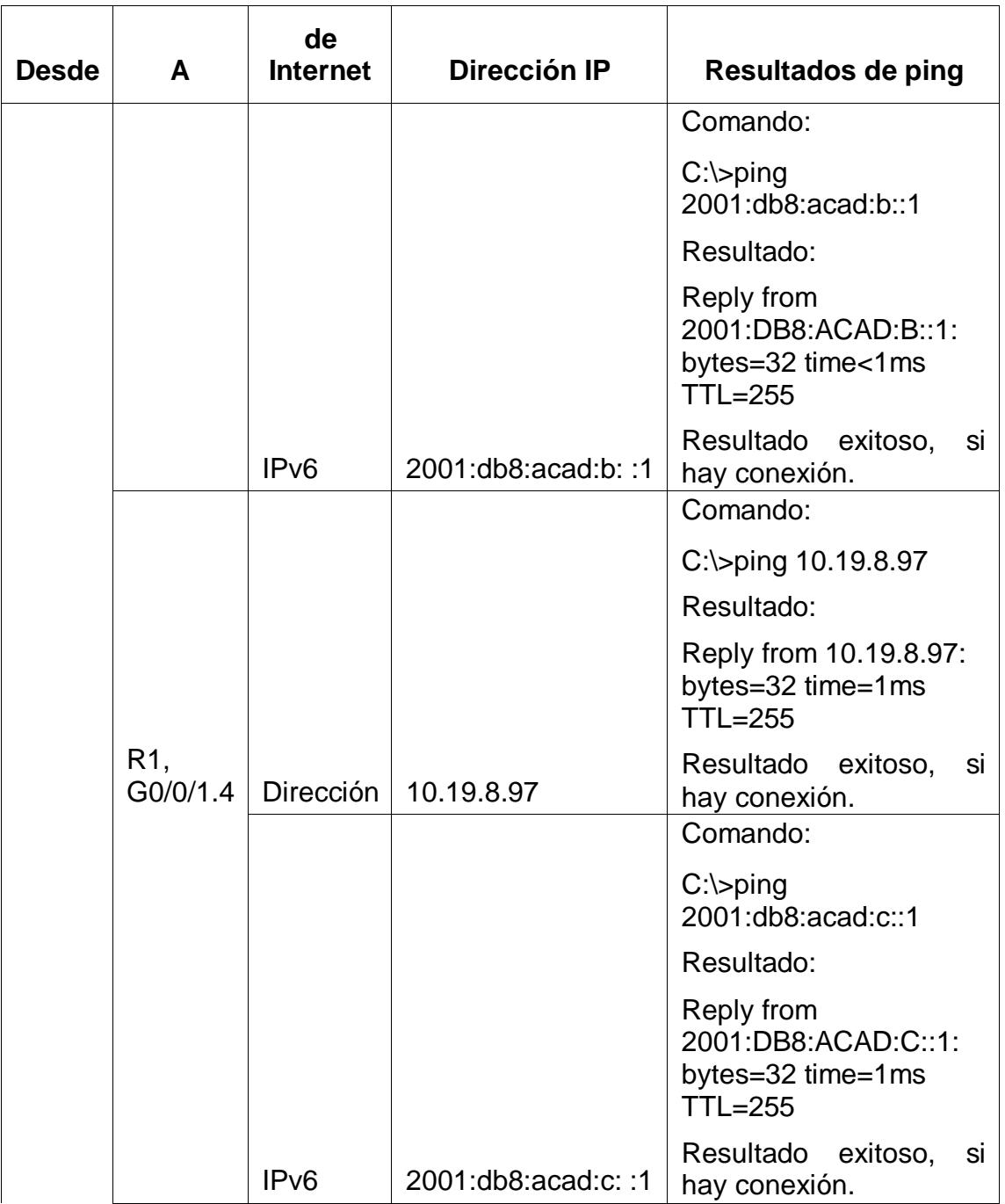

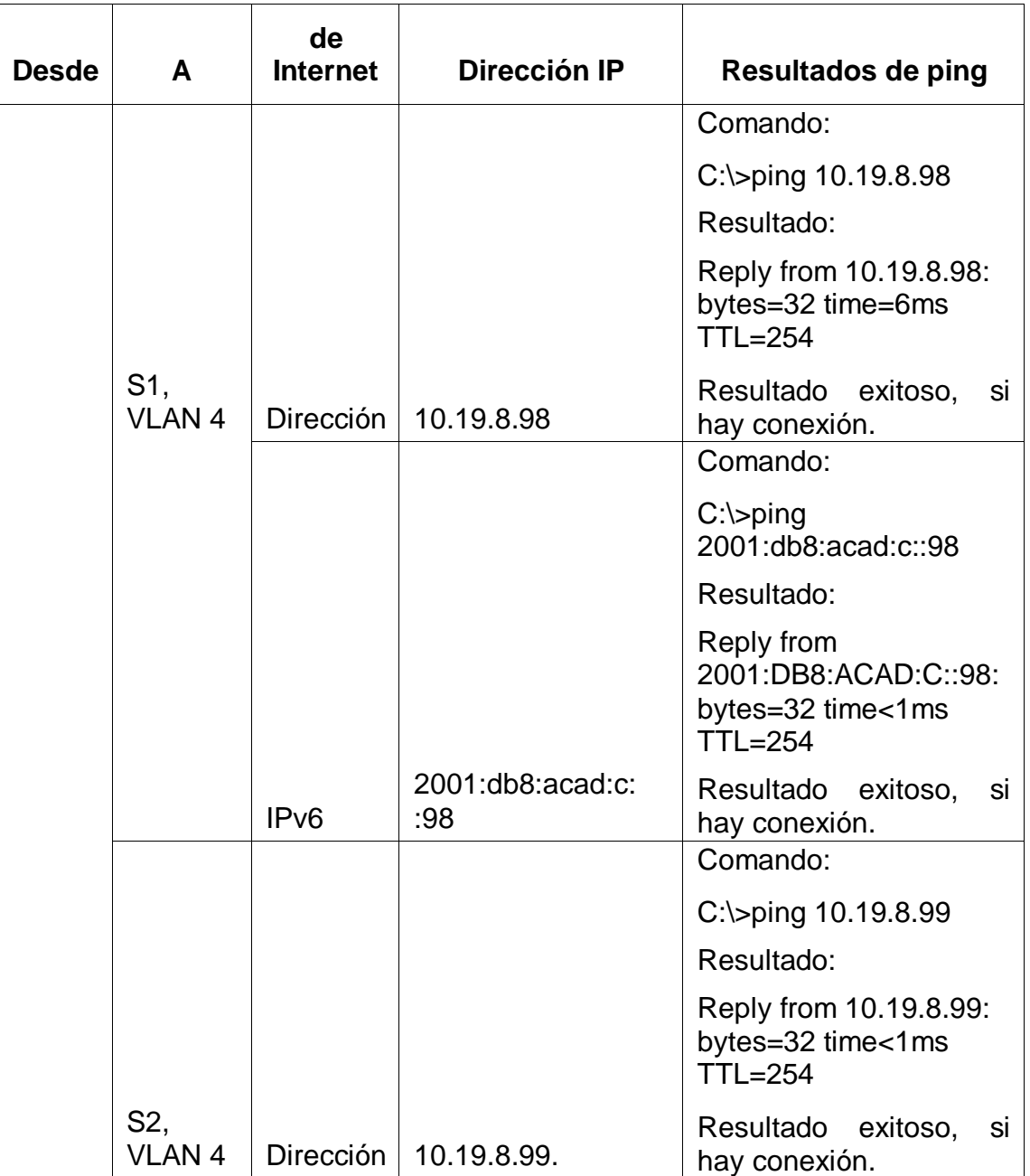

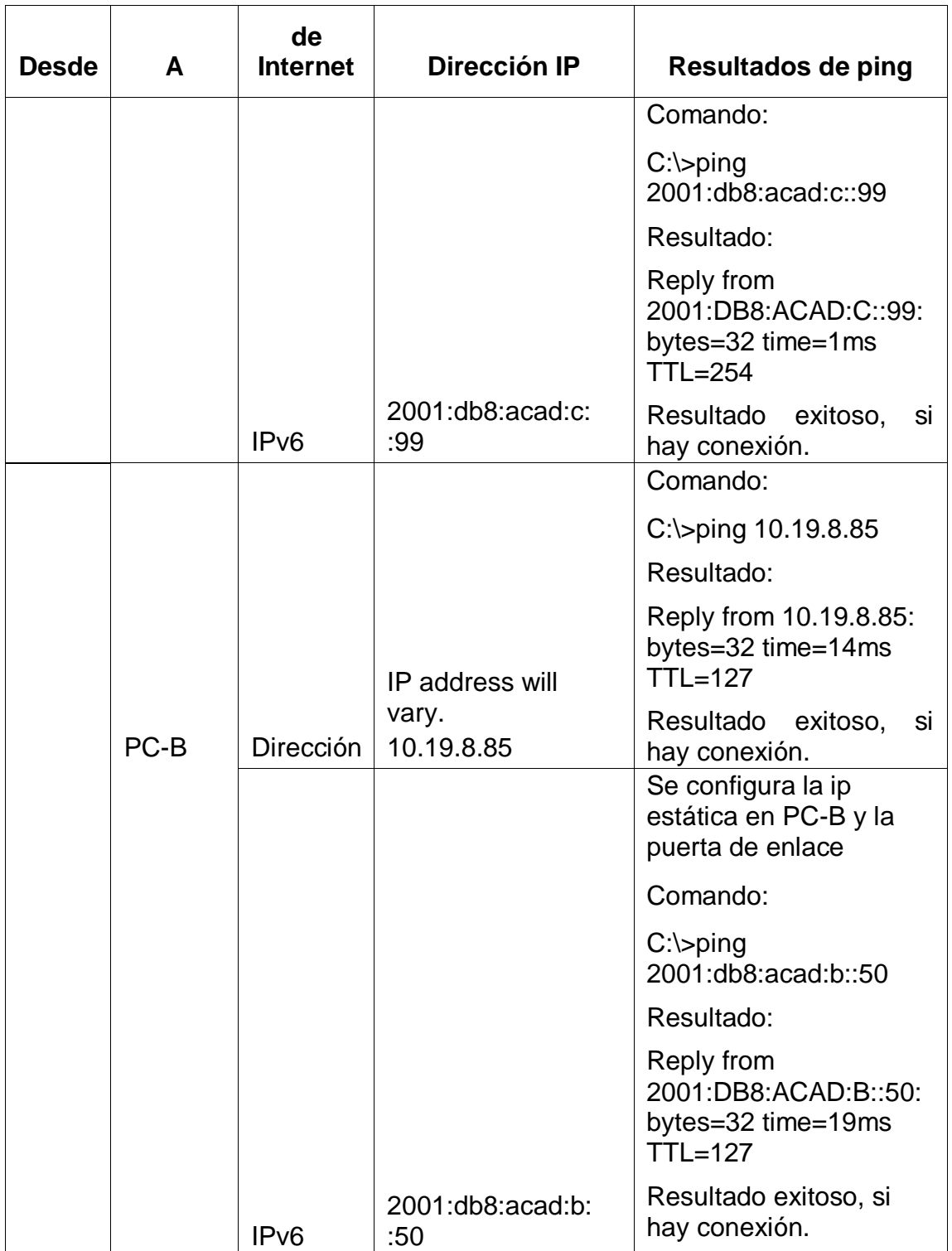

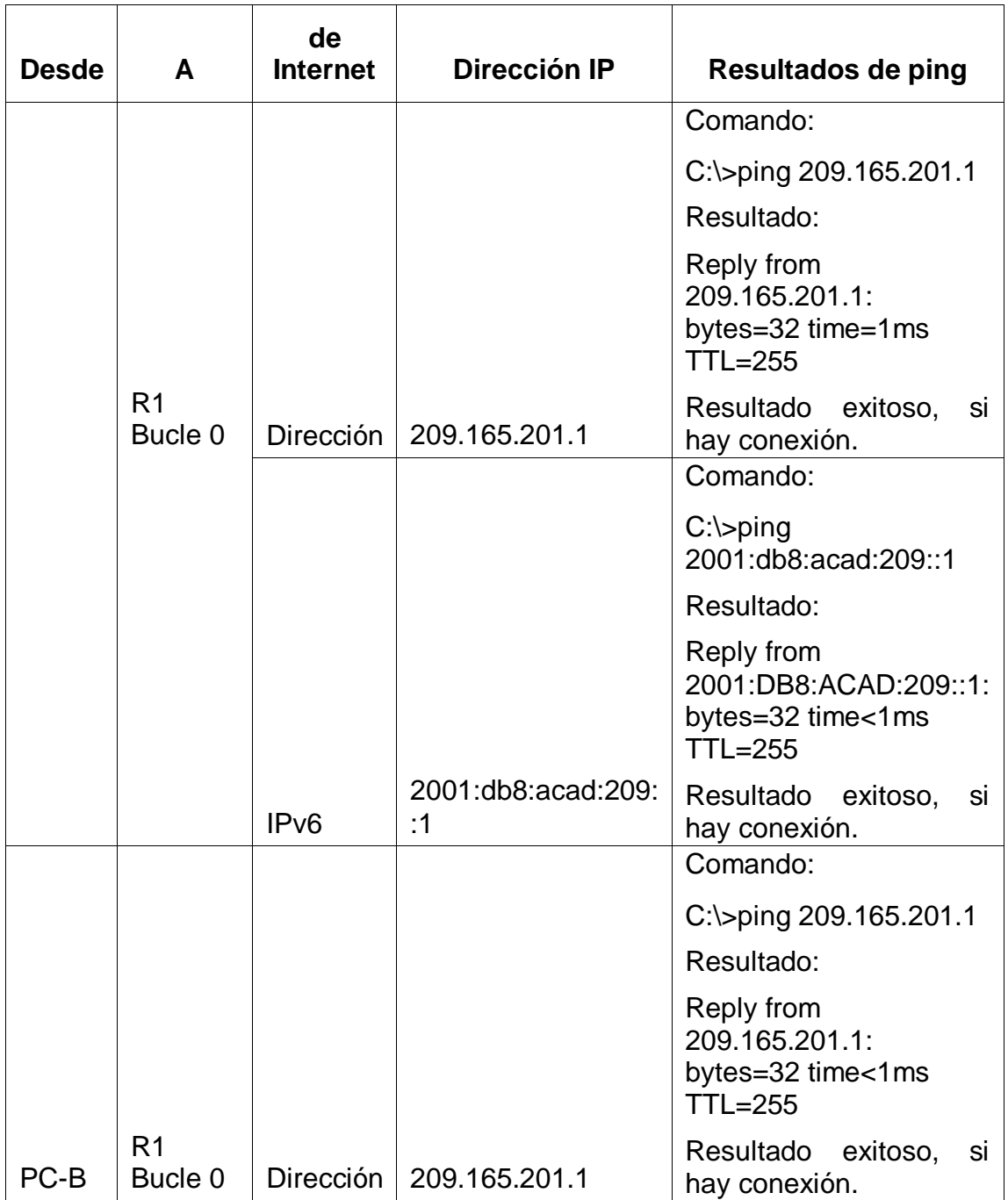
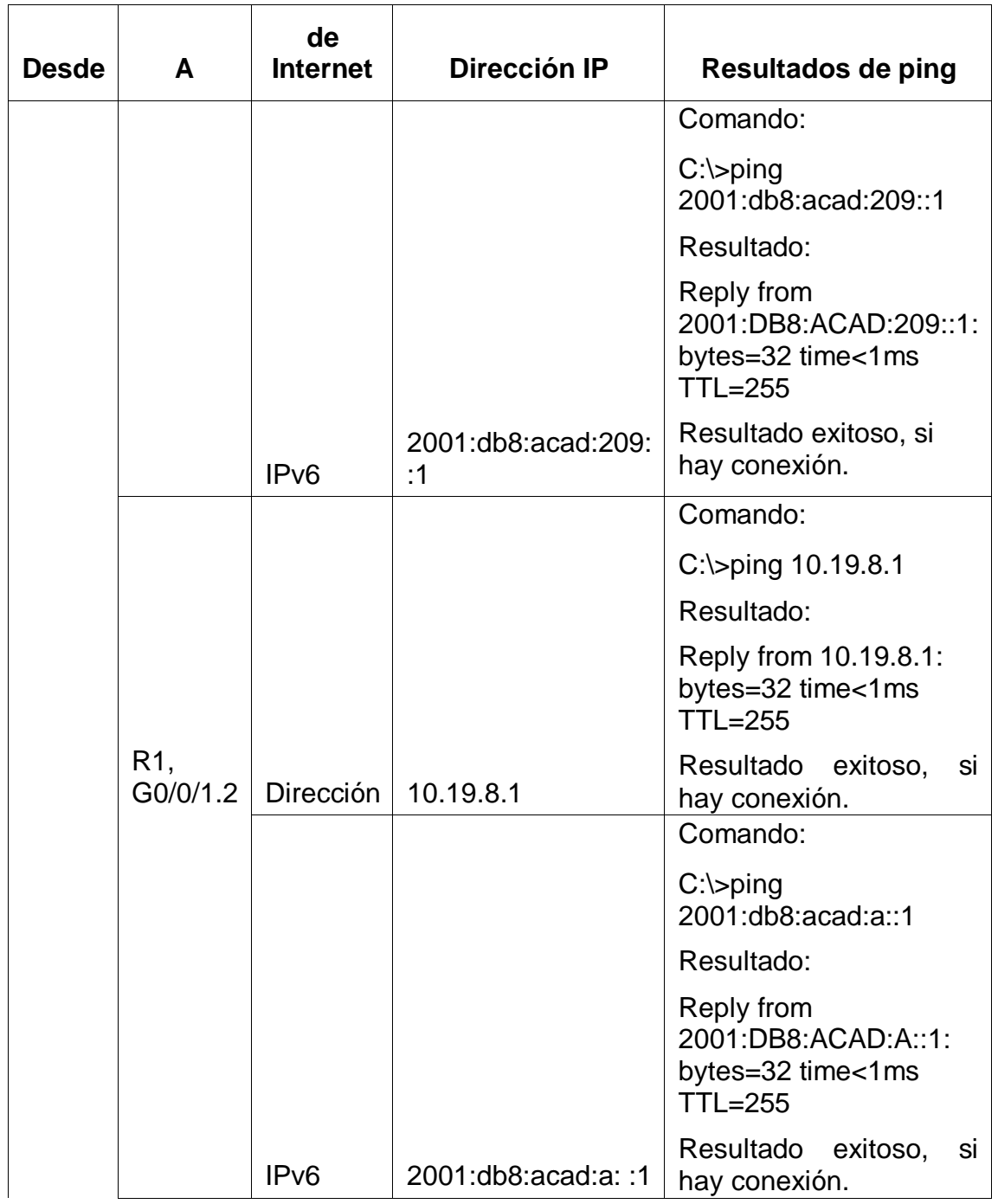

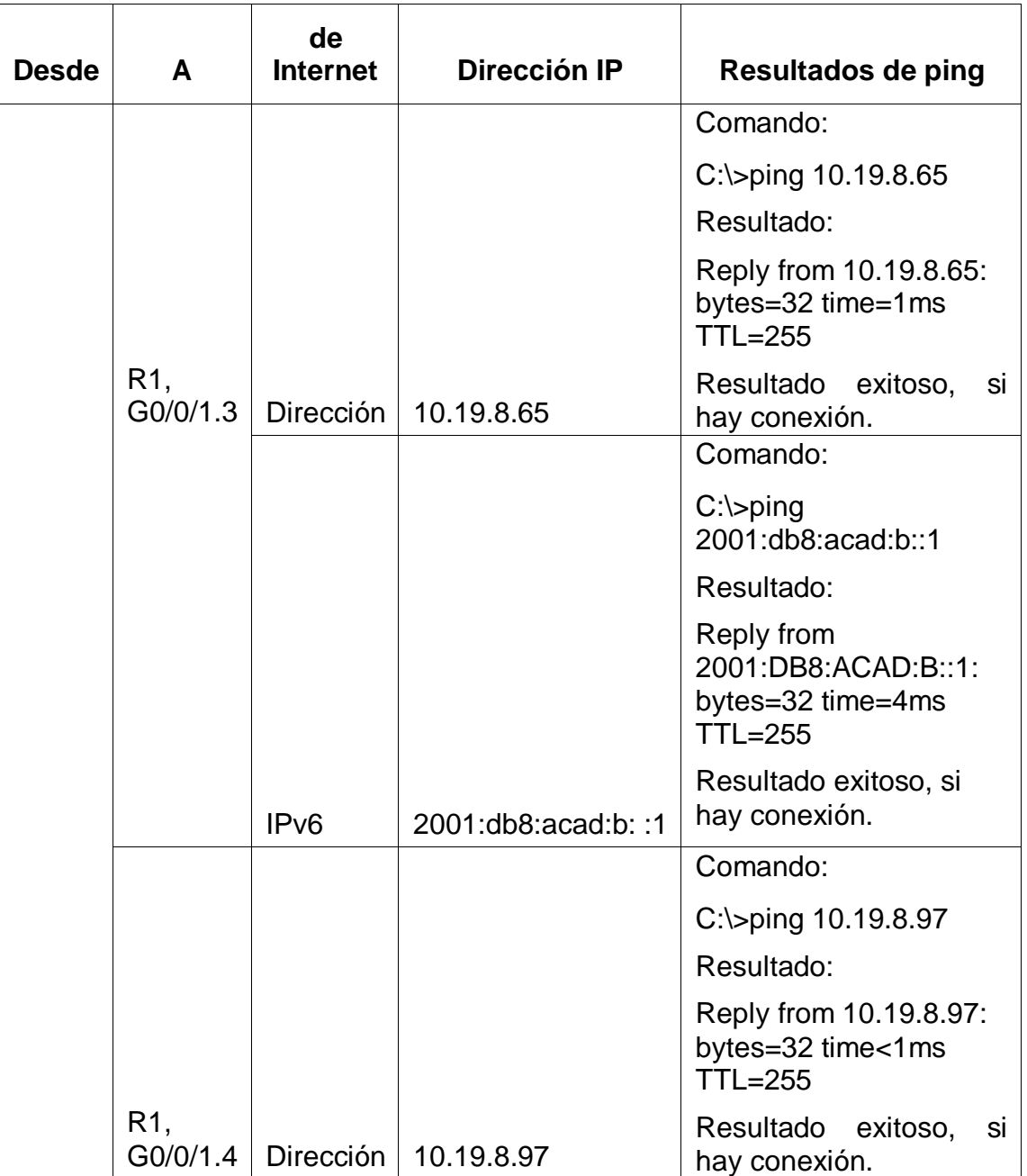

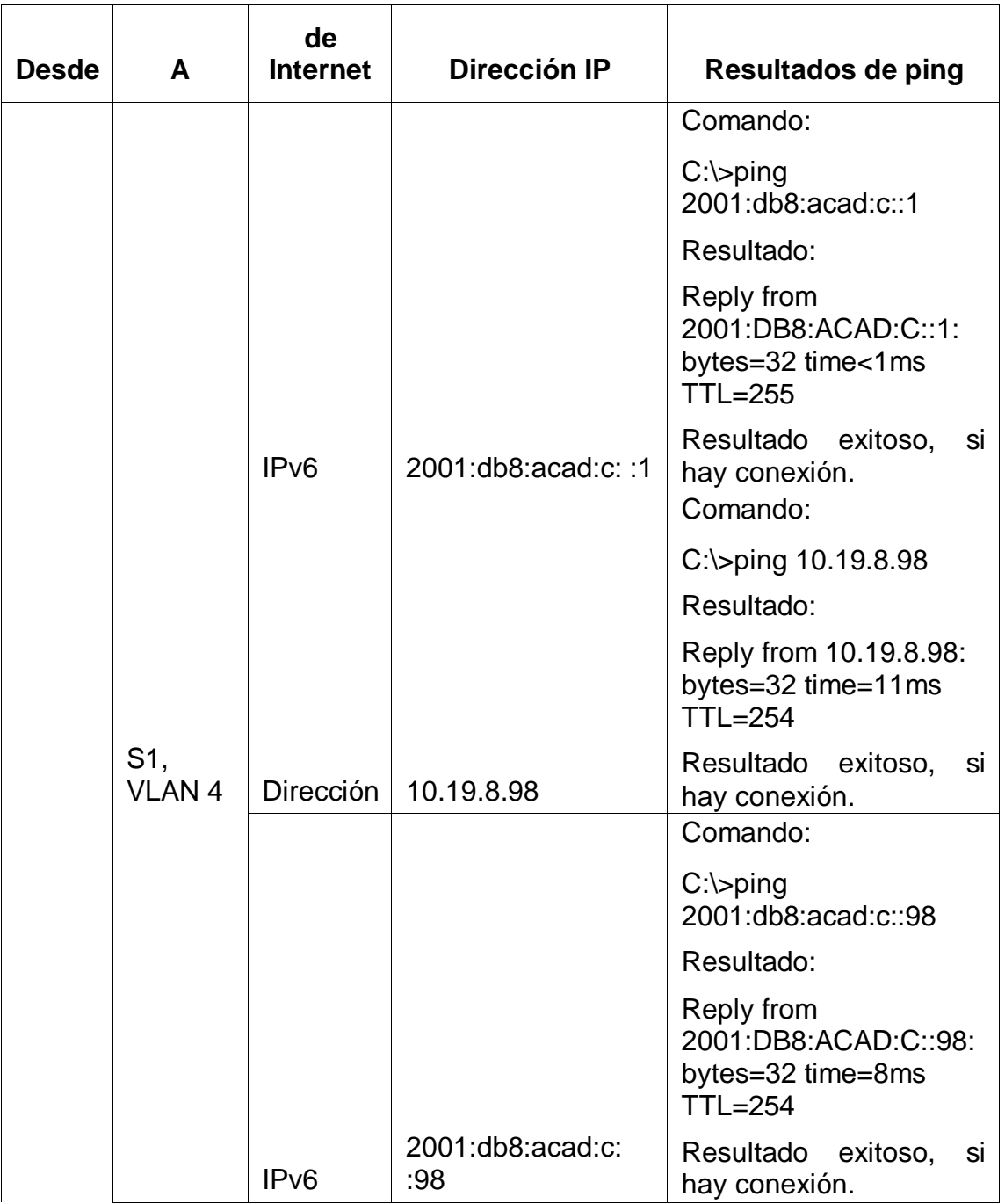

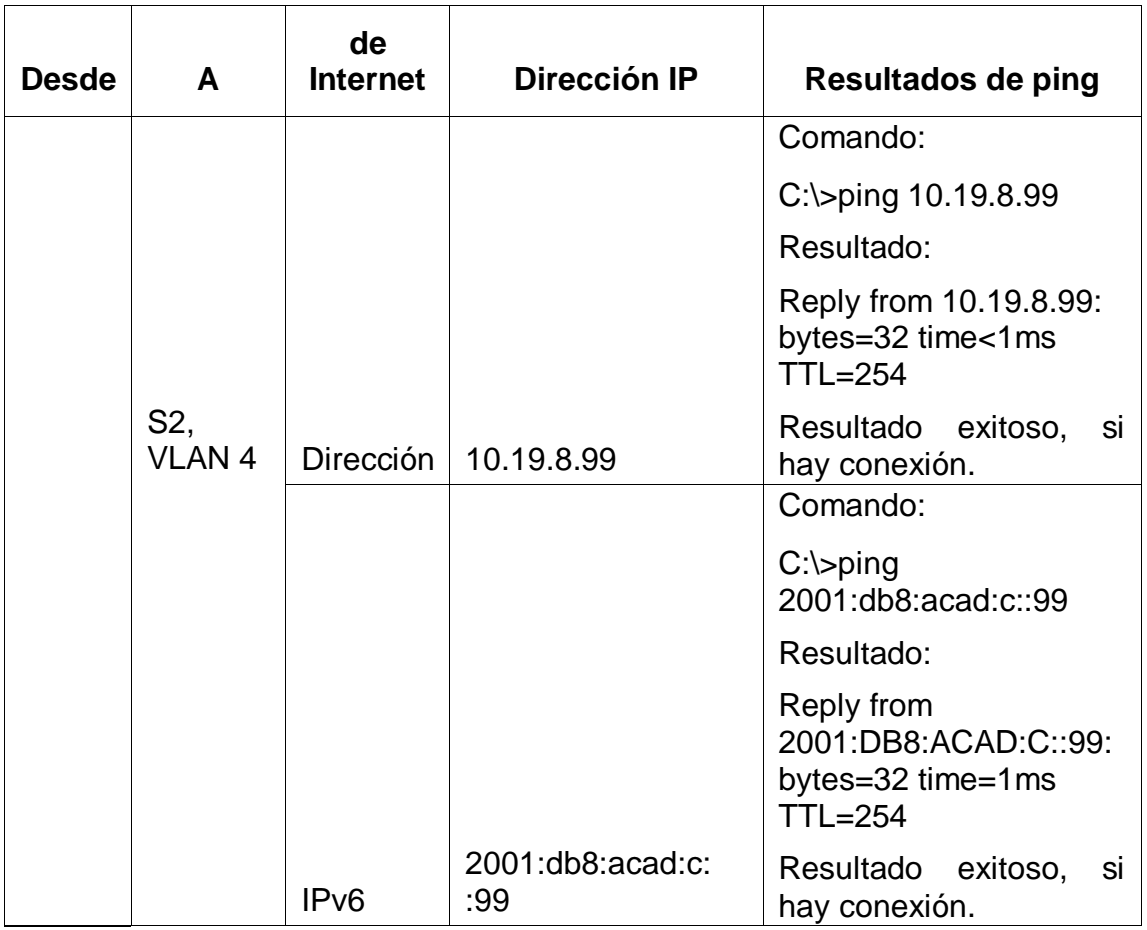

#### **1.16 EVIDENCIA GRAFICA DE VERIFICACIÓN DE CONEXIÓN EL LA RED**

A continuación, se hace ping desde PC-A hacia las diferentes direcciones ip para probar el correcto funcionamiento de la conexión en la red:

Figura 6. Ping desde PC-A hacia 10.19.8.1, 2001:db8:acad:a::1, 10.19.8.65

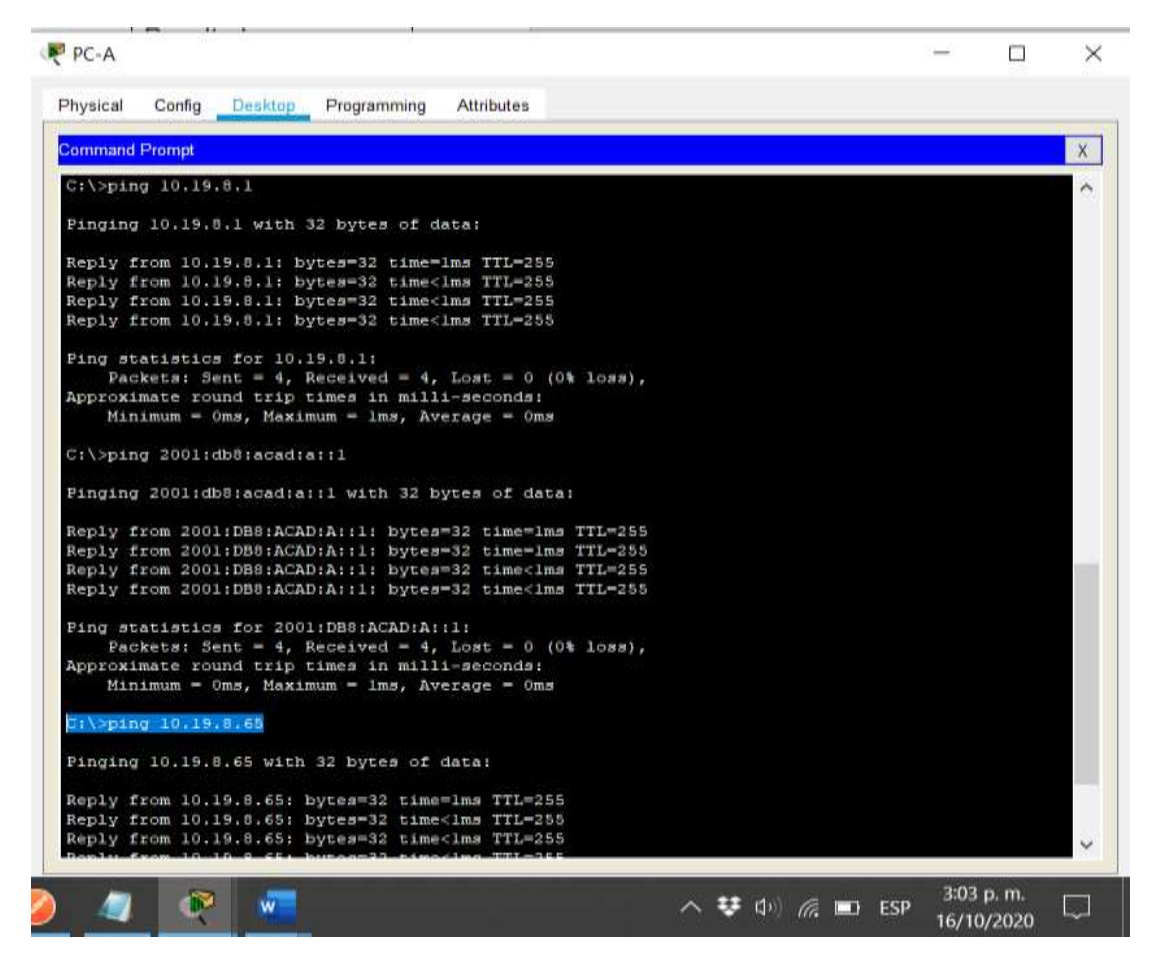

Descripción: En este caso se observa que se enviaron y luego se recibieron 4 paquetes de 32 bytes desde PC-A hacia las direcciones 10.19.8.1, 2001:db8:acad:a::1 y 10.19.8.65 en un tiempo promedio de 1 milisegundo; al evidenciar la respuesta desde las direcciones Ip definidas se comprueba que si hay una conexión exitosa.

Figura 7. Ping desde PC-A hacia 2001:db8:acad:b::1, 10.19.8.97, 2001:db8:acad:c::1

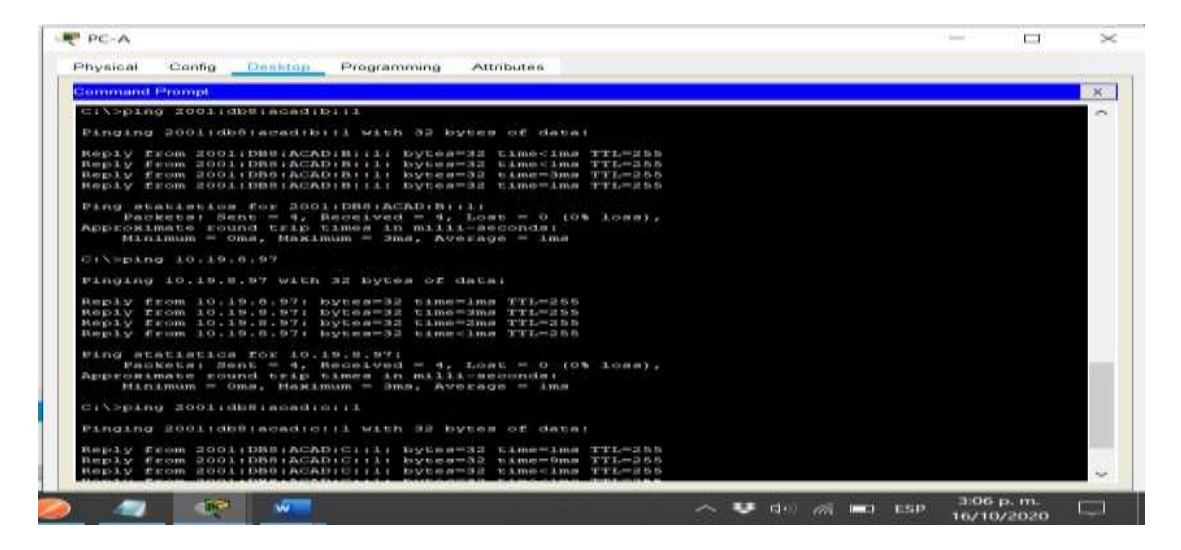

Descripción: En este caso se observa que se enviaron y luego se recibieron 4 paquetes de 32 bytes desde PC-A hacia las direcciones 2001:db8:acad:b::1, 10.19.8.97 y 2001:db8:acad:c::1 en un tiempo promedio de 1 milisegundo; al evidenciar la respuesta desde las direcciones Ip definidas se comprueba que si hay una conexión exitosa.

Figura 8. Ping desde PC-A hacia 10.19.8.98, 2001:db8:acad:c::98, 10.19.8.99

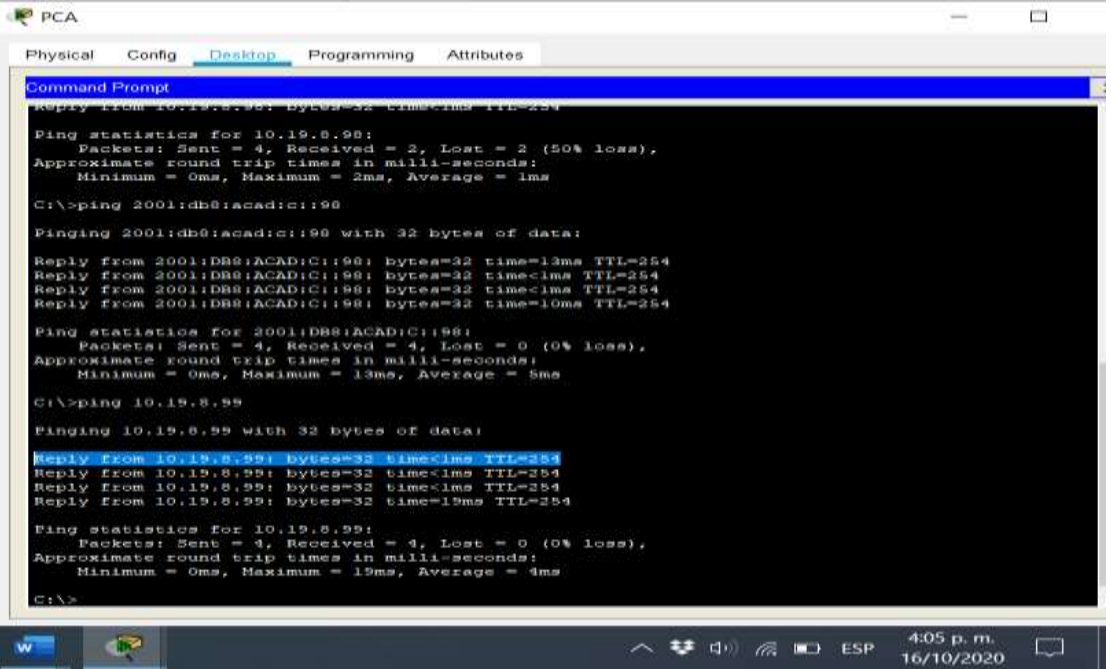

Descripción: En este caso se observa que se enviaron y luego se recibieron 4 paquetes de 32 bytes desde PC-A hacia las direcciones 10.19.8.98, 2001:db8:acad:c::98 y 10.19.8.99 en un tiempo promedio de 4 milisegundos; al evidenciar la respuesta desde las direcciones Ip definidas se comprueba que si hay una conexión exitosa.

Figura 9. Ping desde PC-A hacia 2001:db8:acad:c::99, 10.19.8.85, 2001:db8:acad:b::50

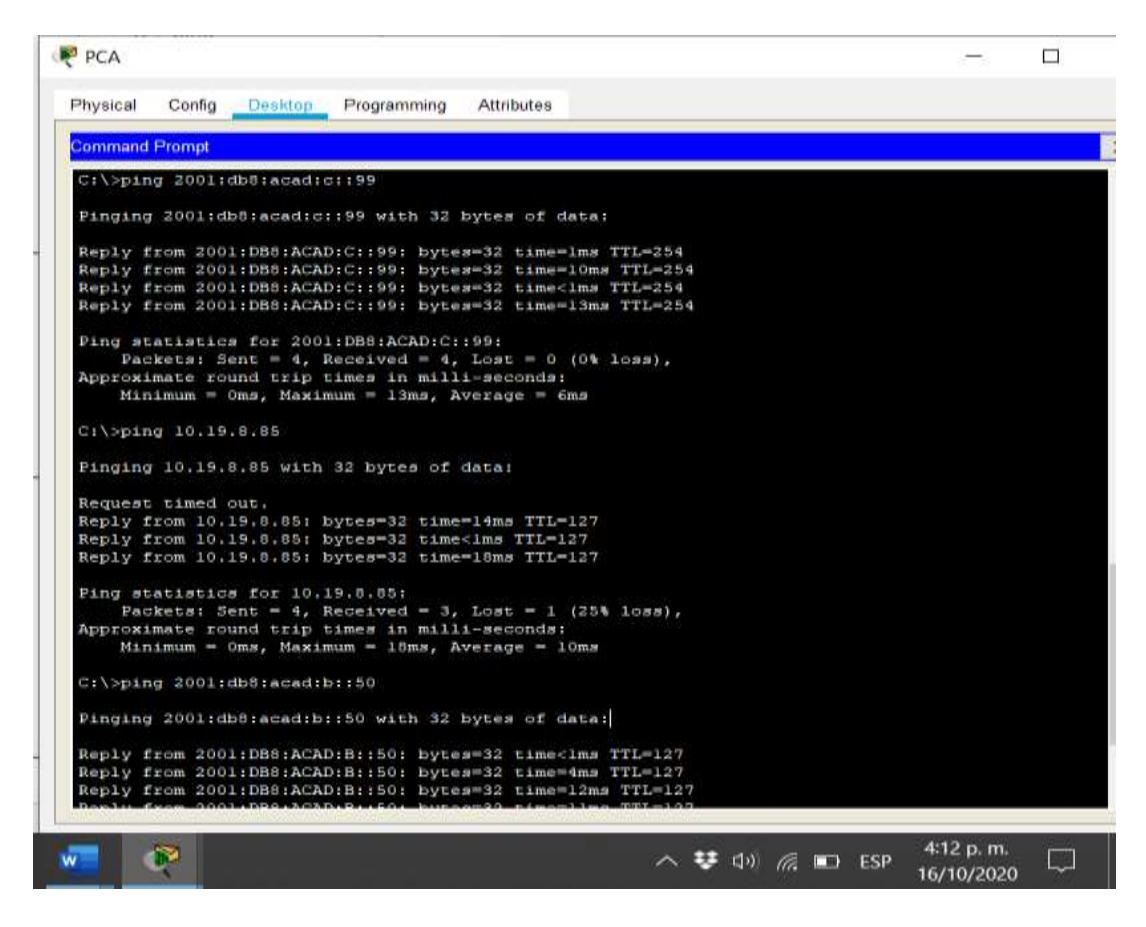

Descripción: En este caso se observa que se enviaron y luego se recibieron 4 paquetes de 32 bytes desde PC-A hacia las direcciones 2001:db8:acad:c::99, 10.19.8.85 y 2001:db8:acad:b::50 en un tiempo promedio de 7 milisegundos; al evidenciar la respuesta desde las direcciones Ip definidas se comprueba que si hay una conexión exitosa.

Figura 10. Ping desde PC-A hacia 209.165.201.1, 2001:db8:acad:209::1

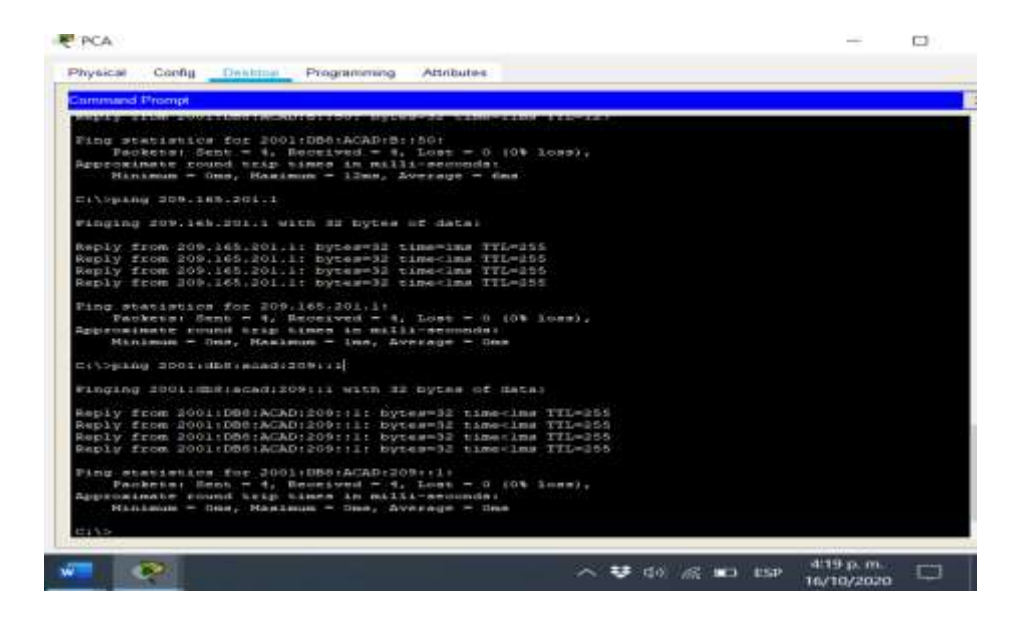

Descripción: En este caso se observa que se enviaron y luego se recibieron 4 paquetes de 32 bytes desde PC-A hacia las direcciones 209.165.201.1 y 2001:db8:acad:209::1 en un tiempo promedio de 0 milisegundos; al evidenciar la respuesta desde las direcciones Ip definidas se comprueba que si hay una conexión exitosa.

A continuación, se ejecutan las pruebas de conexión desde el PC-B hacia las diferentes direcciones Ip definidas en la tabla de verificación.

Figura 11. Ping desde PC-B hacia 209.165.201.1, 2001:db8:acad:209::1

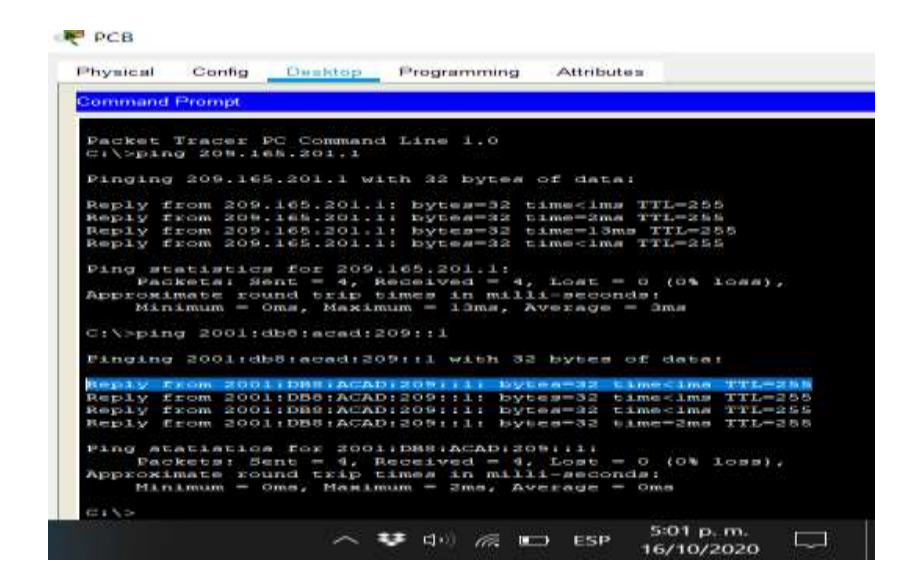

Descripción: En este caso se observa que se enviaron y luego se recibieron 4 paquetes de 32 bytes desde PC-B hacia las direcciones 209.165.201.1 y 2001:db8:acad:209::1 en un tiempo promedio de 2 milisegundos; al evidenciar la respuesta desde las direcciones Ip definidas se comprueba que si hay una conexión exitosa.

Figura 12. Ping desde PC-B hacia 10.19.8.1, 2001:db8:acad:a::1

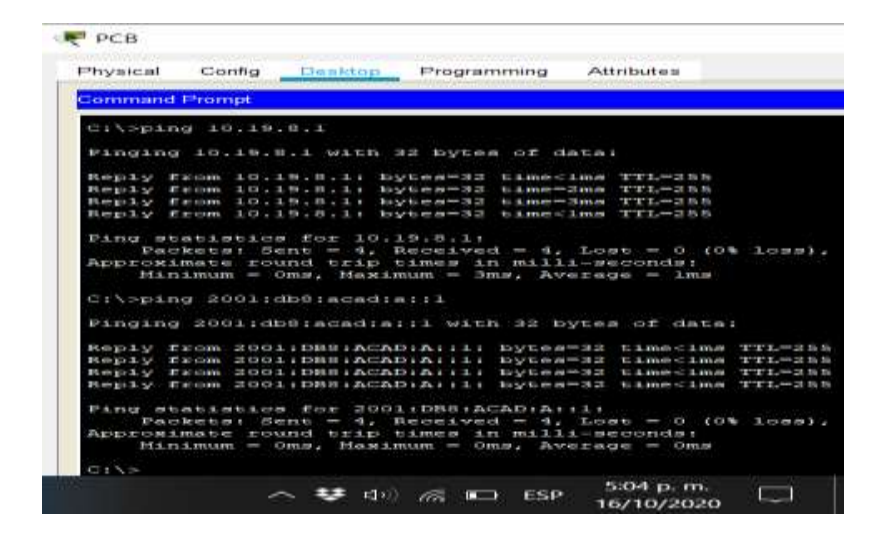

Descripción: En este caso se observa que se enviaron y luego se recibieron 4 paquetes de 32 bytes desde PC-B hacia las direcciones 10.19.8.1 y 2001:db8:acad:a::1 en un tiempo promedio de 1 milisegundo; al evidenciar la respuesta desde las direcciones Ip definidas se comprueba que si hay una conexión exitosa.

Figura 13. Ping desde PC-B hacia 10.19.8.65, 2001:db8:acad:b::1

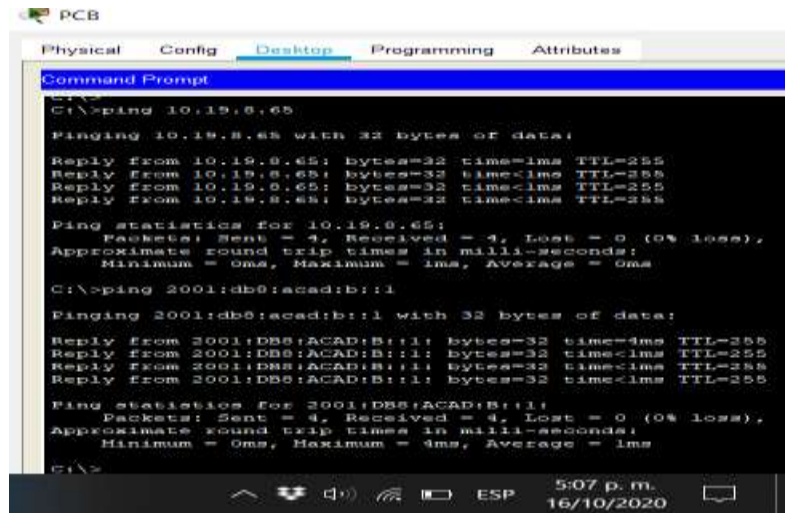

Descripción: En este caso se observa que se enviaron y luego se recibieron 4 paquetes de 32 bytes desde PC-B hacia las direcciones 10.19.8.65 y 2001:db8:acad:b::1 en un tiempo promedio de 1 milisegundo; al evidenciar la respuesta desde las direcciones Ip definidas se comprueba que si hay una conexión exitosa.

Figura 14. Ping desde PC-B hacia 10.19.8.97, 2001:db8:acad:c::1

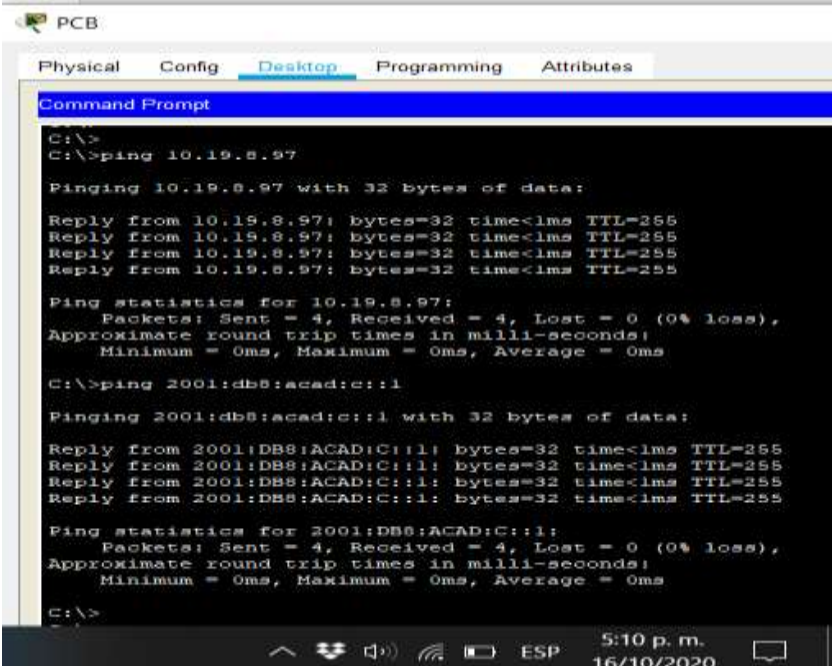

Descripción: En este caso se observa que se enviaron y luego se recibieron 4 paquetes de 32 bytes desde PC-B hacia las direcciones 10.19.8.97 y 2001:db8:acad:c::1 en un tiempo promedio de 0 milisegundos; al evidenciar la respuesta desde las direcciones Ip definidas se comprueba que si hay una conexión exitosa.

Figura 15. Ping desde PC-B hacia 10.19.8.98, 2001:db8:acad:c::98

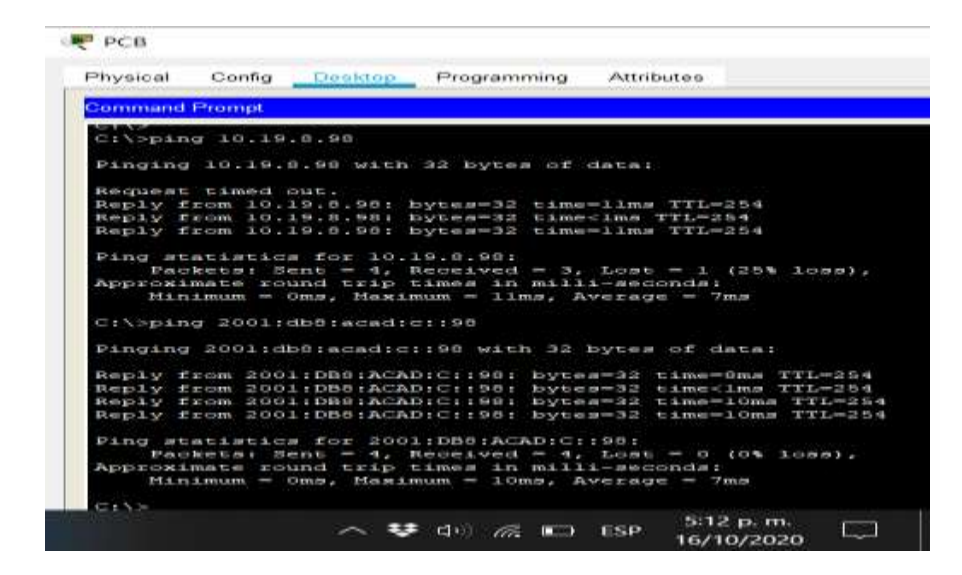

Descripción: En este caso se observa que se enviaron y luego se recibieron 4 paquetes de 32 bytes desde PC-B hacia las direcciones 10.19.8.98 y 2001:db8:acad:c::98 en un tiempo promedio de 7 milisegundos y un time out; al evidenciar la respuesta desde las direcciones Ip definidas se comprueba que si hay una conexión exitosa.

Figura 16. Ping desde PC-B hacia 10.19.8.99, 2001:db8:acad:c::99

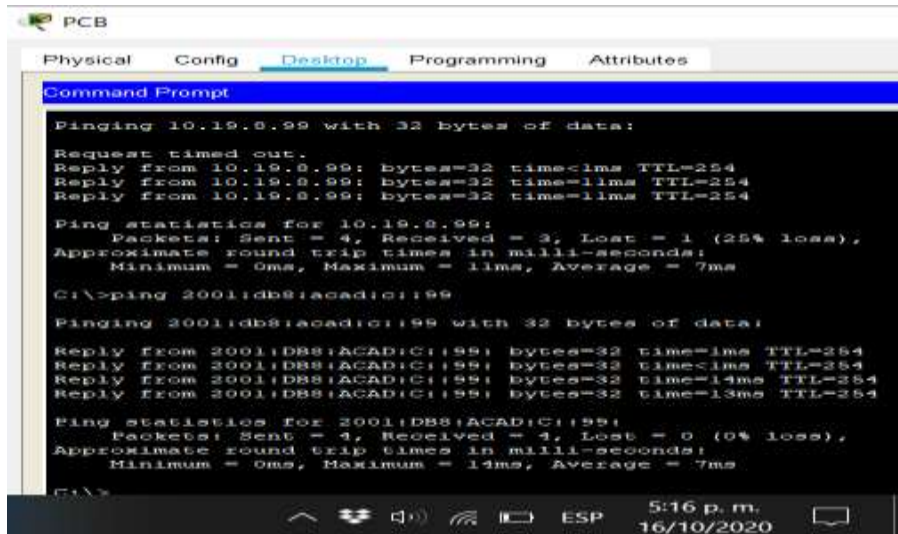

Descripción: En este caso se observa que se enviaron y luego se recibieron 4 paquetes de 32 bytes desde PC-B hacia las direcciones 10.19.8.99 y 2001:db8:acad:c::99 en un tiempo promedio de 7 milisegundos y un time out; al evidenciar la respuesta desde las direcciones Ip definidas se comprueba que si hay una conexión exitosa.

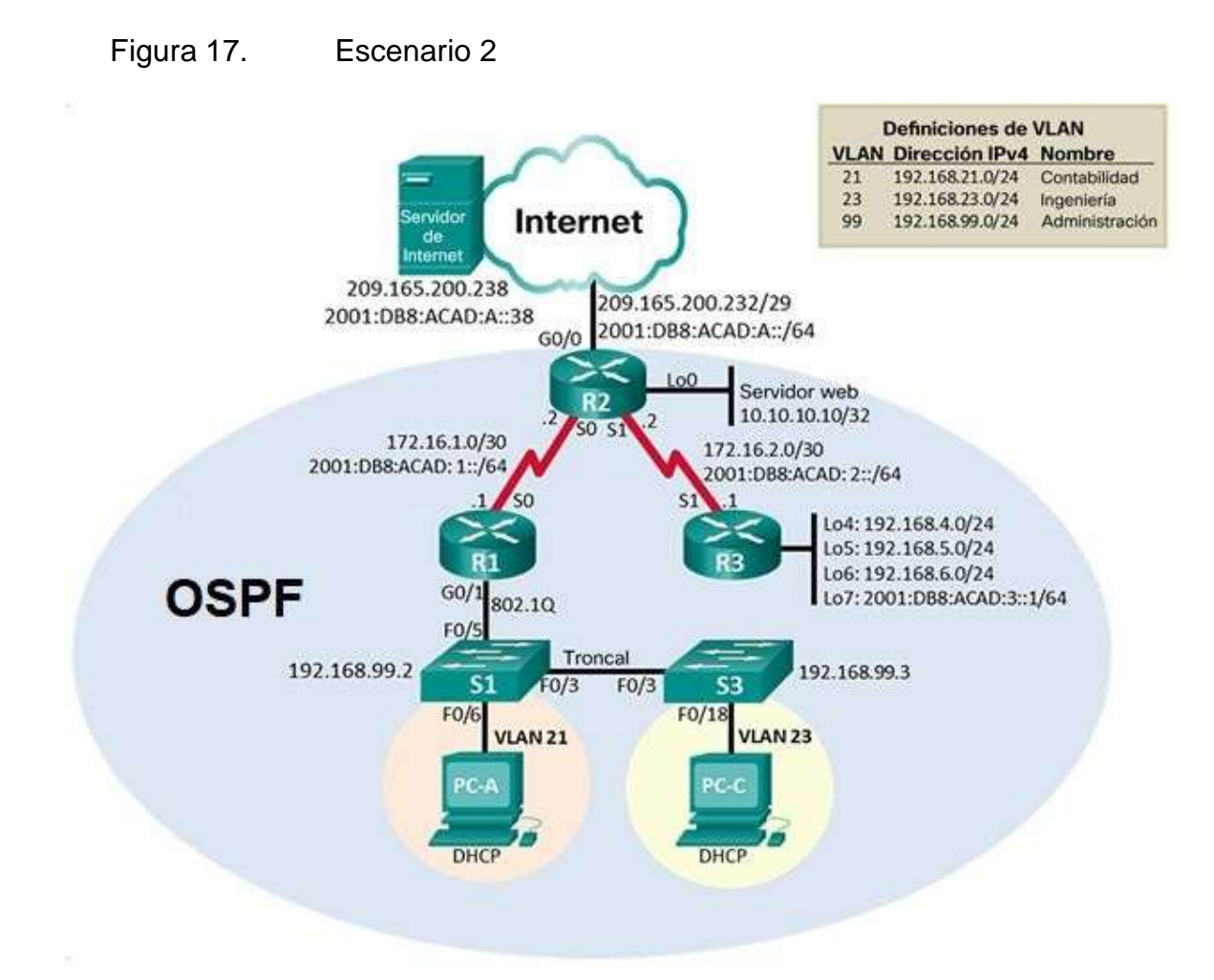

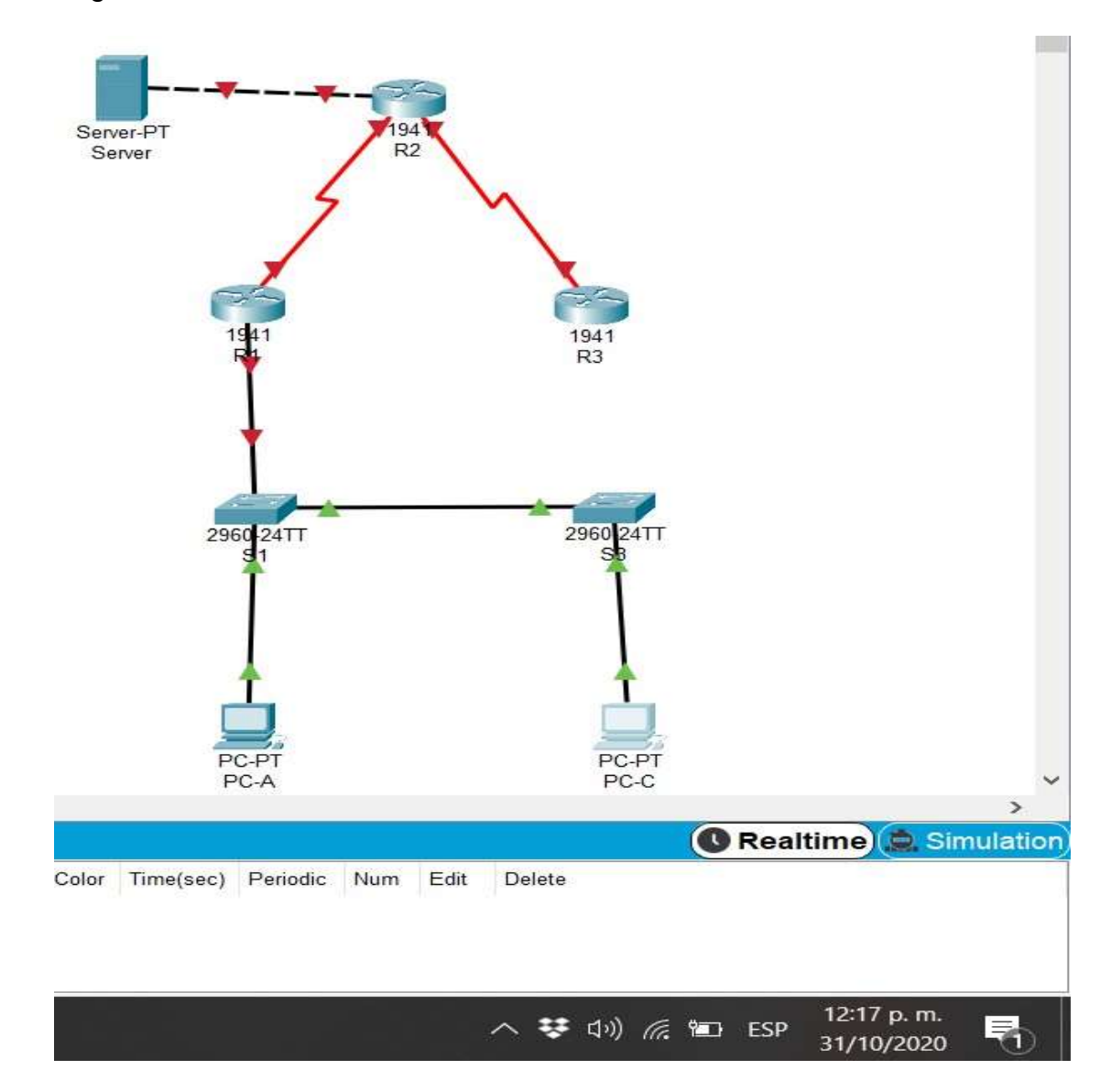

### Figura 18. Simulación de escenario 2 en Packet Tracer

### **2.1 CREACIÓN DE LA TOPOLOGÍA**

Se crea la topólogia utilizando los siguientes componentes:

-Router 1941 -Switch 2960 -PC Descktop

#### **2.2 INICIALIZACIÓN Y RECARGA DE LOS ROUTERS Y SWITCHES**

Se realiza limpieza de la configuración inicial del router y switches ya que estos dispositivos, aunque vienen con una configuración de fabrica, se deben de borrar las configuraciones para empezar desde cero a configurarlo según sea la necesidad.

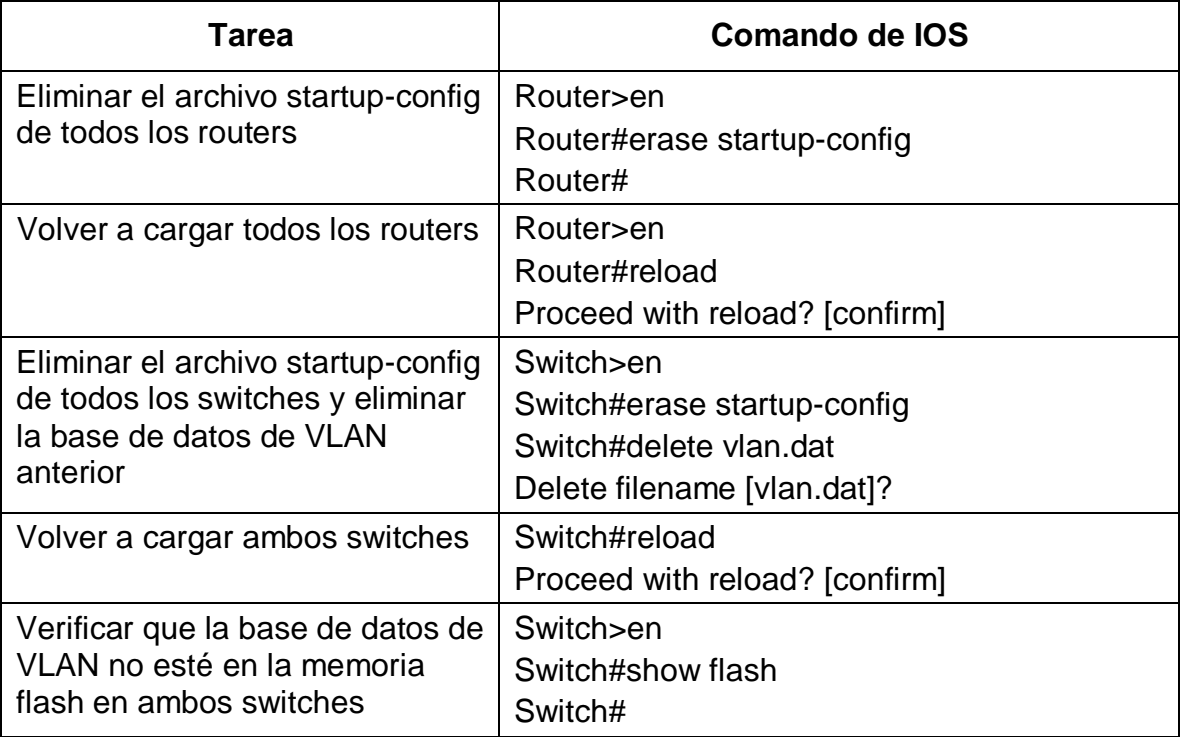

#### Tabla 16. Recarga de router

Esta tabla muestra la eliminación de la configuración inicial y recarga de los router y switch de la red.

#### **2.3 CONFIGURACIÓN DE LOS PARÁMETROS BÁSICOS DE LOS DISPOSITIVOS**

A continuación, se muestra la configuración de direccionamiento de red del servidor que se va a utilizar.

#### Tabla 17. Configuración del servidor

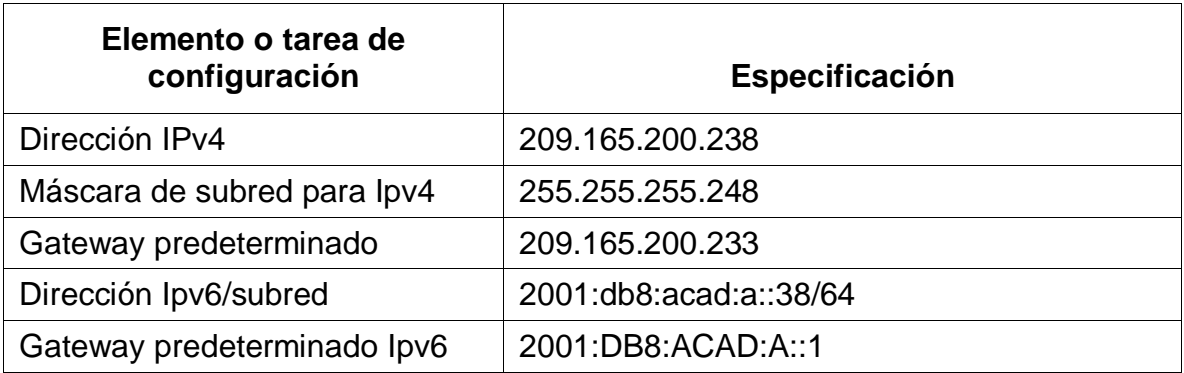

Esta tabla muestra la configuración de red que debe tener el servidor de la red.

A continuación, se configura la contraseña y cifrado en R1 y luego se configura el direccionamiento Ip en las interfaces correspondientes.

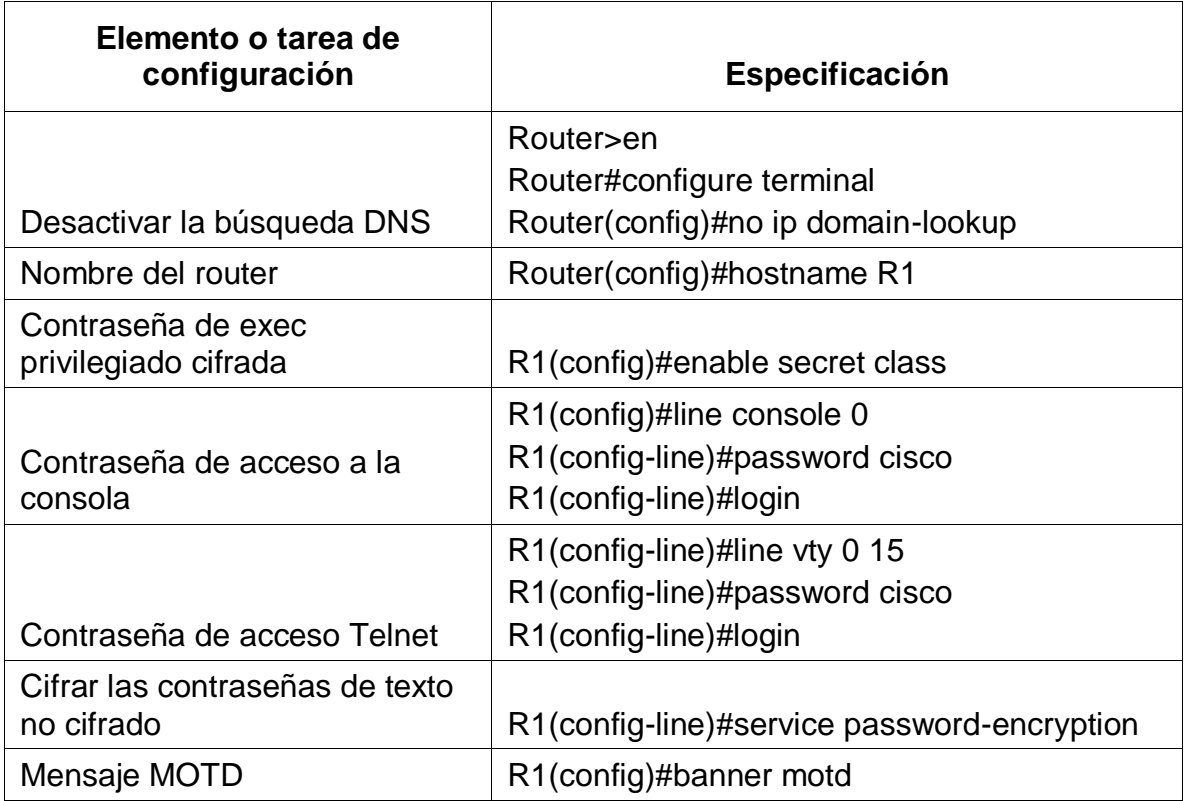

# Tabla 18. Configuración del router R1

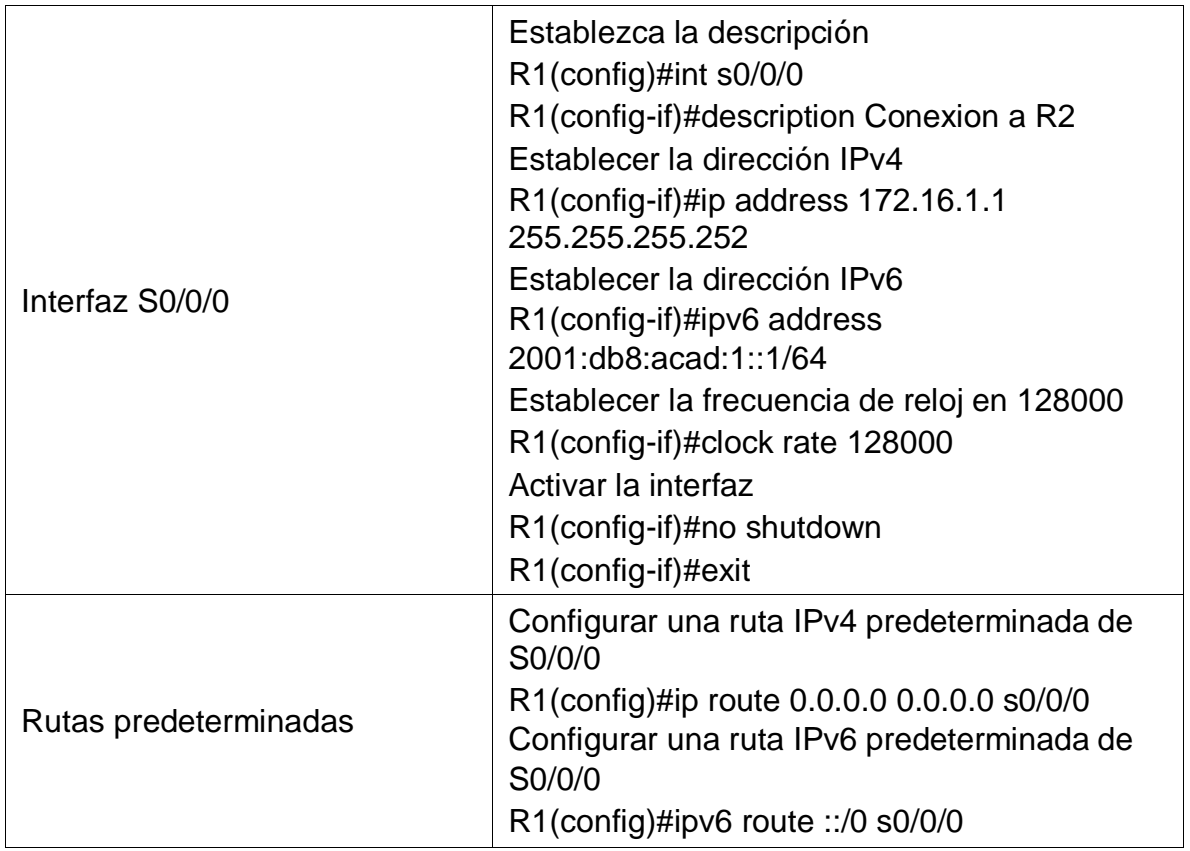

Esta tabla muestra la configuración inicial en el router R1 en cuanto a la seguridad ya que se crean y asignan contraseñas cifradas; además de asignar parámetros de sistema.

A continuación, se configura la contraseña y cifrado en R2 y luego se configura el direccionamiento Ip en las interfaces correspondientes.

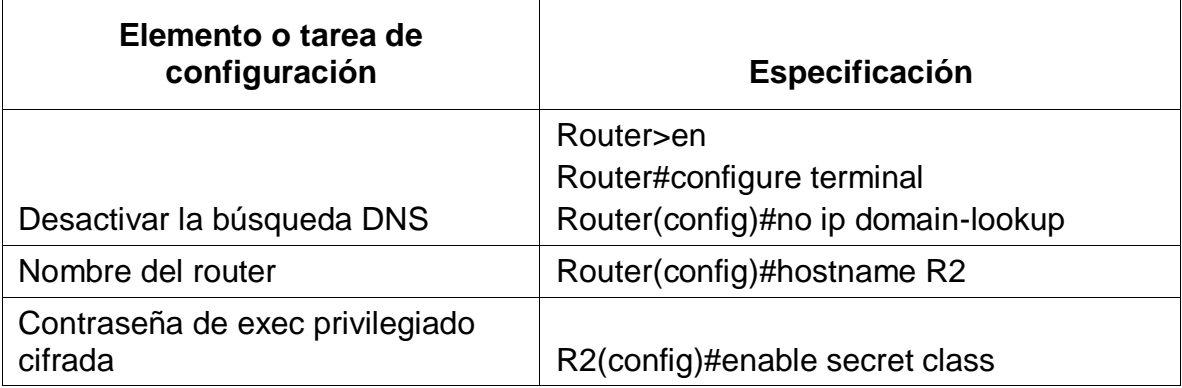

Tabla 19. Configuración del router R2

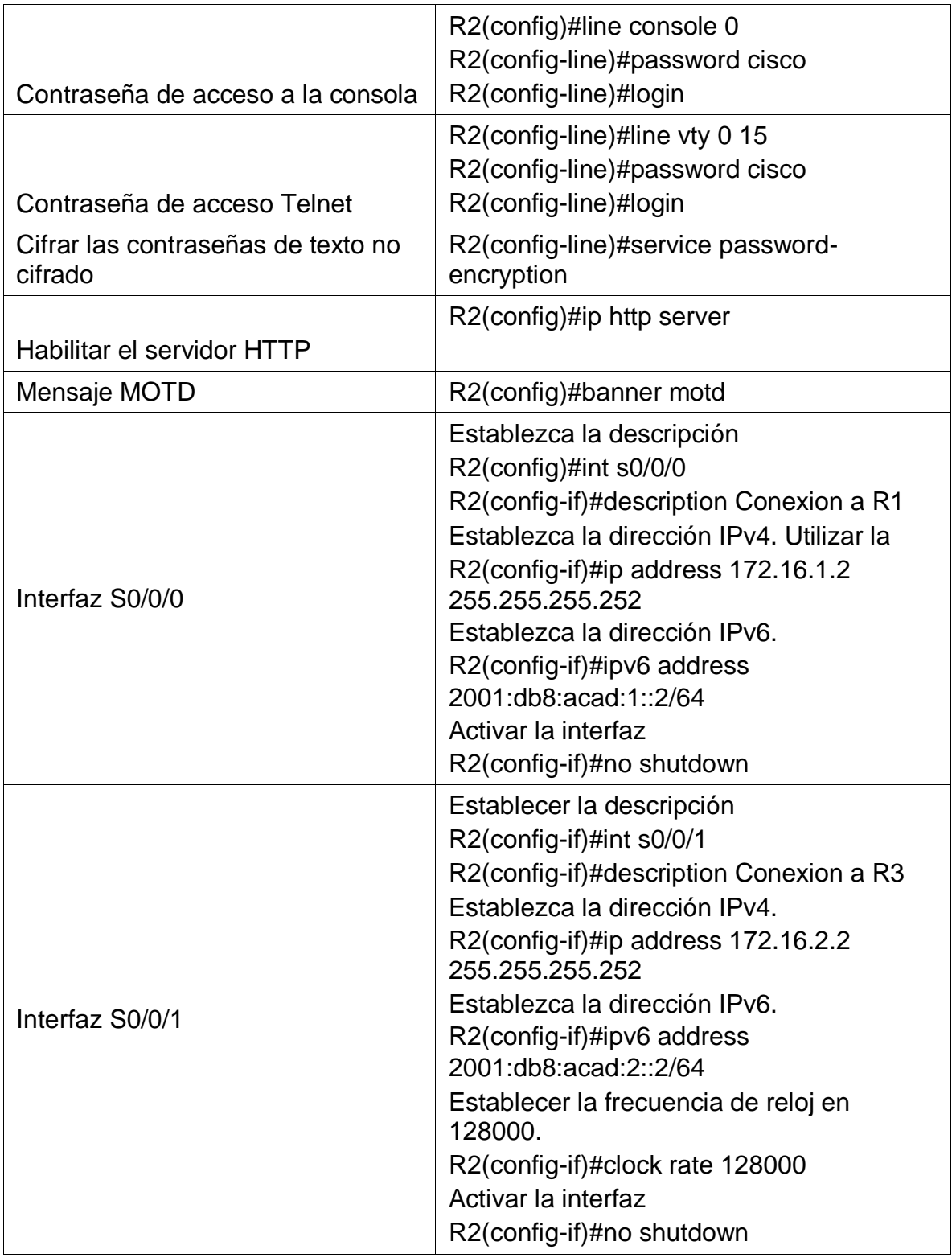

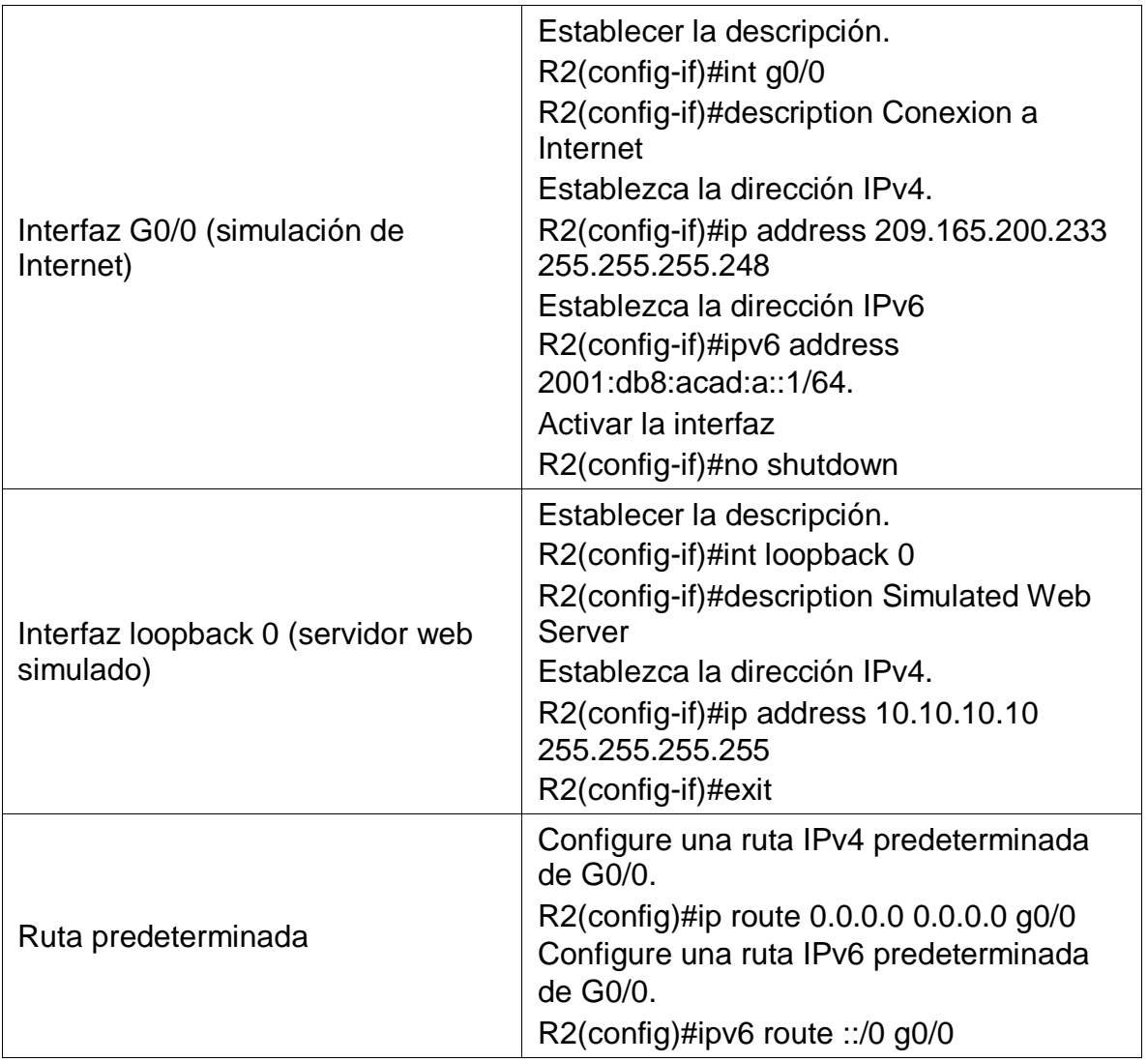

Esta tabla muestra la configuración inicial en el router R2 en cuanto a la seguridad ya que se crean y asignan contraseñas cifradas; además de asignar parámetros de sistema como la hora entre otros.

A continuación, se configura la contraseña y cifrado en R3 y luego se configura el direccionamiento Ip en las interfaces correspondientes.

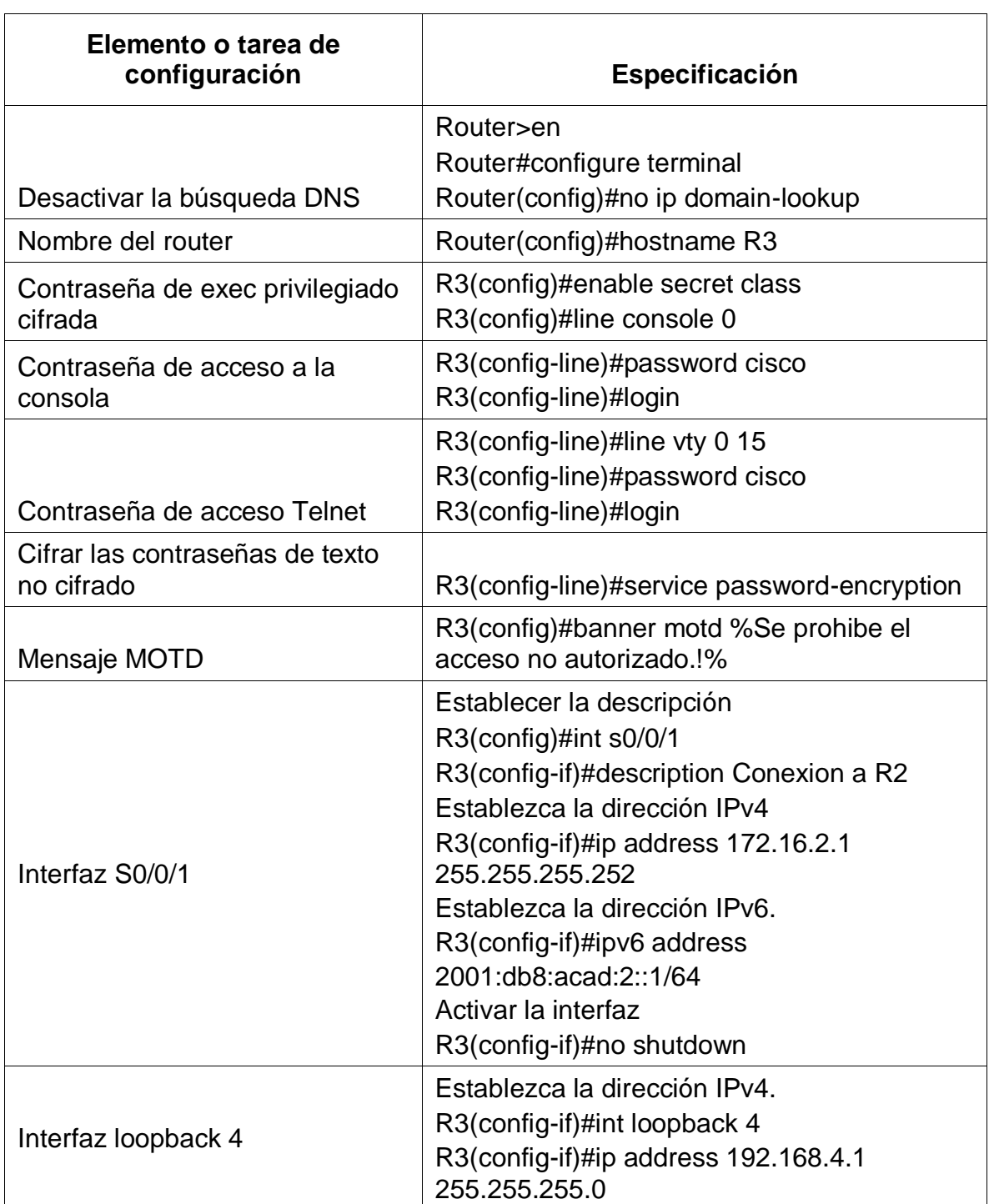

Tabla 20. Configuración del router R3

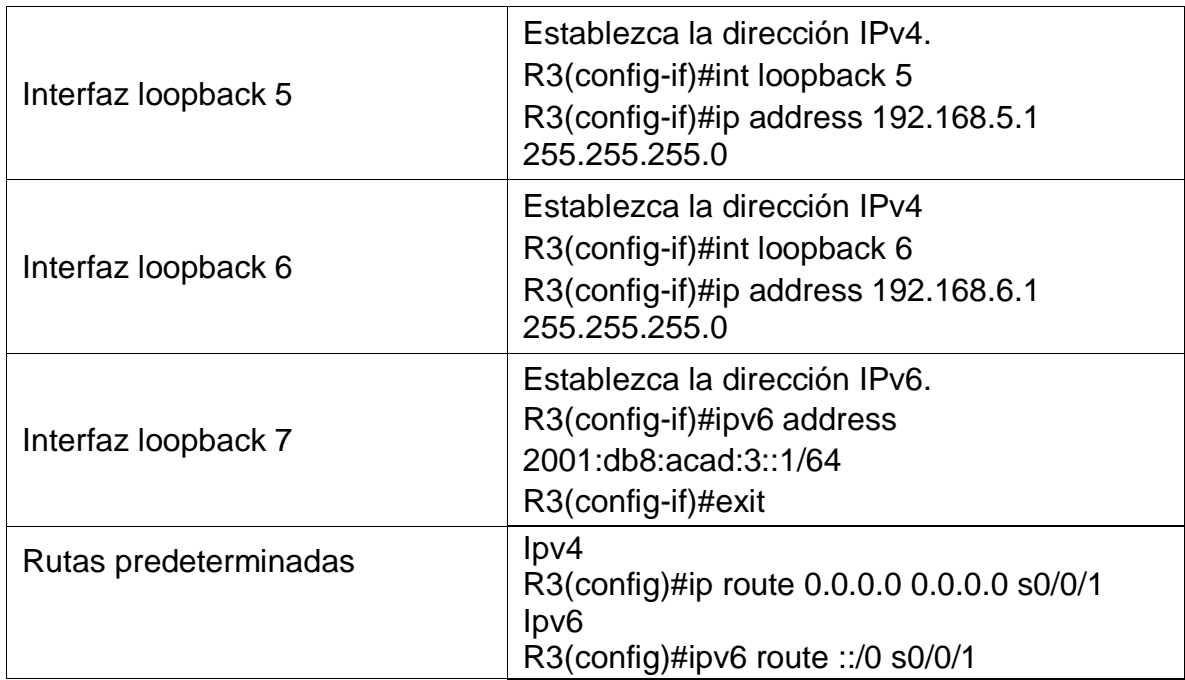

Esta tabla muestra la configuración inicial en el router R3 en cuanto a la seguridad ya que se crean y asignan contraseñas cifradas; además de asignar parámetros de sistema como la hora entre otros.

Se configura el switch S1 para desactivar la búsqueda automática del DNS y crear contraseñas para luego cifrarlas, lo cual permite una seguridad mucho más alta junto con el uso del protocolo SSH que también ayuda a complementar los factores de seguridad de las redes.

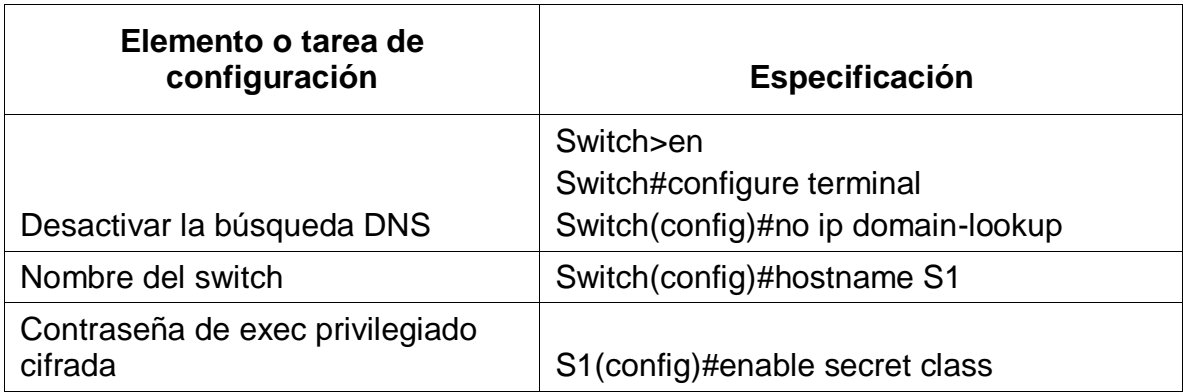

Tabla 21. Configuración Switch S1

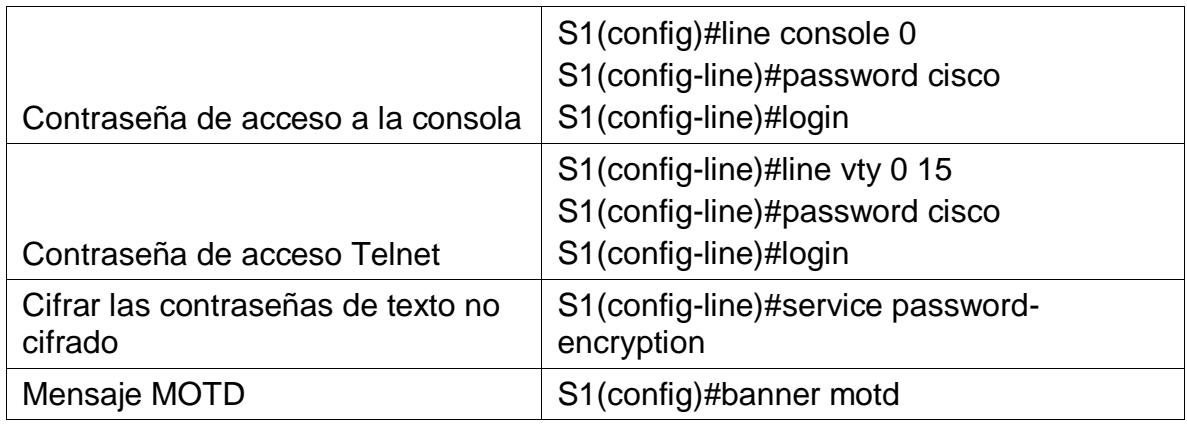

Se configura el switch S1 para desactivar la búsqueda automática del DNS y crear contraseñas para luego cifrarlas, lo cual permite una seguridad mucho más alta junto con el uso del protocolo SSH que también ayuda a complementar los factores de seguridad de las redes.

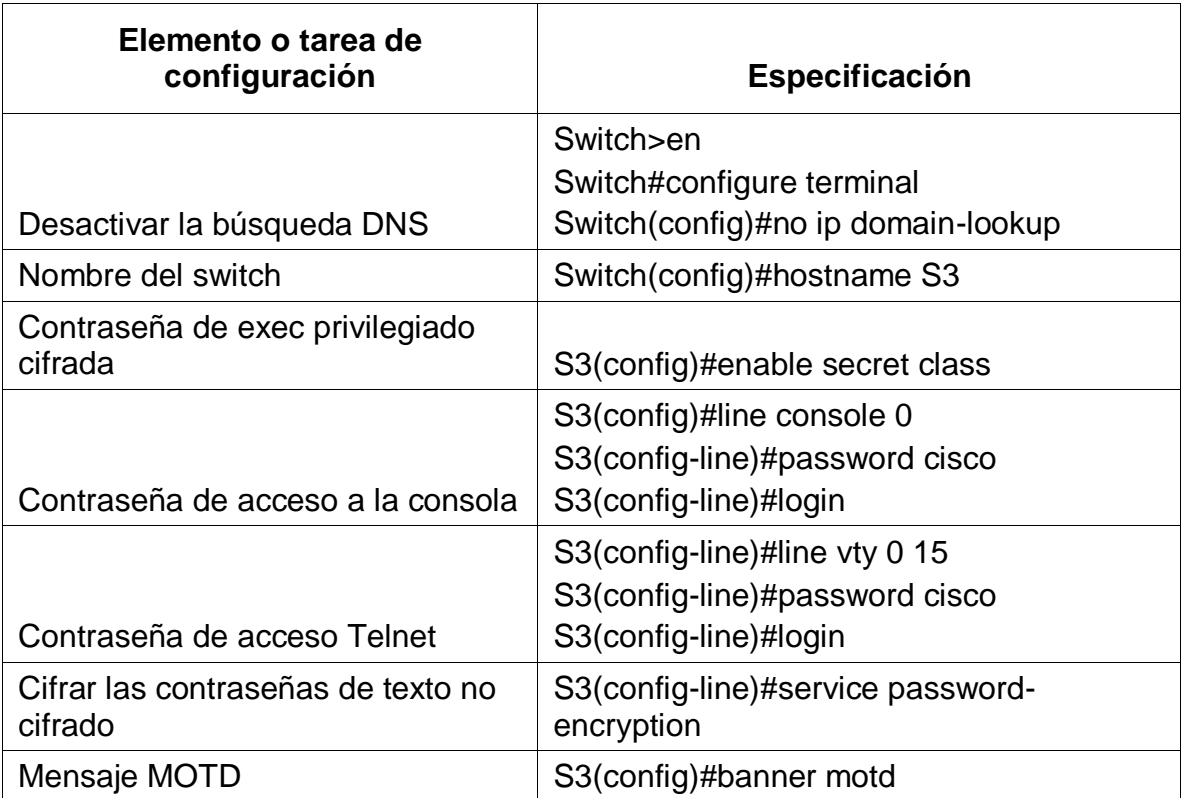

Tabla 22. Configuración Swtch S3

Se configura el switch S3 para desactivar la búsqueda automática del DNS y crear contraseñas para luego cifrarlas, lo cual permite una seguridad mucho más alta

junto con el uso del protocolo SSH que también ayuda a complementar los factores de seguridad de las redes.

En este paso se realiza las correspondientes pruebas de conectividad o conexión entre los dispositivos mediante el comando ping, el cual envía paquetes de un punto hacia una dirección Ip y en caso de que le sean devueltos es porque hay conexión y en caso contrario es porque no hay, además en este caso también se pretende comprobar la conexión entre dispositivos en la misma Vlan.

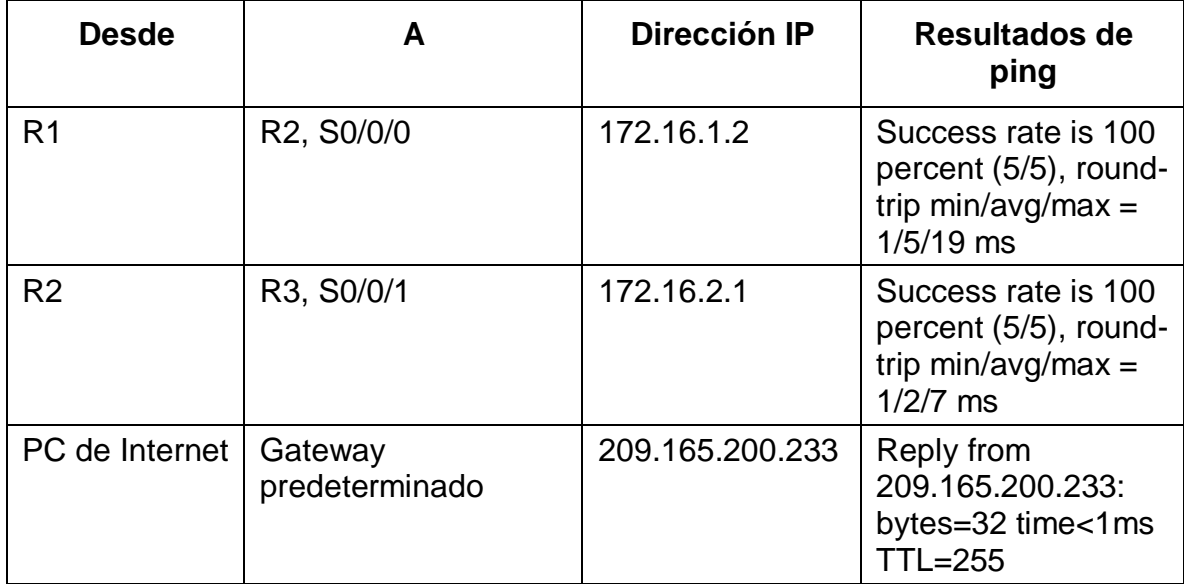

#### Tabla 23. Verificación de conectividad

Esta tabla define las pruebas de conectividad para este paso entre los routers y el servidor.

Figura 19. Ping desde R1 a R2

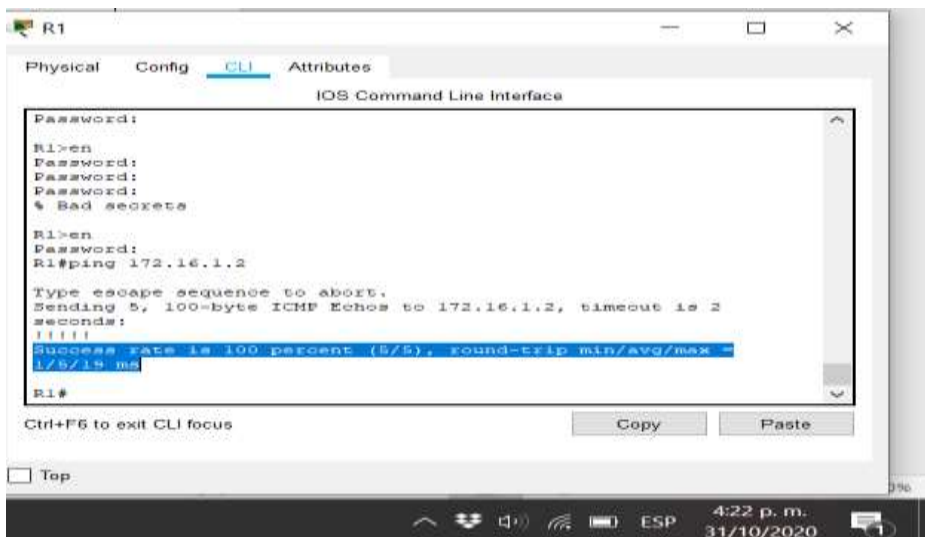

Descripción: Se hace ping desde R1 hacia R2 para verificar la conexión y en este caso se comprueba que si hay conexión.

Figura 20. Ping desde R2 a R3

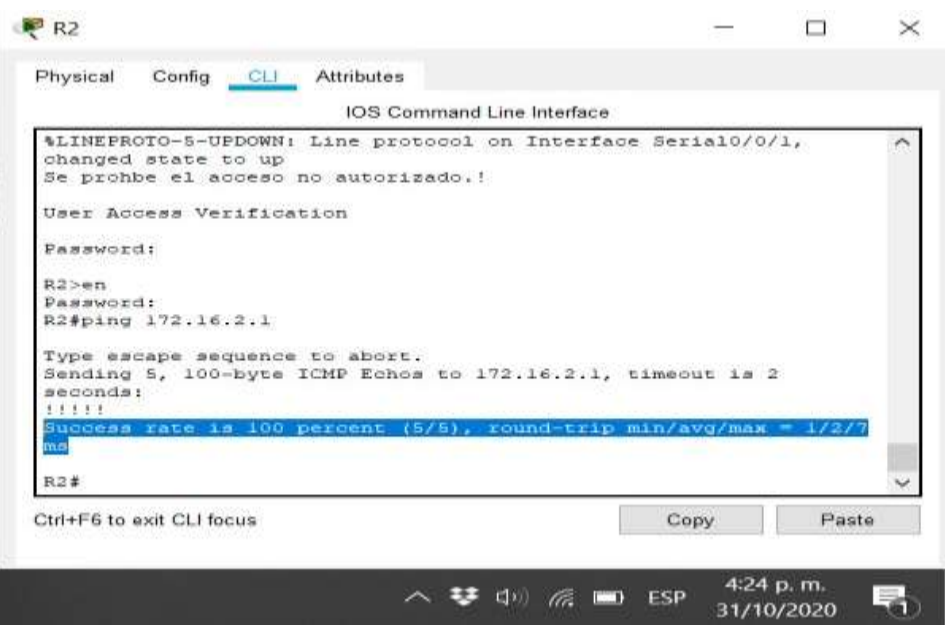

Descripción: Se hace ping desde R2 hacia R3 para verificar la conexión y en este caso se comprueba que si hay conexión.

Figura 21. Ping del servidor hacia default Gateway Ip 209.165.200.233

Server Г Physical Config Services Programming **Attributes** Desktop **Command Prompt** Packet Tracer SERVER Command Line 1.0 C:\>ping 209.165.200.233 Pinging 209.165.200.233 with 32 bytes of data: Reply from 209.165.200.233: bytes=32 time<lms TTL=255 Reply from 209.165.200.233: bytes=32 time<lms TTL=255 Reply from 209.165.200.233: bytes=32 time<lms TTL=255 Reply from 209.165.200.233: bytes=32 time<lms TTL=255 Ping statistics for 209.165.200.233: Packets: Sent = 4, Received = 4, Lost = 0 (0% loss), Approximate round trip times in milli-seconds: Minimum =  $0ms$ , Maximum =  $0ms$ , Average =  $0ms$  $C:\ \>$ 4:25 p.m. ヘせ中 @ ESP 31/10/2020

Descripción: Se hace ping desde el servidor hacia su mismo default Gateway para verificar la conexión y en este caso se comprueba que si hay conexión.

## **2.4 CONFIGURACIÓN DE LA SEGURIDAD DEL SWITCH, LAS VLAN Y EL ROUTING**

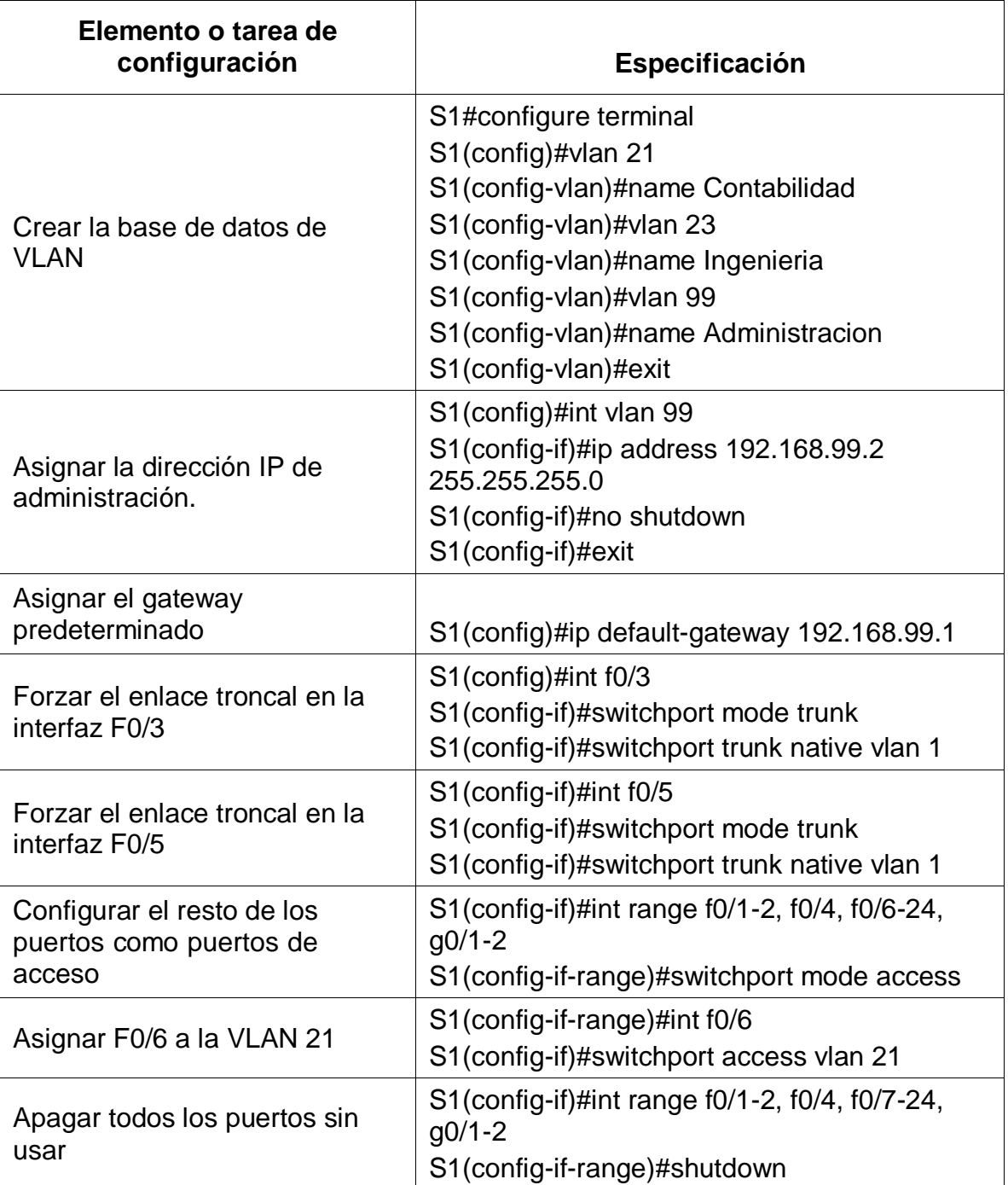

Tabla 24. Configuración en S1

Esta tabla muestra cómo se crea la base de datos de las Vlan en S1 y las interfaces predeterminadas para cada una de las Vlan.

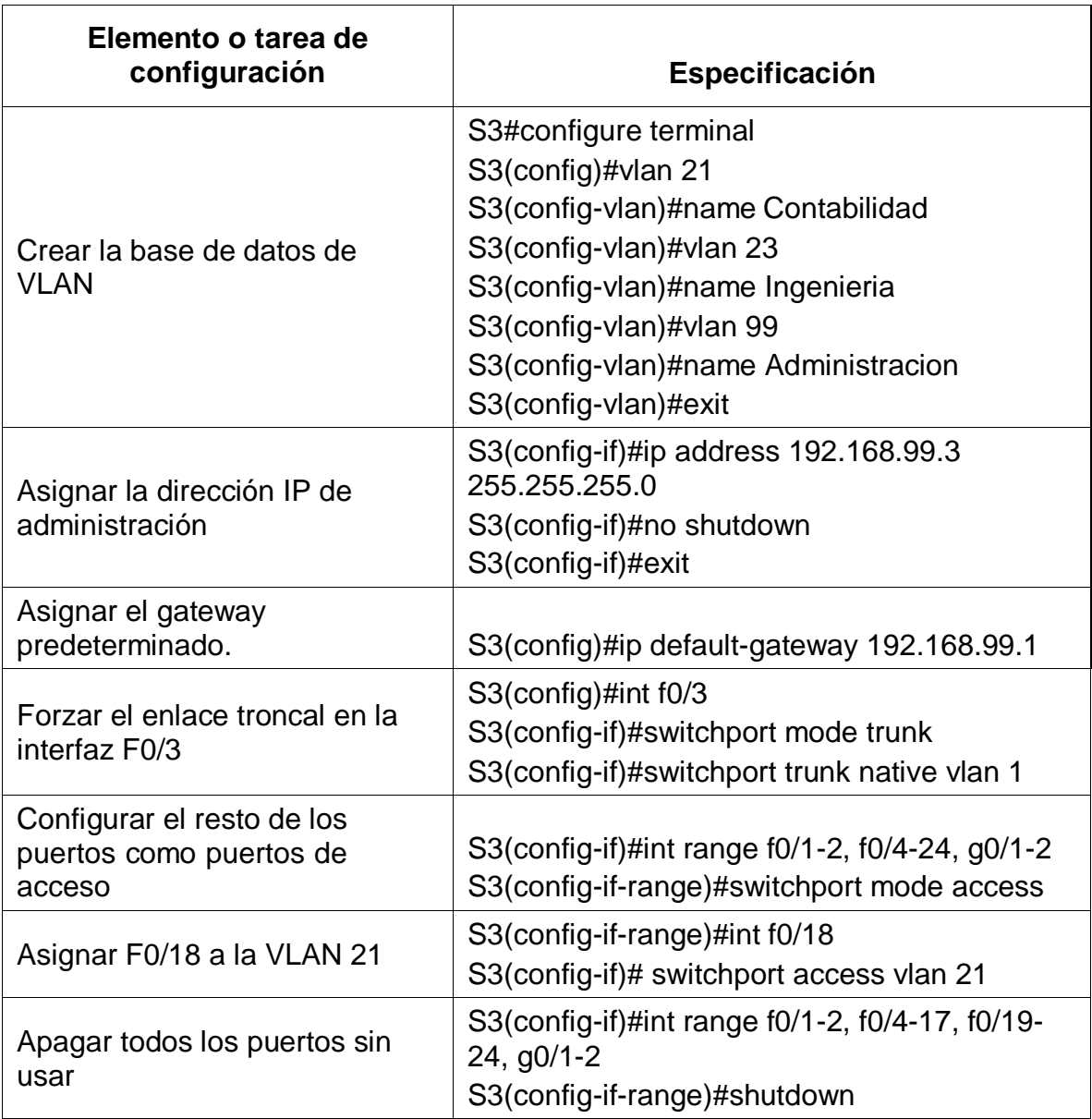

Tabla 25. Configuración en S3

Esta tabla muestra cómo se debe crear la base de datos de las Vlan en S3 y las interfaces predeterminadas para cada una de las Vlan.

# Tabla 26. Configuración en R1

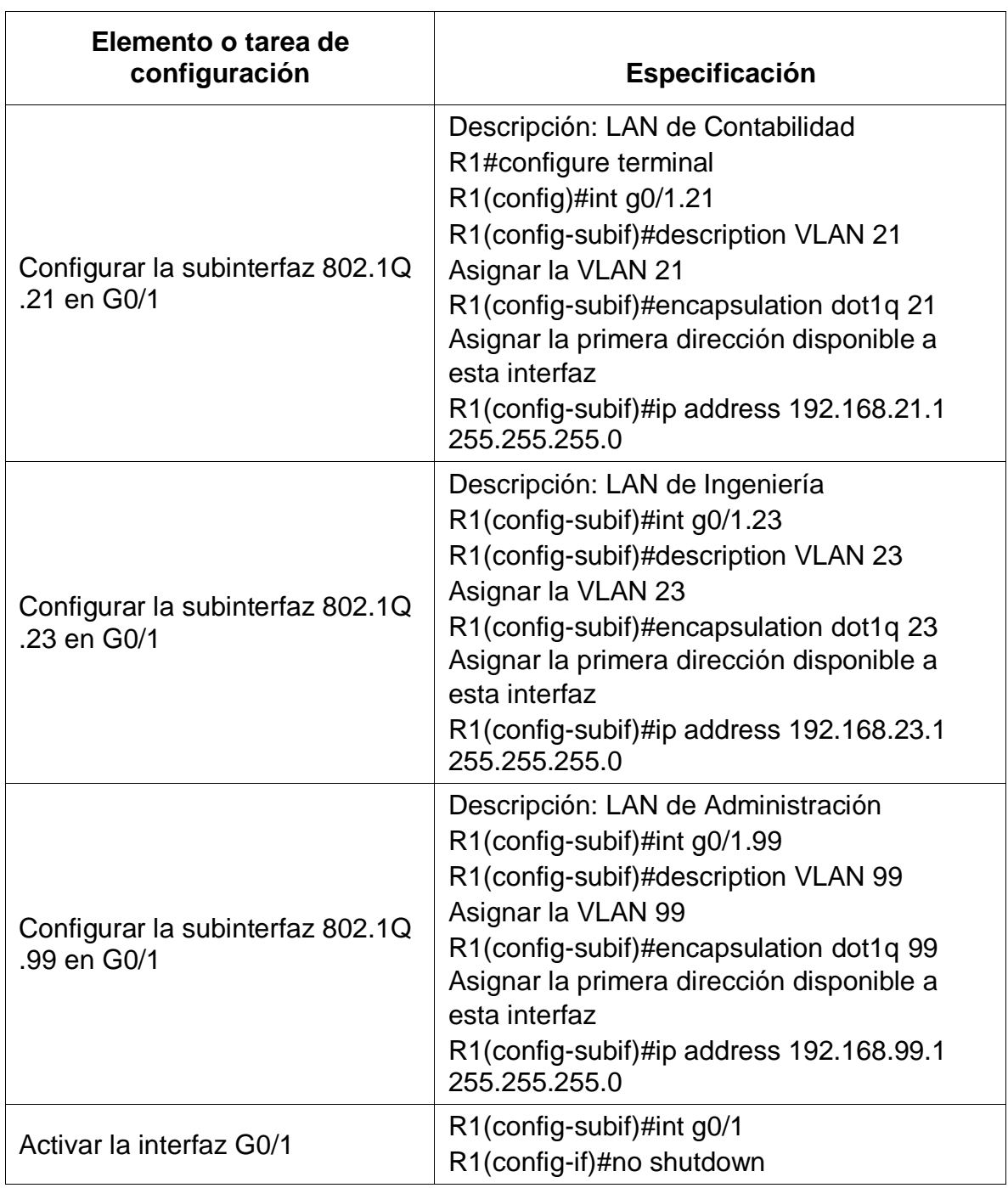

Esta tabla muestra cómo se configura las subredes correspondientes en R1 para poder identificar las Vlan creadas.

| <b>Desde</b>   | A                     | Dirección IP | Resultados de<br>ping                                                                  |
|----------------|-----------------------|--------------|----------------------------------------------------------------------------------------|
| S <sub>1</sub> | R1, dirección VLAN 99 | 192.168.99.1 | Success rate is 80<br>percent (4/5),<br>round-trip<br>$min/avg/max =$<br>$0/0/0$ ms    |
| S <sub>3</sub> | R1, dirección VLAN 99 | 192.168.99.1 | Success rate is 80<br>percent $(4/5)$ ,<br>round-trip<br>$min/avg/max =$<br>$0/0/2$ ms |
| S <sub>1</sub> | R1, dirección VLAN 21 | 192.168.21.1 | Success rate is<br>100 percent (5/5),<br>round-trip<br>$min/avg/max =$<br>$0/5/27$ ms  |
| S <sub>3</sub> | R1, dirección VLAN 23 | 192.168.23.1 | Success rate is<br>100 percent (5/5),<br>round-trip<br>$min/avg/max =$<br>$0/1/3$ ms   |

Tabla 27. Verificación de conectividad en la red

Esta tabla muestra las pruebas de conexión para verificar la configuración de las Vlan, pero en este caso no se hace desde la consola de comandos de los PC, sino desde la consola de comandos de los dispositivos switch.

Figura 22. Ping desde S1 hacia R1 Vlan 99 y Vlan 21

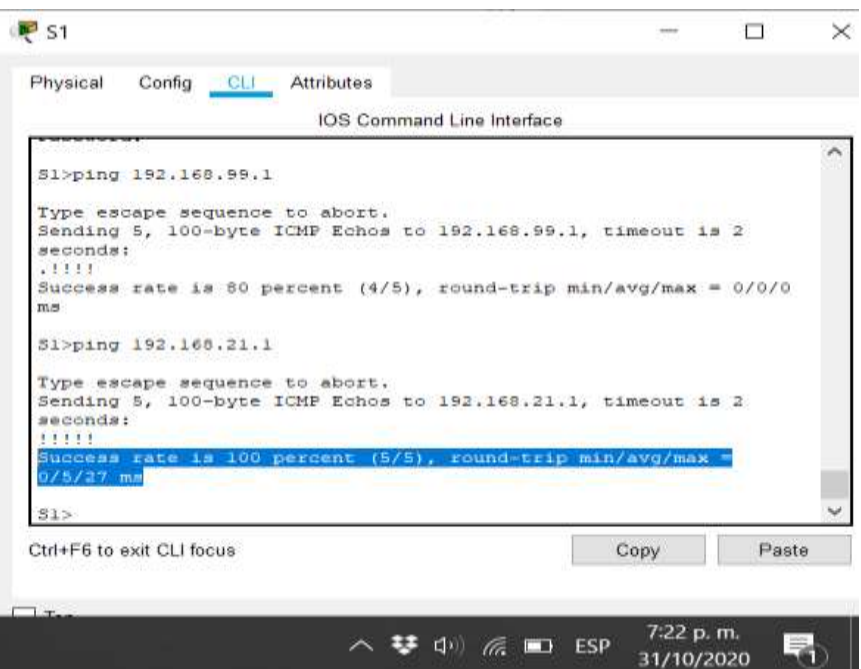

Descripción: Se hace ping desde S1 hacia las Vlan 99 y 21 las cuales tiene las direcciones Ip 192.168.99.1 y 192.168.21.1 respectivamente, para verificar la conexión y en este caso se comprueba que si hay conexión.

Figura 23. Ping desde S3 hacia R1 Vlan 99 y Vlan 23

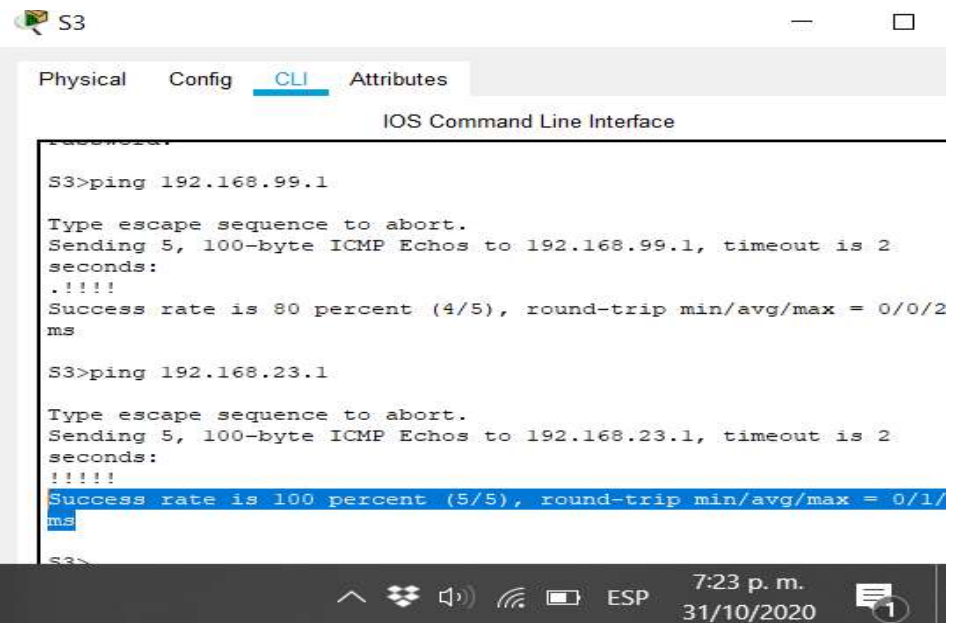

Descripción: Se hace ping desde S1 hacia las Vlan 99 y 21 las cuales tiene las direcciones Ip 192.168.99.1 y 192.168.23.1 respectivamente, para verificar la conexión y en este caso se comprueba que si hay conexión.

### **2.5 CONFIGURACIÓN DE CONEXIÓN ENTRE DISPOSITIVOS**

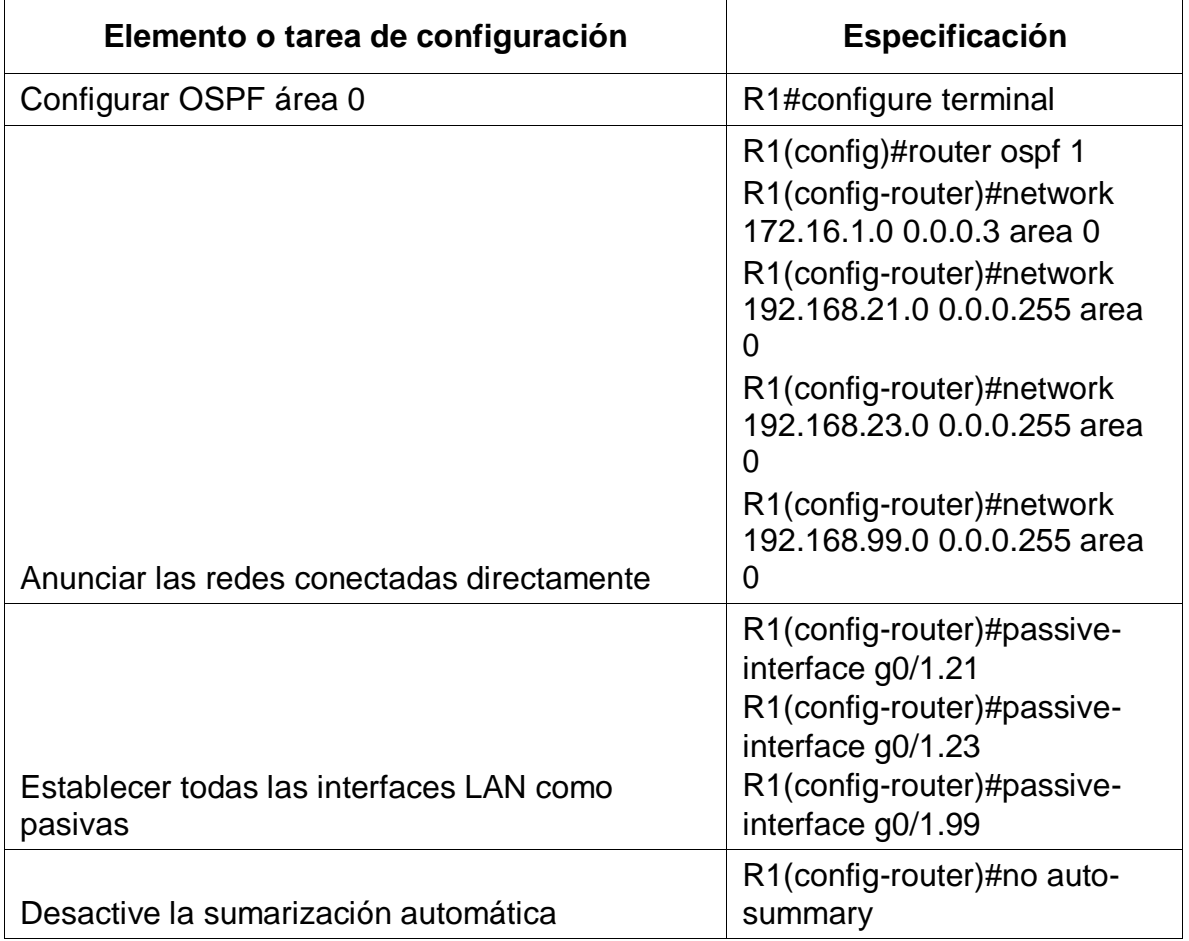

Tabla 28. Configuración OSPF en el R1

Esta tabla muestra se configura la conexión en los puertos seriales de R1, ya que es la que permite conectar con los demás router, para esto se utiliza el protocolo OSPF el cual es dinámico o también se puede utilizar el protocolo RIP el cual es estático, para el caso del ejercicio se puede utilizar cualquiera de los dos ya que se conocen las direcciones Ip correspondientes.

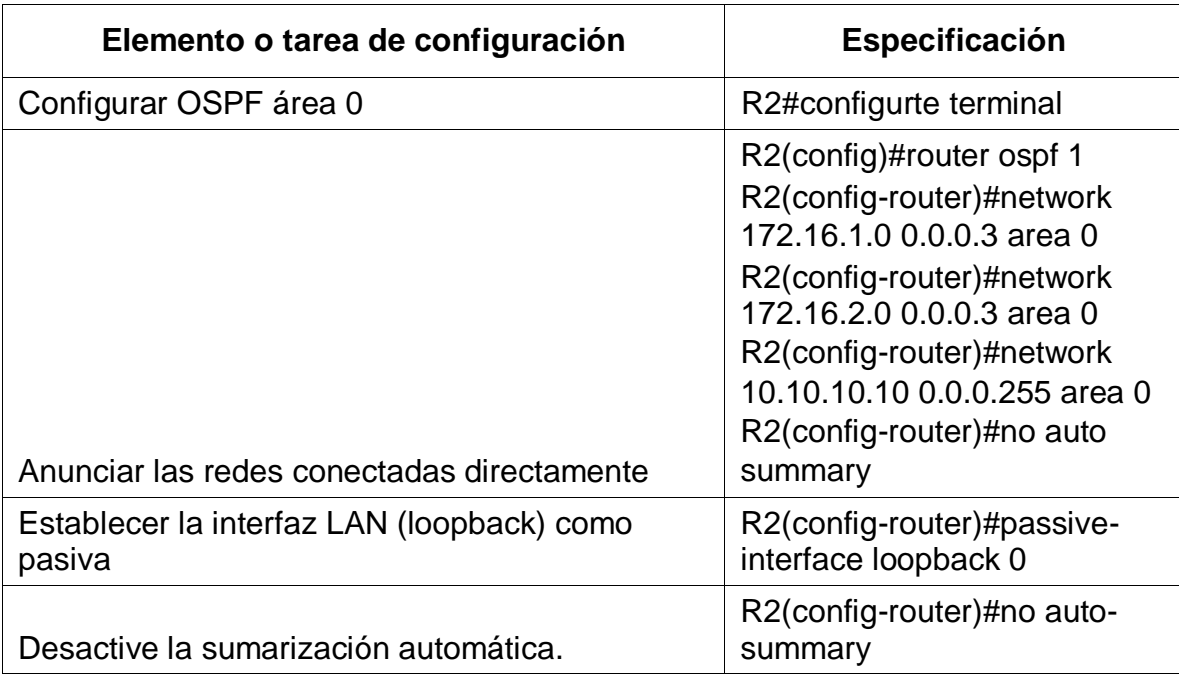

Tabla 29. Configuración OSPF en el R2

Esta tabla muestra como se configura la conexión en los puertos seriales de R2, ya que es la que permite conectar con los demás router, para esto se utiliza el protocolo OSPF el cual es dinámico o también se puede utilizar el protocolo RIP el cual es estático, para el caso del ejercicio se puede utilizar cualquiera de los dos ya que se conocen las direcciones Ip correspondientes.

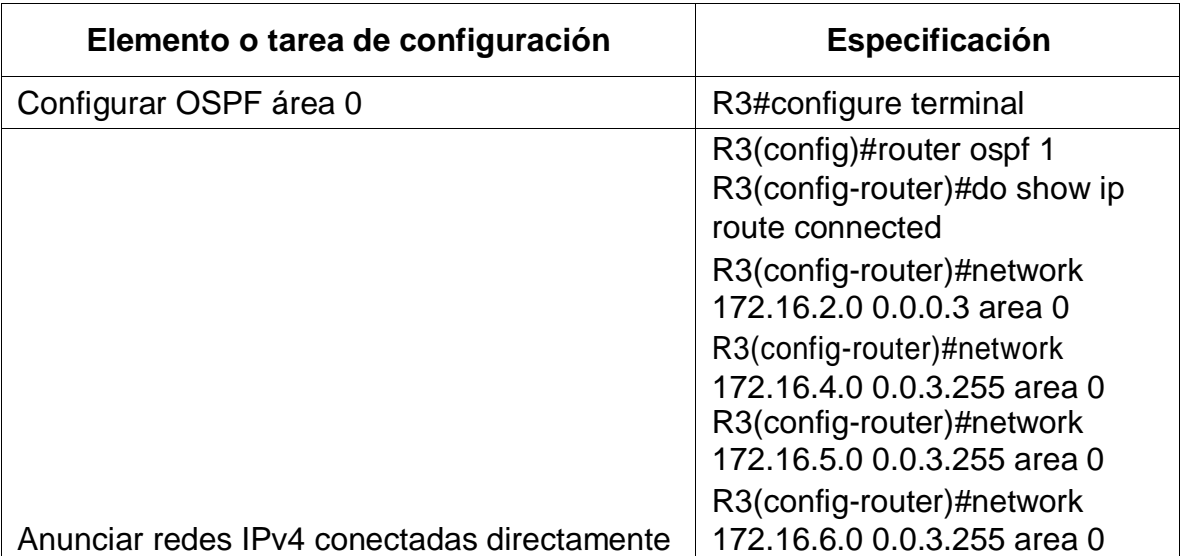

Tabla 30. Configuración OSPFv3 en R3

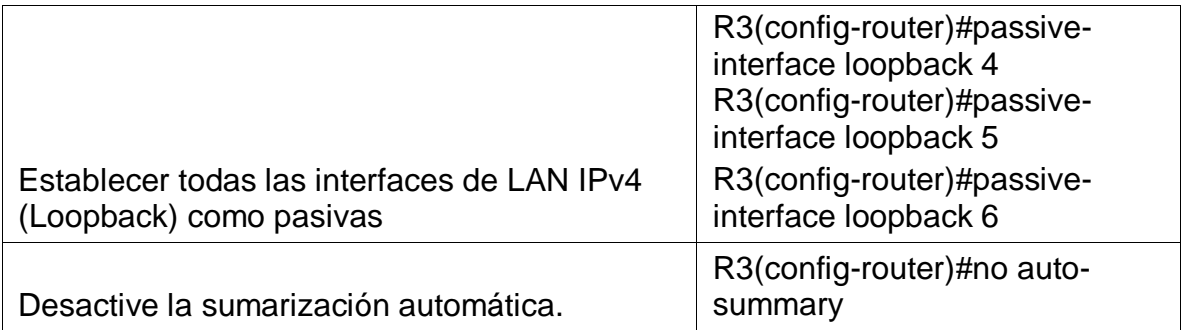

Esta tabla muestra como se configura la conexión en los puertos seriales de R3, ya que es la que permite conectar con los demás router, para esto se utiliza el protocolo OSPF el cual es dinámico o también se puede utilizar el protocolo RIP el cual es estático, para el caso del ejercicio se puede utilizar cualquiera de los dos ya que se conocen las direcciones Ip correspondientes.

Tabla 31. Verificación la información de OSPF

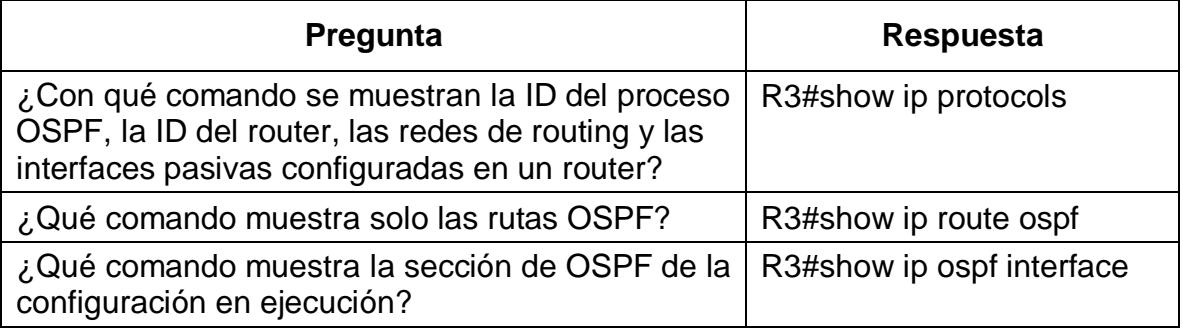

Teniendo en cuenta la topología, se configuran las interfaces en R1 para la correspondiente Vlan.

Tabla 32. Configuración el R1 como servidor de DHCP para las VLAN 21 y 23

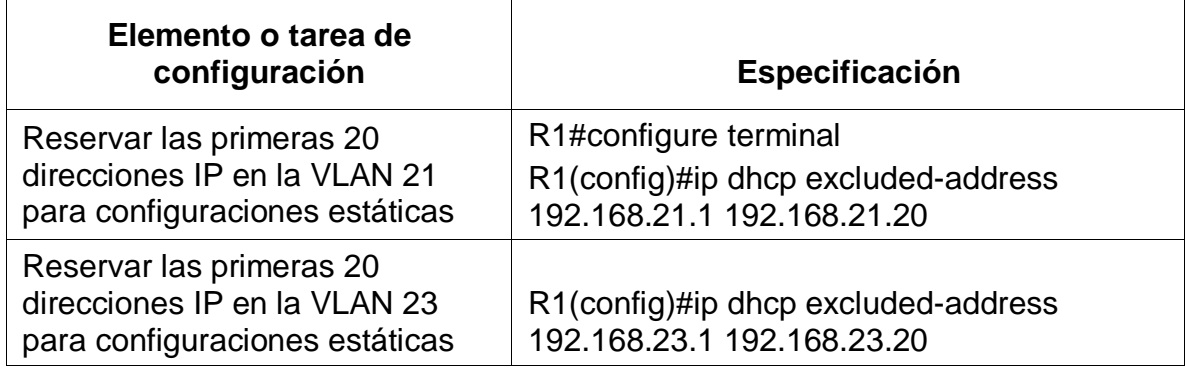

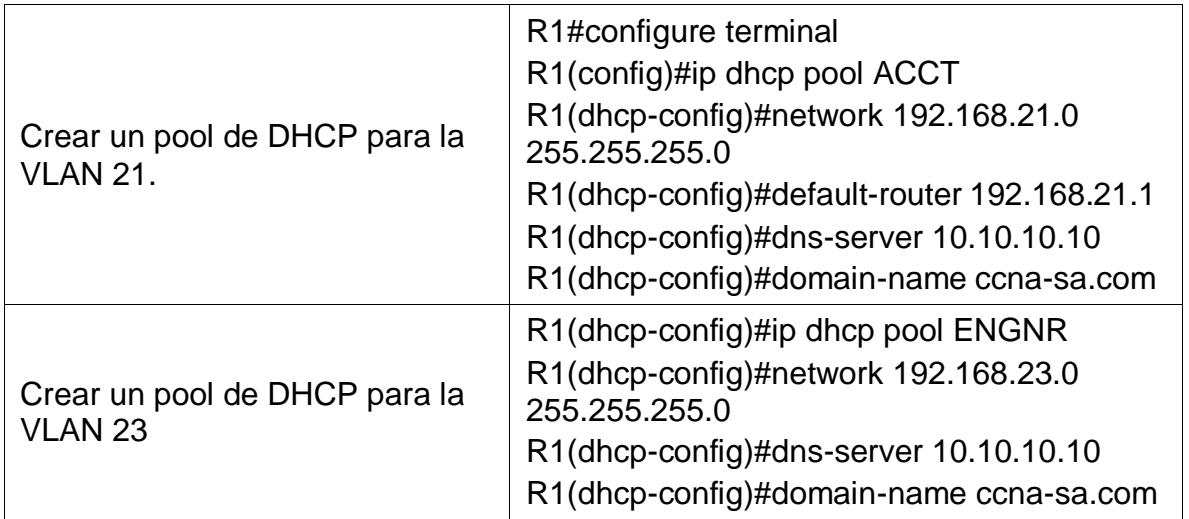

Esta tabla muestra la configuración teniendo en cuenta la topología, se configuran las interfaces en R2 para la correspondiente Vlan 21 y 23.

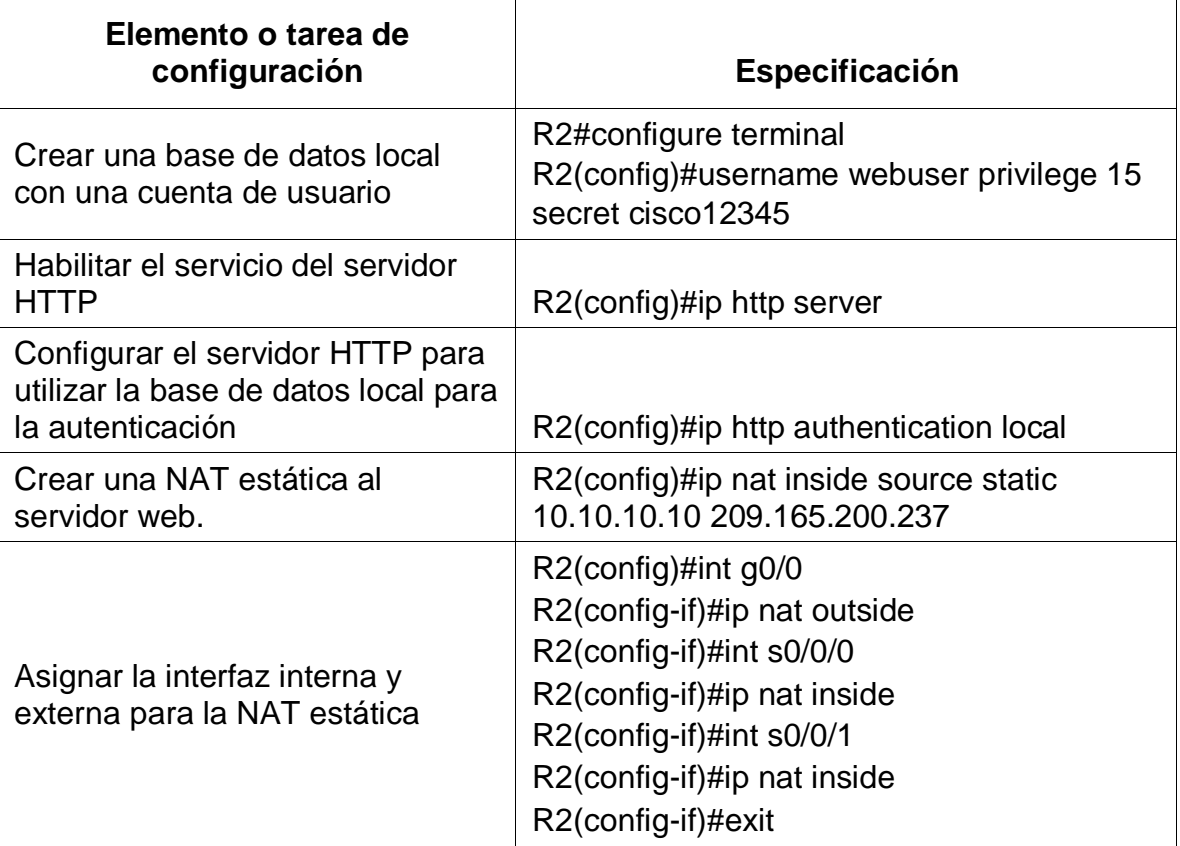

Tabla 33. Configuración la NAT estática y dinámica en el R2

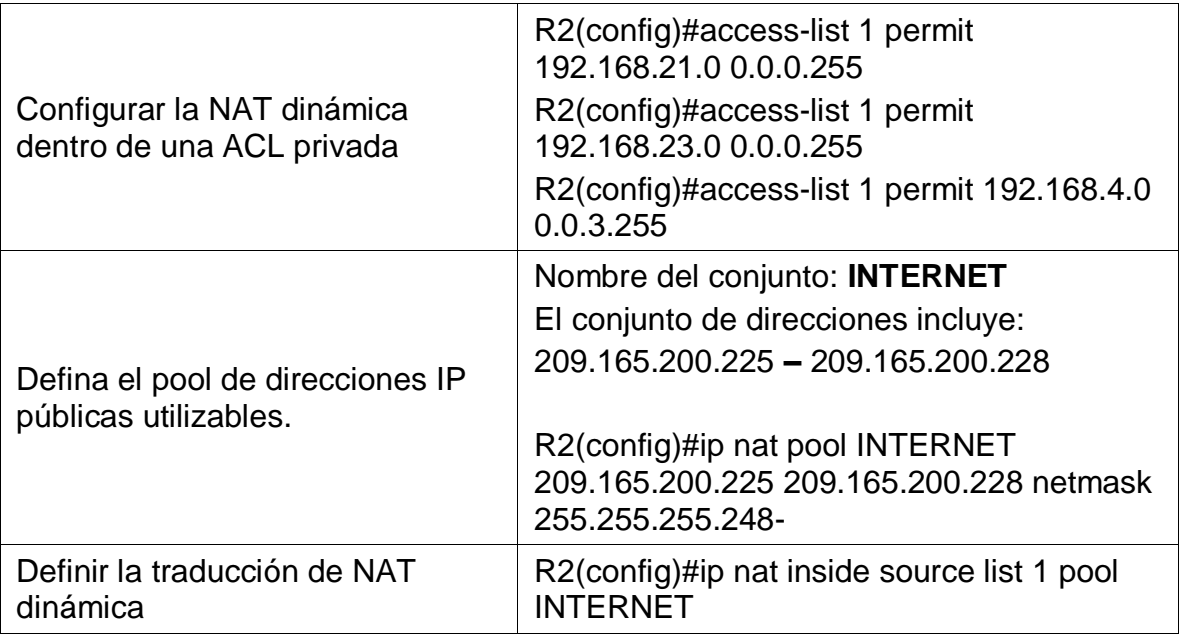

Esta tabla muestra la configuración en el router R2 en cuanto al protocolo NAT el cual permite reducir el numero de direcciones IP globales utilizadas en internet.

Se verifica la correcta configuración por medio de la configuración de los PC de la red, lo cuales deben de tomar la configuración del direccionamiento IP de forma dinámica, que para el caso fue exitoso el resultado y se evidencia en las imágenes.

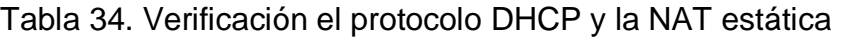

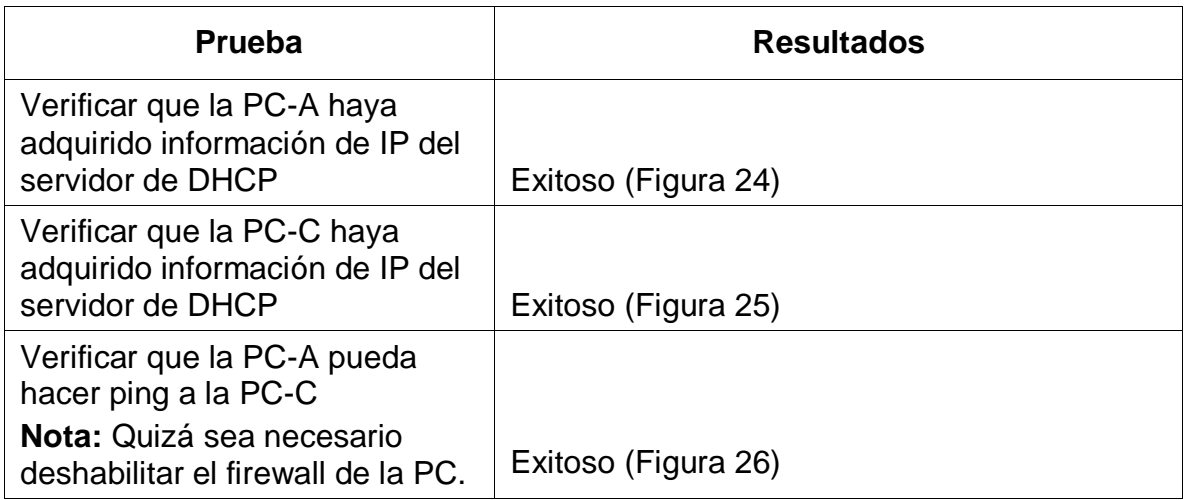

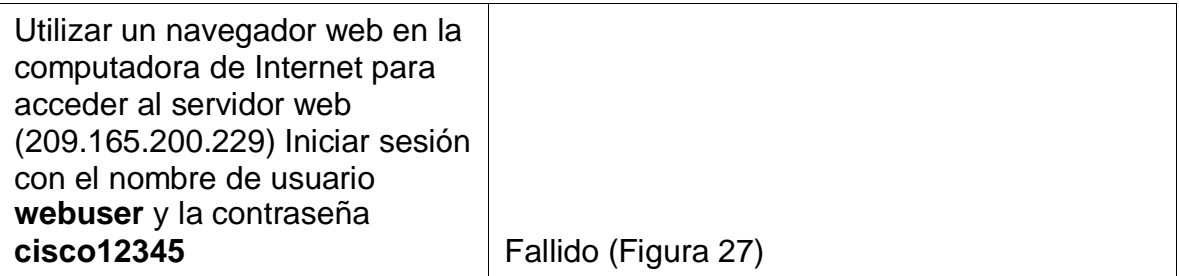

Esta tabla muestra las verificaciones de red que se deben hacer y su correspondiente resultado y relación con la imagen de evidencia.

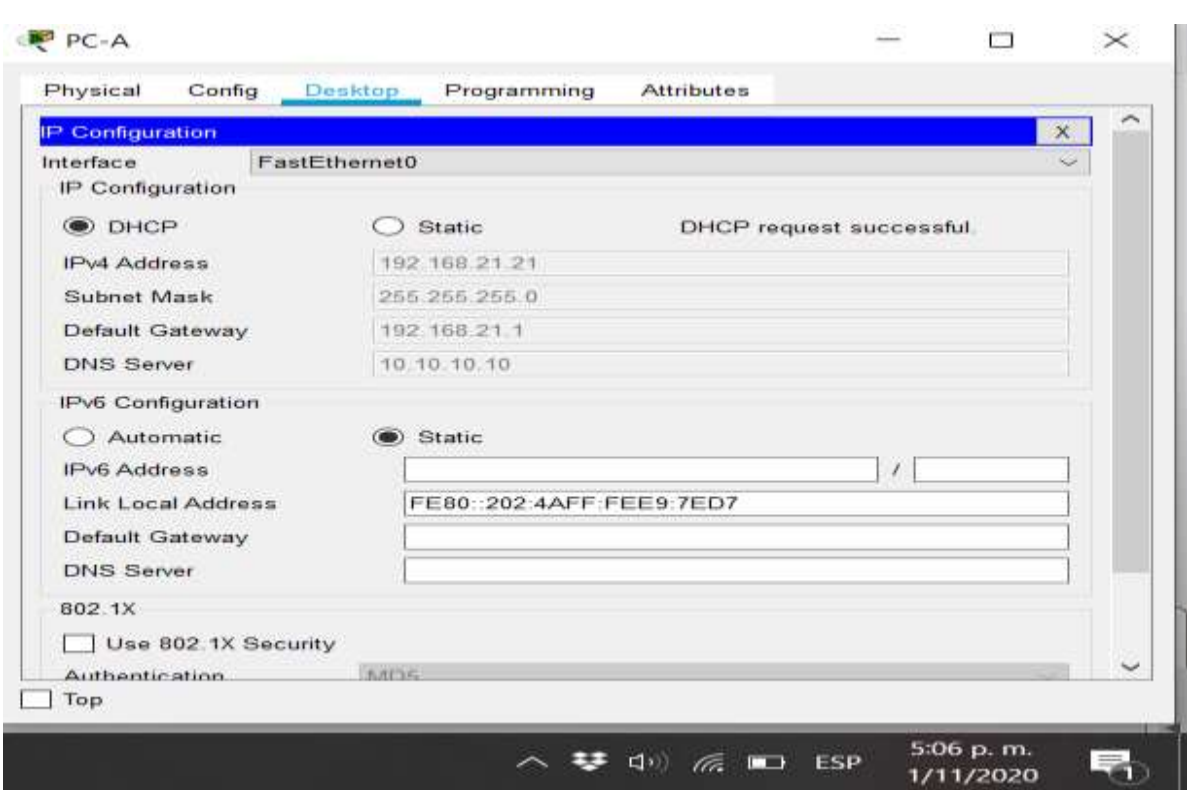

Figura 24. Verificación dirección ip en PC-A

Descripción: Se verifica la configuración de direccionamiento Ip en PC-A la cual debe corresponder a la red en este caso a la Vlan 21.

Figura 25. Verificación dirección ip en PC-C

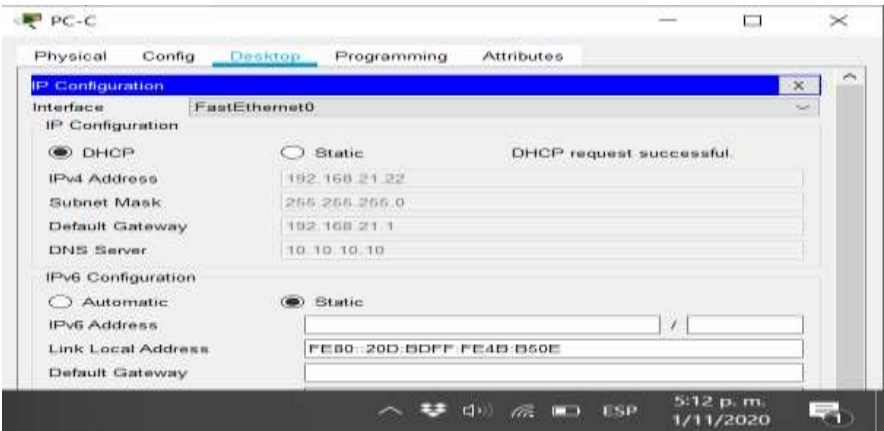

Descripción: Se verifica la configuración de direccionamiento Ip en PC-C la cual debe corresponder a la red en este caso a la Vlan 21.

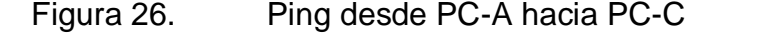

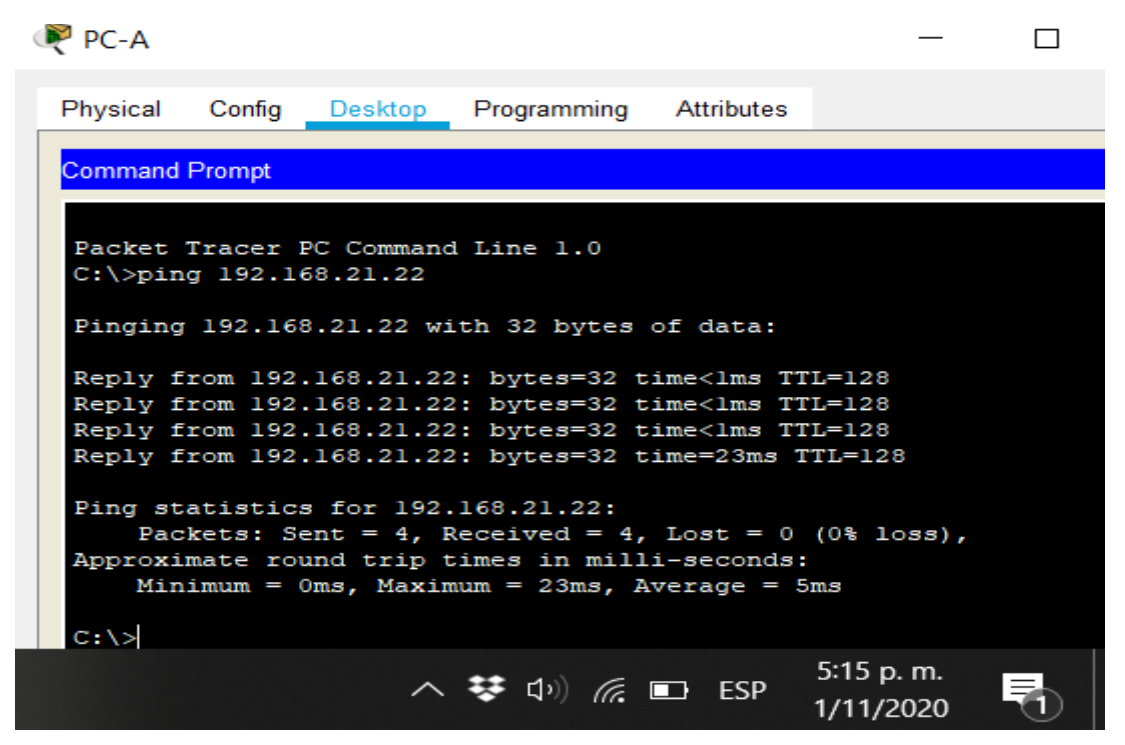

Descripción: Se verifica la conexión entre PC-A y PC-C los cuales se encuentran en la misma Vlan, por medio del comando ping hacia la dirección Ip 192.168.21.22 que corresponde a PC-C.
## Figura 27. Acceso desde PC-A al servidor Ip 209.165.200.229

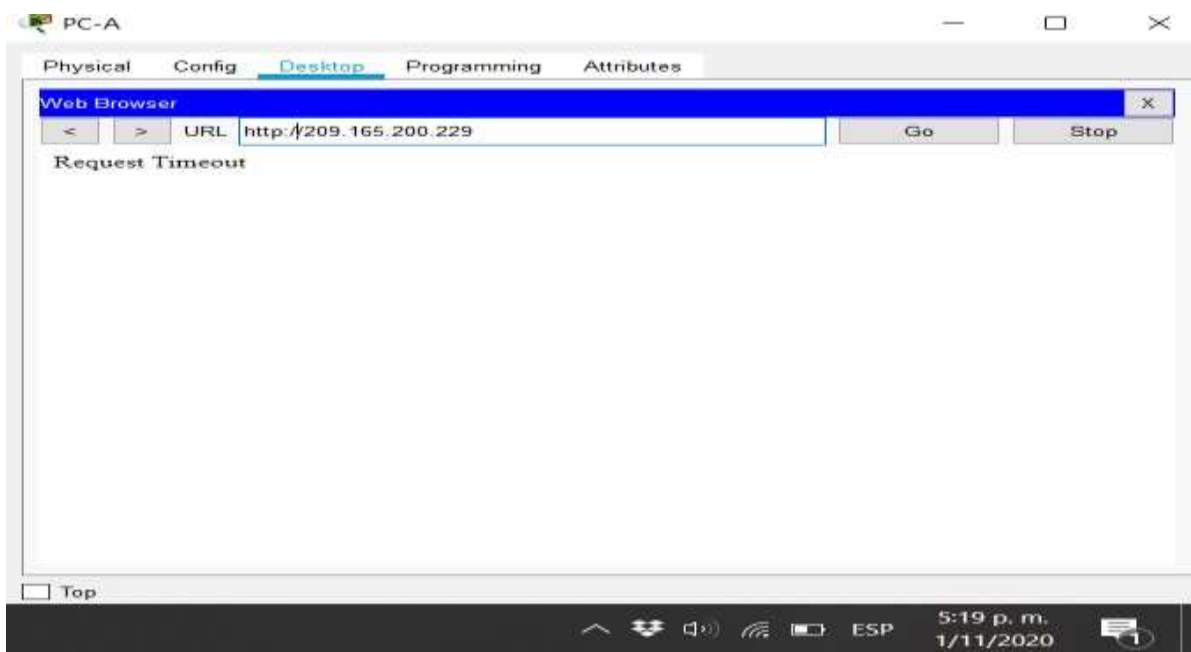

Descripción: Se verifica que el servidor este funcionando y se pueda acceder a el desde PC-A para lo cual desde PC-A se dirige hacia el escritorio luego se abre el navegador web y en la barra de navegación que se encuentra en la parte superior se digita la dirección Ip del servidor que en este caso es 209.165.200.229 acompañado del protocolo http. En este caso no funciono porque packet tracer no soporta el comando ip http server, pero en la vida real debe servir y ser funcional.

# **2.6 CONFIGURACIÓN DE NTP EN R1 Y R2**

Se configura el protocolo NTP en la red para que todos los dispositivos cuenten con la misma hora y fecha.

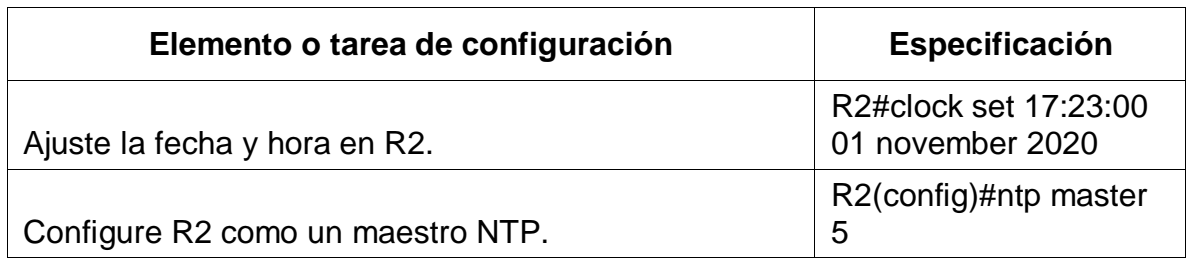

Tabla 35. Configuración de NTP

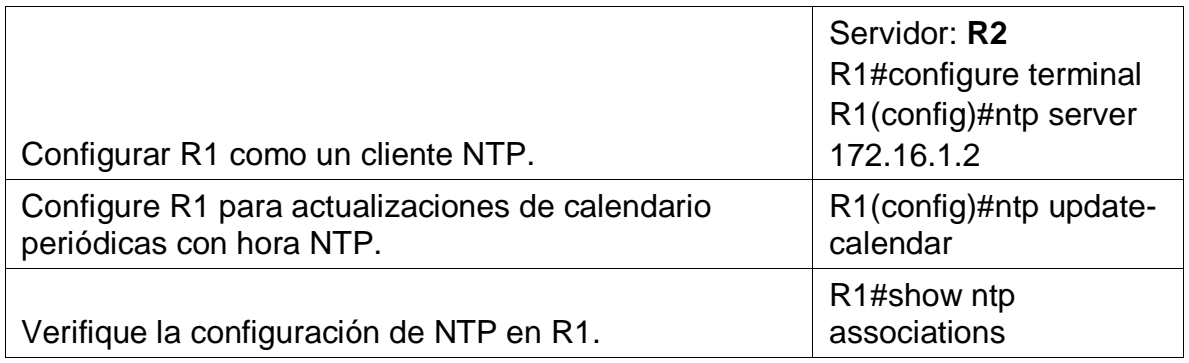

Esta tabla muestra la configuración del protocolo NTP que permite configurar el sistema del dispositivo, en este caso en el router R1.

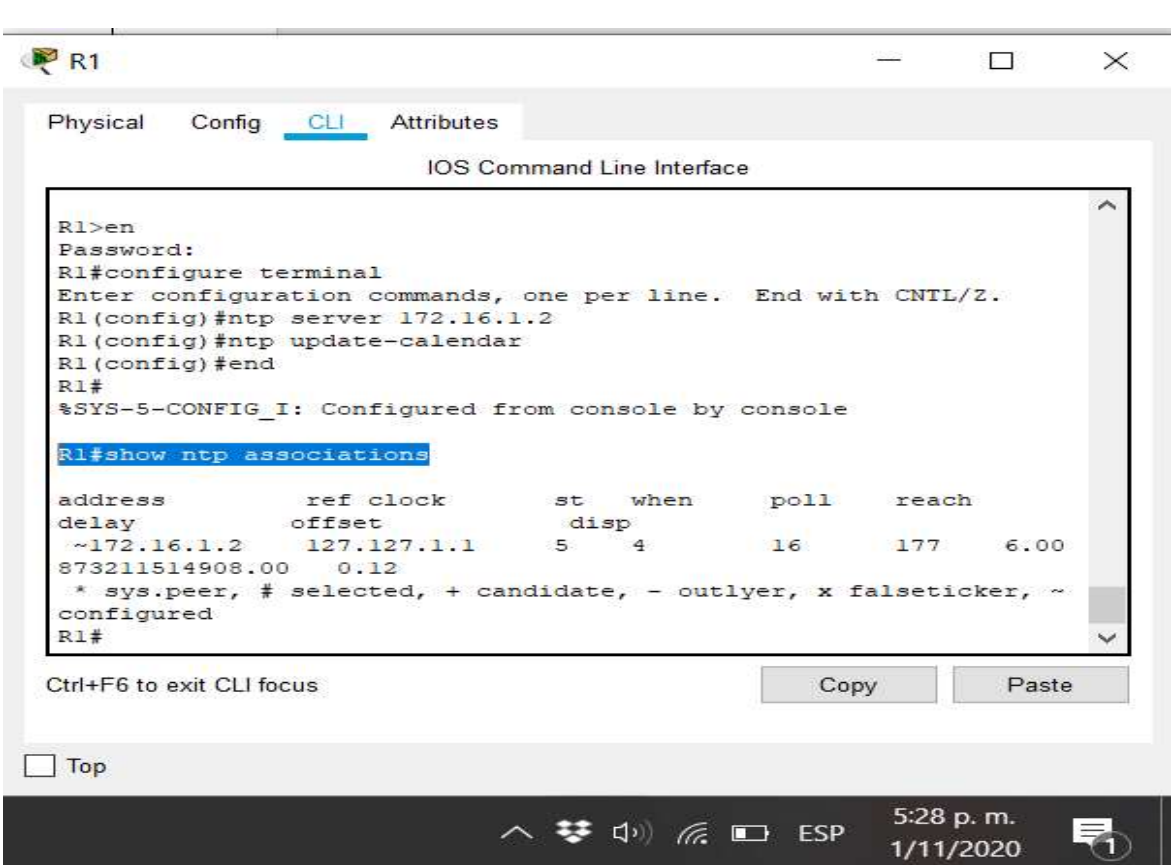

Figura 28. Asociaciones de NTP en R1

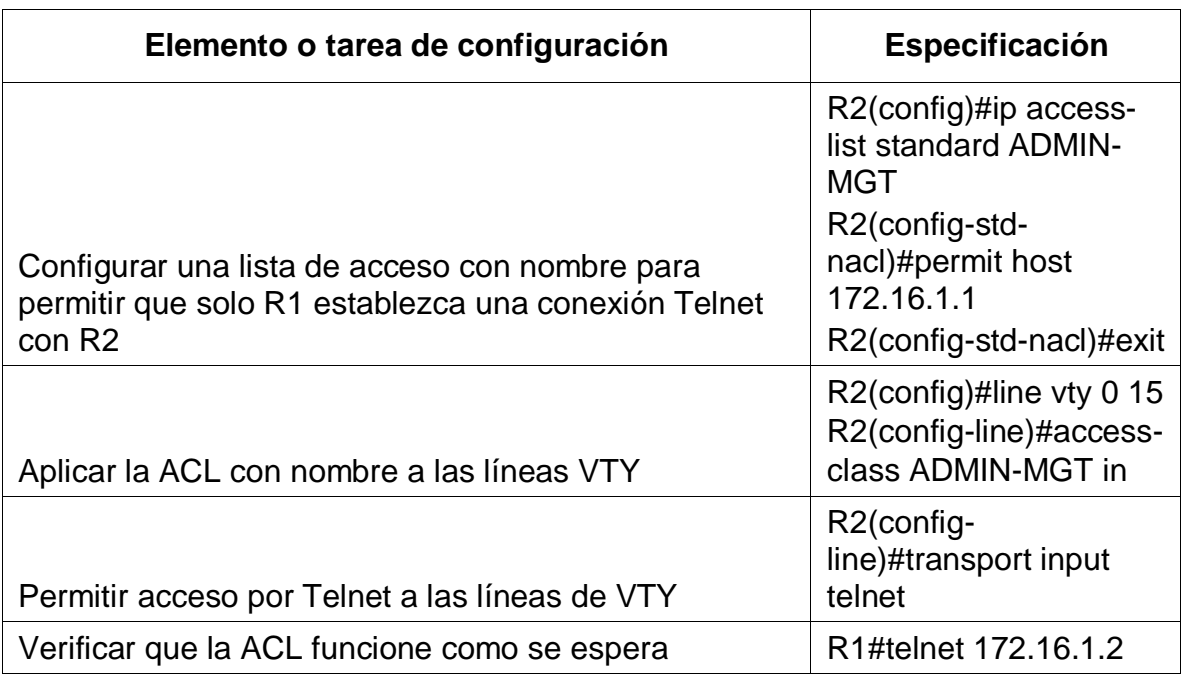

Tabla 36. Restricción del acceso a las líneas VTY en el R2

Esta tabla muestra la configuración en las líneas VTY en el router R1 las cuales se utilizan para conexiones de telnet que se van a utilizar.

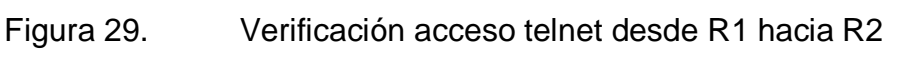

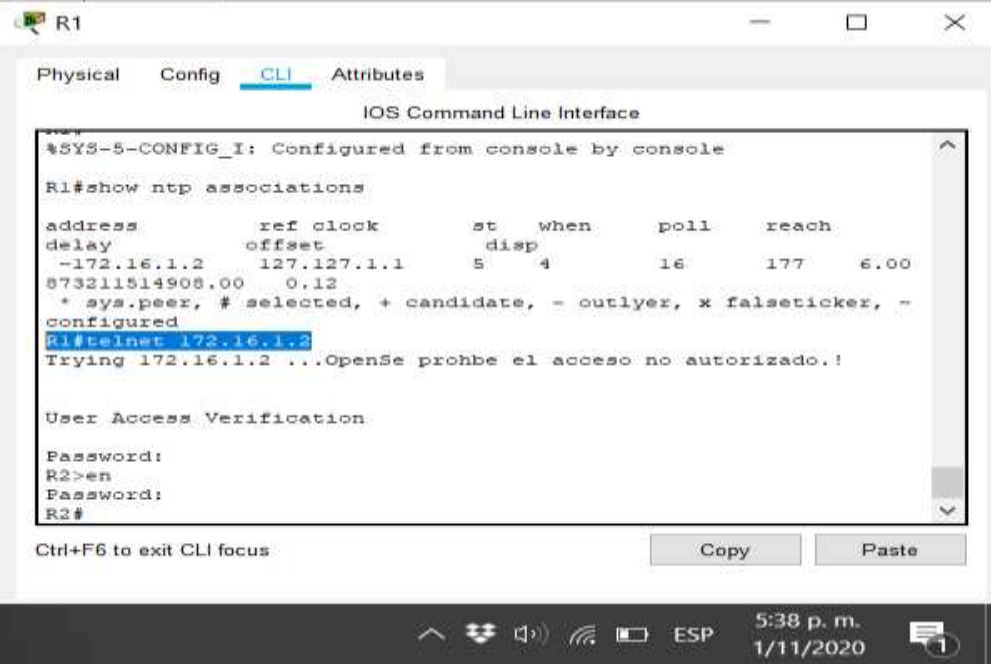

Descripción: Se verifica el canal de telnet desde R1 hacia R2 el cual se ejecuta con el comando telnet seguido de la dirección Ip del otro dispositivo para el caso fue de la siguiente manera: telnet 172.16.1.2.

## **2.7 INTRODUCCIÓN DE COMANDOS CLI PARA MOSTRAR INFORMACIÓN**

Se utilizan diferentes comandos para visualizar la configuración que se ha realizado en el dispositivo R2.

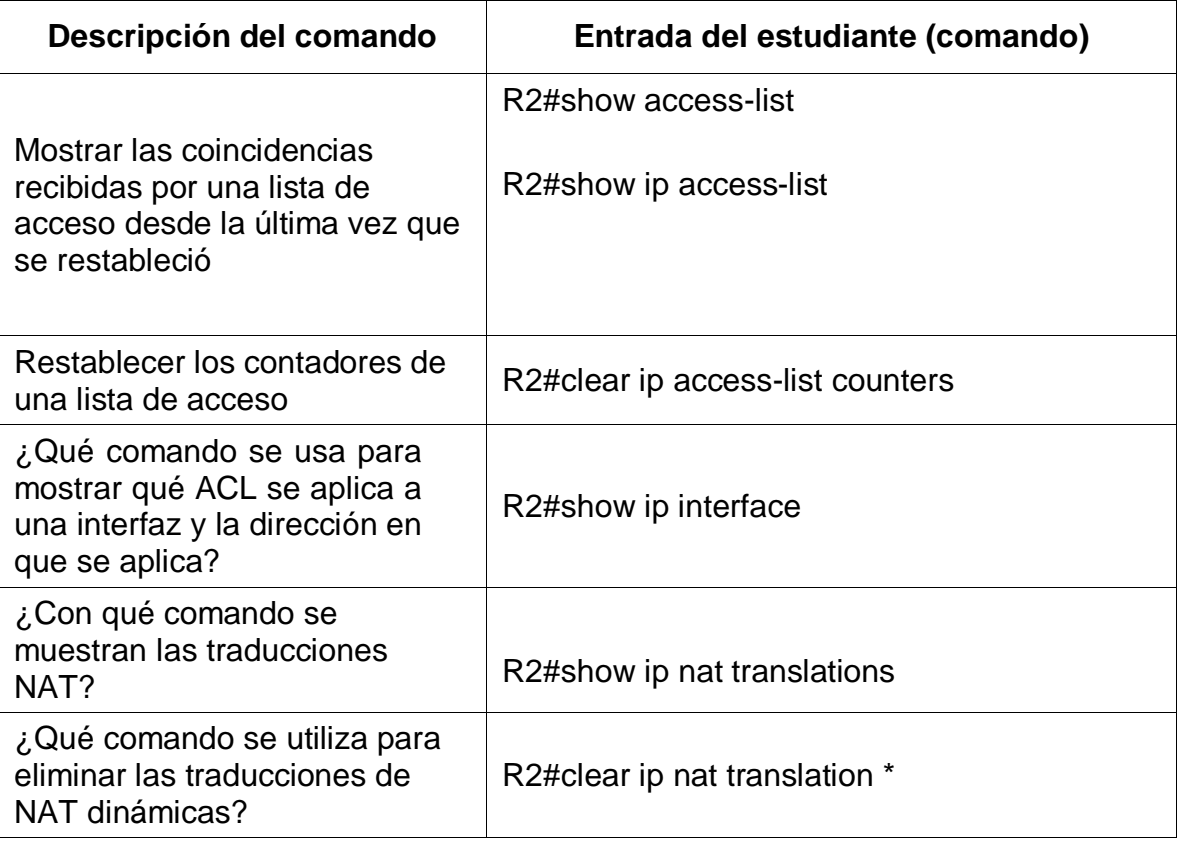

Tabla 37. Comandos CLI

Esta tabla muestra una tarea y en frente un comando el cual se debe ejecutar para realizar dicha tarea.

Figura 30. Coincidencias recibidas en R2

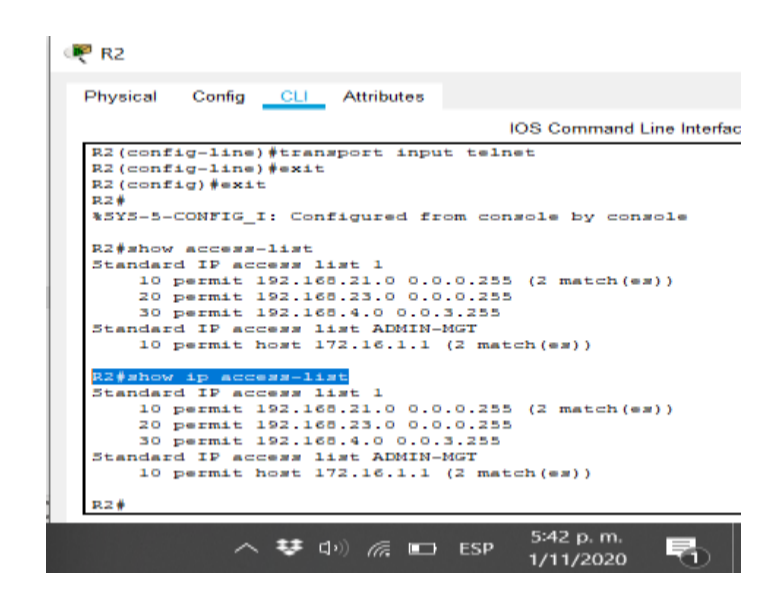

Descripción: Se muestra las interfaces que están asignadas a cada Vlan y si correspondiente dirección Ip de red Vlan.

Figura 31. Interfaces en R2

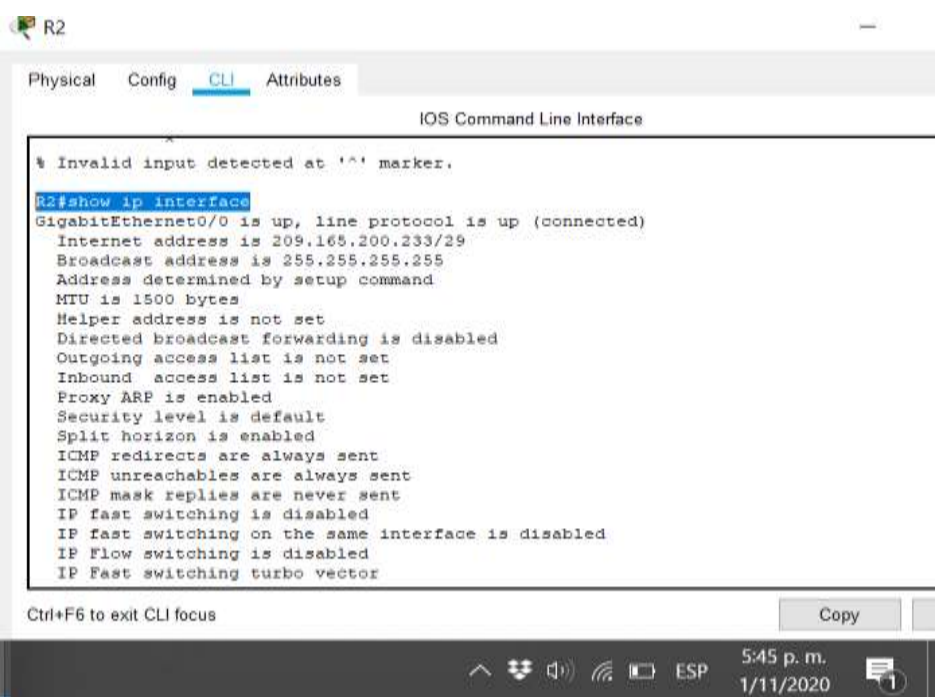

Descripción: Se muestra las interfaces asignadas que están en funcionamiento y su correspondiente dirección Ip.

Figura 32. Traducciones NAT en R2

|                                                                                                    | <b>IOS Command Line Interface</b> |                                      |
|----------------------------------------------------------------------------------------------------|-----------------------------------|--------------------------------------|
| B2#                                                                                                    |                                   |                                      |
| R2#                                                                                                    |                                   |                                      |
| R2#                                                                                                    |                                   |                                      |
| R2#                                                                                                    |                                   |                                      |
| R2#                                                                                                    |                                   |                                      |
| R2#show ip nat translations                                                                                           |                                   |                                      |
| Inside global Inside local<br>Pro                                                                                     | Outside local                     | Outside global                       |
| 209.165.200.237 10.10.10.10<br>---<br>top 309.145.200.225:1025192.148.21.21:1025 209.145.200.229:80 209.145.200.229:8 | ---                               | <b>Service</b>                       |
|                                                                                                    |                                   |                                      |
| R2#show ip nat translations                                                                                           |                                   |                                      |
| Pro Inside global Inside local                                                                                        | Outside local                     | Outside global                       |
| 209.165.200.237 10.10.10.10<br>---                                                                                    | <b>STATISTICS</b>                 |                                      |
| tdp 309.148.200.325:1028192.148.21.21:1025 309.145.200.229:80 309.148.200.329:8                                       |                                   |                                      |
| tcp 309.145.200.334:1025192.148.21.22:1025 309.145.200.225:00 309.145.200.225:8                                       |                                   |                                      |
| timp 209.145.200.224:1024192.148.21.22:1024 209.145.200.225:80 209.145.200.228:8                                      |                                   |                                      |
| tim 205.145.200.224:1027192.145.21.22:1027 209.145.200.225:60 209.145.200.225:5                                       |                                   |                                      |
| tem 309.165.200.338:1028193.168.31.22:1038                                                                            |                                   | 209.145.200.235:50 209.145.200.235:5 |
|                                                                                                    |                                   |                                      |
| R2 #                                                                                                    |                                   |                                      |
|                                                                                                    |                                   |                                      |

Descripción: Se verifica con que dirección Ip se está saliendo a internet desde R2 ya que es el router que conecta a internet al resto de dispositivos en la red excepto el servidor, como se sabe el protocolo NAT permite reducir el número de direcciones Ip a nivel global, esto hace que sea muy utilizado.

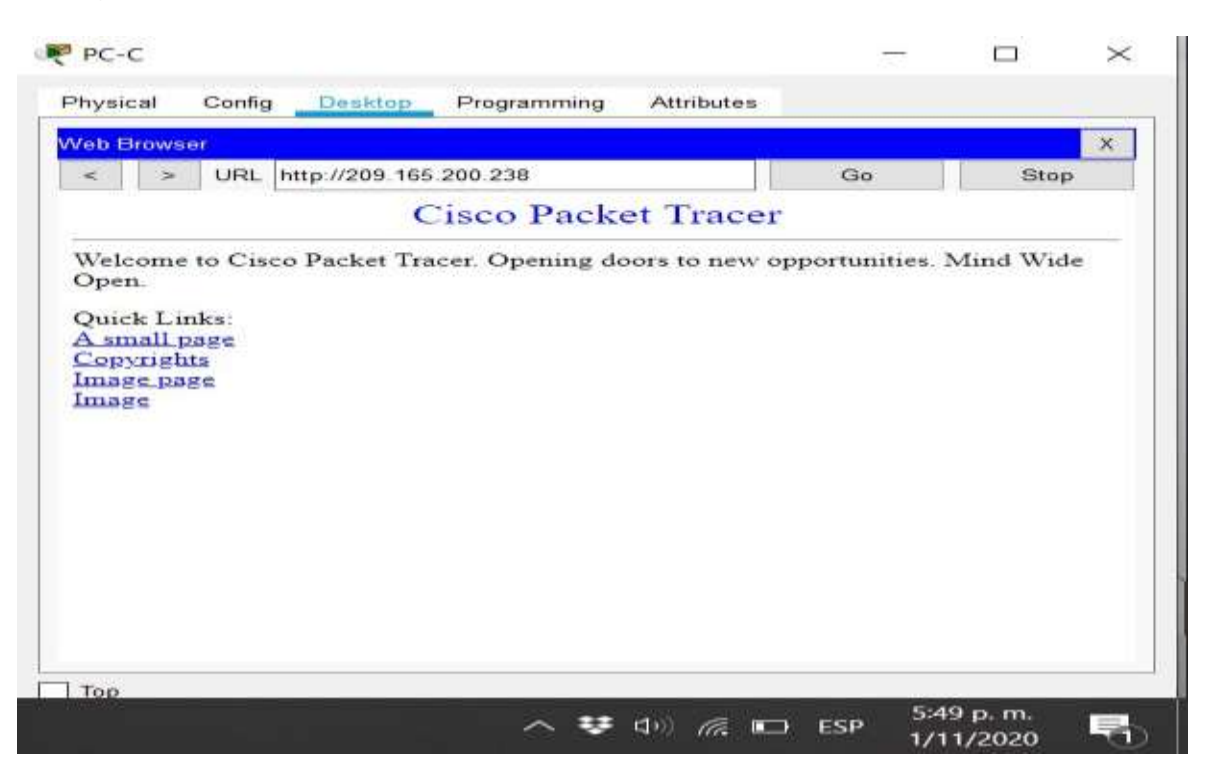

Figura 33. Acceso desde PC-C a servidor web

Descripción: Se verifica el acceso al servidor desde PC-C, para lo cual hay que dirigirse al escritorio, luego al navegador y digitar la dirección Ip del servidor acompañado del protocolo http; para este caso se digito [http://209.165.200.238](http://209.165.200.238/) y se evidencia que si hay acceso desde el PC-C.

Figura 34. Limpieza de traducciones NAT en R2

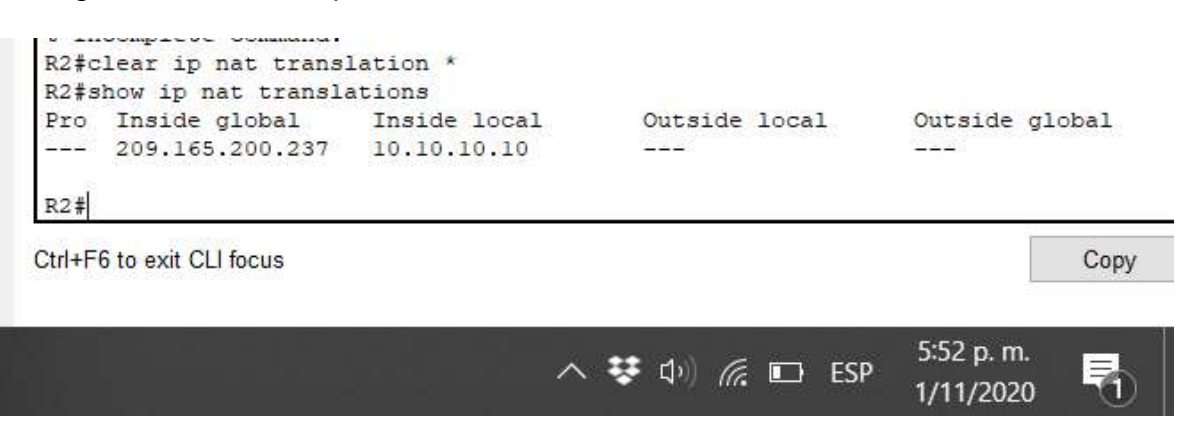

#### **3 CONCLUSIONES**

Existen una gran cantidad de aspectos a tener en cuenta al momento de crear una red tanto LAN como WAN ya que si no se planea y ejecuta óptimamente puede generar un aumento en el riesgo de vulnerabilidad de la red, de los datos y de los dispositivos con sus archivos, por lo que es recomendable desde el comienzo que se empieza a configurar cualquier dispositivo, borrar la configuración de fábrica y recargarlo antes de empezar a configuración donde los primer es colocar contraseñas en mas de un nivel de acceso y siempre con cifrado lo cual hace mas difícil para quien intente adquirir los accesos; también se debe de configurar y utilizar los protocolos de seguridad ya existentes para cifrar los archivos o mensajes entre los dispositivos como el protocolo SSH; también se puede crear diferentes Vlan para proteger el accesos en una red LAN lo cual también puede hacer mas optima y segura una red.

Es muy importante y relevante el conocimiento desde el primer momento que se planea la topología de la red, ya que desde el principio debe quedar bien definida para después no tener inconvenientes ya que hay varios aspectos a tener en cuenta desde el tipo de dispositivos hasta el direccionamiento ip en los dispositivos, teniendo en cuenta que en muchos caso se puede utilizar redes VLAN que permiten mantener la seguridad de la información compartida únicamente entre los dispositivos que son asignados de la VLAN; esta es solo una de las formas de mantener la seguridad de los datos transmitidos en la red así también se encuentra el cifrado de los datos mediante el protocolo SSH para que no puedan ser espiados al momento en que se envían. Además, el buen diseño de la topología permite instalar una red con el mejor rendimiento que a largo plazo es más fácil de hacer mantenimiento.

### **4 BIBLIOGRAFIA**

CISCO. (2019). Configuración de un sistema operativo de red. Fundamentos de Networking. Recuperado de: [https://static-course](https://static-course-assets.s3.amazonaws.com/ITN6/es/index.html#11)[assets.s3.amazonaws.com/ITN6/es/index.html#11](https://static-course-assets.s3.amazonaws.com/ITN6/es/index.html#11)

CISCO. (2019). Protocolos y comunicaciones de red. Fundamentos de Networking. Recuperado de: [https://static-course](https://static-course-assets.s3.amazonaws.com/ITN6/es/index.html#3)[assets.s3.amazonaws.com/ITN6/es/index.html#3.](https://static-course-assets.s3.amazonaws.com/ITN6/es/index.html#3)

CISCO. (2019). Acceso a la red. Fundamentos de Networking. Recuperado de: [https://static-course-assets.s3.amazonaws.com/ITN6/es/index.html#4.](https://static-course-assets.s3.amazonaws.com/ITN6/es/index.html#4)

CISCO. (2019). Direccionamiento IP. Fundamentos de Networking. Recuperado de: [https://static-course-assets.s3.amazonaws.com/ITN6/es/index.html#7.](https://static-course-assets.s3.amazonaws.com/ITN6/es/index.html#7)

CISCO. (2019). División de redesIP en subredes. Fundamentos de Networking. Recuperado de: [https://static-course](https://static-course-assets.s3.amazonaws.com/ITN6/es/index.html#8)[assets.s3.amazonaws.com/ITN6/es/index.html#8.](https://static-course-assets.s3.amazonaws.com/ITN6/es/index.html#8)

CISCO. (2019). Configuración de un sistema operativo de red. Fundamentos de Networking. **Recuperado** de: [https://static-course](https://static-course-assets.s3.amazonaws.com/ITN6/es/index.html#11)[assets.s3.amazonaws.com/ITN6/es/index.html#11.](https://static-course-assets.s3.amazonaws.com/ITN6/es/index.html#11)

Vesga, J. (2014). Diseño y configuración de redes con Packet Tracer [OVA]. Recuperado de [https://1drv.ms/u/s!AmIJYei-NT1IhgCT9VCtl\\_pLtPD9](https://1drv.ms/u/s!AmIJYei-NT1IhgCT9VCtl_pLtPD9)

### **5 ANEXOS**

Simulador del escenario #1: [https://drive.google.com/file/d/1jf39vN3xG\\_Va0mOiEW0\\_uP](https://drive.google.com/file/d/1jf39vN3xG_Va0mOiEW0_uP-g98gUboUh/view?usp=sharing)[g98gUboUh/view?usp=sharing](https://drive.google.com/file/d/1jf39vN3xG_Va0mOiEW0_uP-g98gUboUh/view?usp=sharing)

Simulador del escenario #2: [https://drive.google.com/file/d/1O9O\\_As-](https://drive.google.com/file/d/1O9O_As-MC2Wi3SoKcUyF9fVLllSCyXyj/view?usp=sharing)[MC2Wi3SoKcUyF9fVLllSCyXyj/view?usp=sharing](https://drive.google.com/file/d/1O9O_As-MC2Wi3SoKcUyF9fVLllSCyXyj/view?usp=sharing)

Articulo:

[https://drive.google.com/file/d/16SScMdCWgDDnMW7NWEXMH8Z9FdNuoEqk/vie](https://drive.google.com/file/d/16SScMdCWgDDnMW7NWEXMH8Z9FdNuoEqk/view?usp=sharing) [w?usp=sharing](https://drive.google.com/file/d/16SScMdCWgDDnMW7NWEXMH8Z9FdNuoEqk/view?usp=sharing)